Margay WN-5040-720

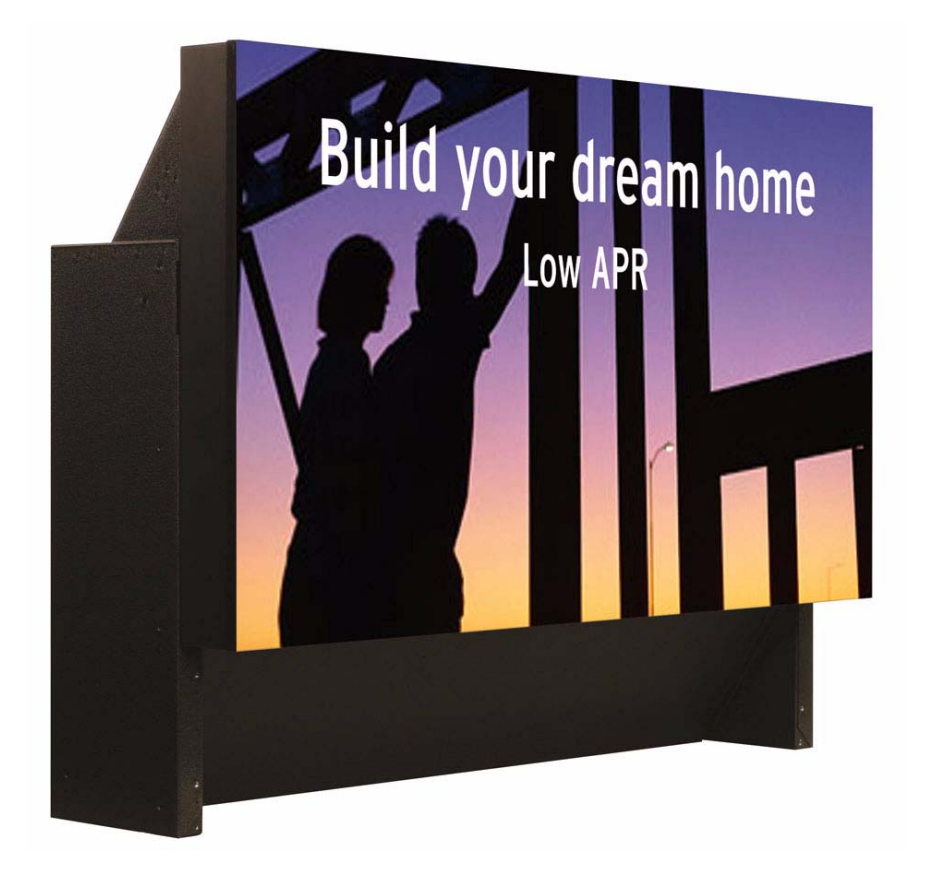

# User Guide

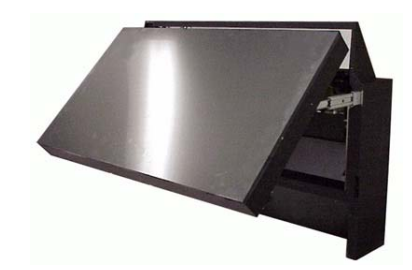

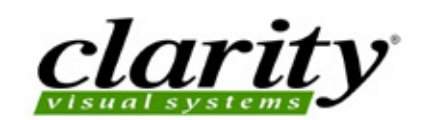

Download from Www.Somanuals.com. All Manuals Search And Download.

# <span id="page-2-0"></span>WN-5040-720 Margay 50" Display Wall Unit

<span id="page-2-1"></span>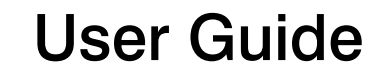

<span id="page-2-3"></span><span id="page-2-2"></span>070-0148-04 26 April 2005

©2005 by Clarity Visual Systems™, Inc.

All Rights Reserved.

Contents of this publication may not be reproduced in any form without permission of Clarity Visual Systems, Inc.

Trademark Credits

Windows™ is a trademark of Microsoft Corp.

Clarity's Big Picture™ is a trademark of Clarity Visual Systems, Inc.

DLP™ and DMD™ are trademarks of Texas Instruments, Inc.

All other names are trademarks or registered trademarks of their respective companies.

Disclaimer:

The information contained in this document is subject to change without notice.

Clarity Visual Systems Company makes no warranty of any kind with regard to this material. While every precaution has been taken in the preparation of this manual, Clarity Visual Systems shall not be liable for errors or omissions contained herein or for incidental or consequential damages in connection with the furnishing, performance, or use of this material.

**LIMITED WARRANTY**. Clarity warrants to Buyer that the WN-5040-720 (the "Product"), if properly used and serviced, will perform substantially in accordance with the product data sheet and users manual, and will be free from defects in material and workmanship for one year following date of shipment. This warranty does not apply to air filters and other consumable parts.

If any Product fails to conform to the written warranty, Clarity's exclusive liability and Buyer's exclusive remedy will be, at Clarity's option, to repair, replace or credit Buyer's account with an amount equal to the price paid for any such defective Product returned by Buyer during the warranty period, provided that: (a) Buyer promptly notifies Clarity in writing that such Product failed to conform, furnishes an explanation of any alleged deficiency and obtains from Clarity a return authorization; and (b) Clarity is satisfied that claimed deficiencies actually exist and were not caused by accident, misuse, neglect, alteration, improper installation, repair or improper testing. Clarity will have a reasonable time to make repairs, to replace Products or to credit Buyer's account.

**LIMITATIONS**. Any written warranty offered by Clarity is in lieu of all other warranties, express or implied. Clarity neither assumes nor authorizes any other person to assume any other liabilities in connection with the sales or use of any product without limitation. Clarity disclaims all other warranties, express or implied, including any warranty of merchantability or fitness for a particular purpose.

In no event will Clarity be liable to buyer or any other party for procurement costs, loss of profits, loss of use, or for any other incidental, consequential, indirect or special damages or for contribution or indemnity claims, however caused. Clarity's liability shall be limited to actual direct damages not in excess of the amounts paid to clarity by buyer for the product. These limitations will apply to all claims, including, without limitation, warranty, contract, indemnity, tort (including negligence), strict liability or otherwise.

### **Feedback About Manuals**

Clarity Visual Systems, Inc., is constantly striving to provide the best product available at a reasonable cost. Part of *this* Clarity product is the manual. If you have found an error in this manual, or if you would like to make any comments about it, you may use this form.

This form is used with the

[MARGAY](#page-2-0) [USER GUIDE,](#page-2-1) PART NUMBER **[070-0148-04](#page-2-2)** DATED **[26 APRIL 2005](#page-2-3)**

You may fax this form to Clarity Visual Systems, **Attention: Manuals** at +1 503 570 4657. Or you may email comments and corrections to Manuals@ClarityVisual.com. If you use email, please mention the 070- part number listed above.

What I like about this manual: (We love to read this part.)

What I don't like about this manual: (We read this part, too.)

Error(s) I found in the manual: (Yipes! We thought we were perfect.)

In future manuals of this type, I wish you would …

Thank you for taking the time to help us improve.

Download from Www.Somanuals.com. All Manuals Search And Download.

# **Contents**

- [1 Basic Information About Margay … 1](#page-10-0)
	- [1.1 Accessories For Margay … 2](#page-11-0)
	- [1.2 Your Safety and Margay's Safety … 4](#page-13-0)

### [2 Installing … 7](#page-16-0)

- [2.1 What You Will Do … 8](#page-17-0)
- [2.2 Installing the VIM \(Video Input Module\) … 10](#page-19-0)
- [2.3 Installing the Big Picture Key … 12](#page-21-0)
- [2.4 Building the Wall, First Row … 14](#page-23-0)
	- [2.4.1 Building the Wall, Second Row and Up … 16](#page-25-0)
	- [2.4.2 Building a Banner, Upside Down … 18](#page-27-0)
- [2.5 Connections … 20](#page-29-0)
	- [2.5.1 Connections, Analog & Digital Sources … 22](#page-31-0)
	- [2.5.2 Connections, Video Sources … 24](#page-33-0)
	- [2.5.3 Connections, Power … 26](#page-35-0)
	- [2.5.4 Connections, Control: RS232 & RS485 … 28](#page-37-0)
- [2.6 Installing and Removing Screens … 30](#page-39-0)
	- [2.6.1 Installing the Screens … 32](#page-41-0)
	- [2.6.2 Opening or Removing a Screen … 34](#page-43-0)
	- [2.6.3 Opening a Screen Temporarily for Work … 36](#page-45-0)

### [3 Aligning and Adjusting … 37](#page-46-0)

- [3.1 Adjusting Margay's Engine: Important Step … 38](#page-47-0)
- [3.2 Adjusting Each Margay To Its Source … 42](#page-51-0)
	- [3.2.1 Adjusting to Computers, Analog](#page-53-0) RGB … 44
		- [3.2.1.1 Adjusting Input Levels Manually … 46](#page-55-0)
	- [3.2.2 Adjusting to Computer Sources, Digital … 48](#page-57-0)
- [3.2.3 Adjusting to Video Sources … 50](#page-59-0)
- [3.3 Color Balancing a Wall of Margays … 52](#page-61-0)
- [3.4 Spreading One Picture Over a Wall … 54](#page-63-0)
	- [3.4.1 Scaling and Cropping … 56](#page-65-0)
	- [3.4.2 Zoom and Position … 58](#page-67-0)
	- [3.4.3 Viewport Adjustment … 60](#page-69-0)
- [3.5 Saving Your Work & Recalling a Memory … 62](#page-71-0) [3.5.1 Memory: What Is Saved? And Where? … 64](#page-73-0)

### [4 Operating … 67](#page-76-0)

- [4.1 Selecting a Source … 68](#page-77-0)
- [4.2 Normal Start Up … 70](#page-79-0)
- [4.3 Controlling Margay with Remote … 72](#page-81-0)
- [4.4 Controlling Margay with RS232/RS485 … 74](#page-83-0)
- [4.5 Asset Tag and Display Status … 76](#page-85-0)

### [5 Troubleshooting … 77](#page-86-0)

- [5.1 Troubleshooting Tips … 78](#page-87-0)
- [5.2 Reading the On Screen Code … 80](#page-89-0)
- [5.3 Reading the LEDs … 82](#page-91-0)

### [6 Maintenance for Margay … 85](#page-94-0)

- [6.1 Changing a Lamp … 86](#page-95-0)
- [6.2 Changing the Air Filter … 88](#page-97-0)
- [6.3 Cleaning the Screen and Mirrors … 90](#page-99-0)

### [7 Reference Section … 91](#page-100-0)

- [7.1 Menu Trees … 92](#page-101-0)
- [7.2 Remote Control Buttons … 116](#page-125-0)
- [7.3 Drawings … 120](#page-129-0)
- [7.4 Connector Diagrams … 124](#page-133-0)
- [7.5 Glossary of Terms … 126](#page-135-0)
- [7.6 Specifications for Margay … 130](#page-139-0)
- [7.7 Regulatory Certifications … 134](#page-143-0)

Index … 135

### <span id="page-10-0"></span>1 Basic Information About Margay

- [1.1 Accessories For Margay … 2](#page-11-0)
- [1.2 Your Safety and Margay's Safety … 4](#page-13-0)

# <span id="page-11-0"></span>1.1 Accessories For Margay

*Check what you received with the Margays*

The number in (parentheses) is the quantity you should have for each Margay.

- 1. Screen Support (1 for each Margay on the bottom row; shipped per order, not per display)
- 2. Front screws, (2)
- 3. Long side-to-side bolts (1), washers (4), and wing nut (1)
- 4. Short side-to-side bolts (1), washers (4), and wing nut  $(1)$
- 5. Vertical screws, ¼"-20 bolts (2)
- 6. Suction Cup (1)
- <span id="page-11-2"></span>7. VGA cable (1)
- <span id="page-11-1"></span>8. DVI cable (1)
- 9. AC power cord (1)
- 10. Remote Control (1), with batteries installed
- 11. Screens Shims (6 or more)

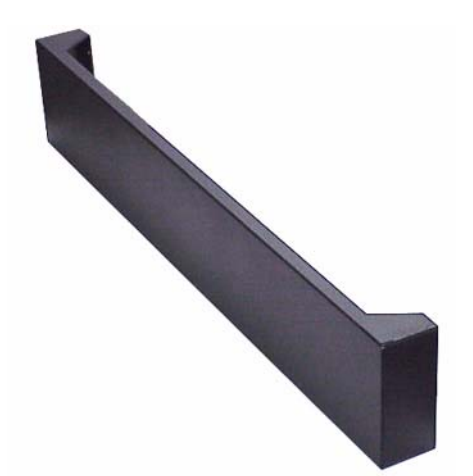

1. Screen Support (may vary in design) One of these for each Margay *on the bottom row.*

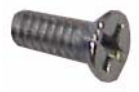

2. Front screw

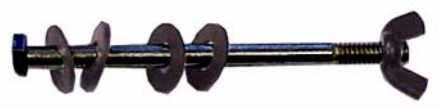

3. Long side-to-side bolt

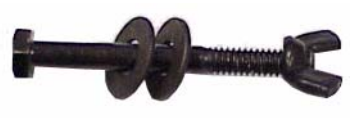

4. Short side-to-side bolt

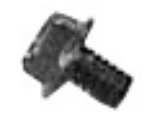

5. Vertical screw ¼–20 bolt

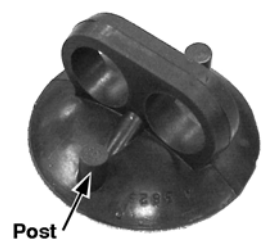

6. Suction Cup

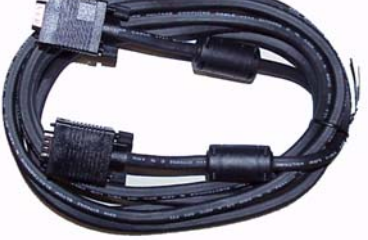

[7.](#page-11-2) VGA cable

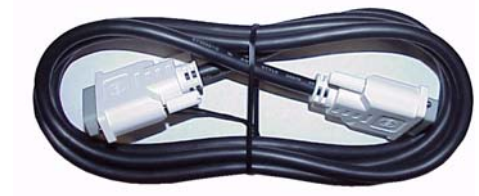

[8.](#page-11-1) DVI cable

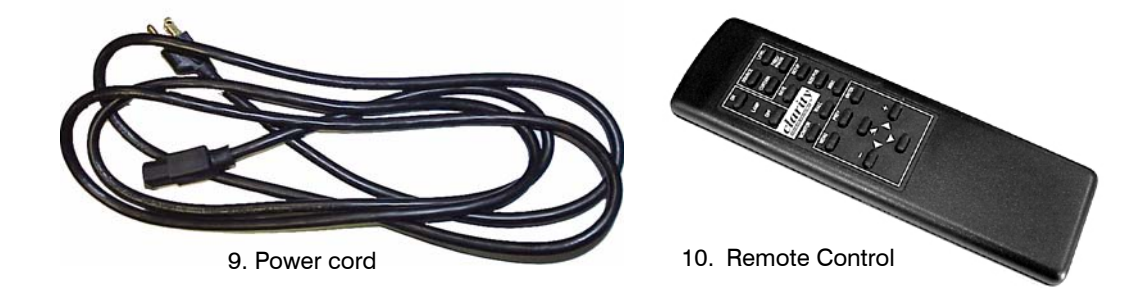

# <span id="page-13-0"></span>1.2 Your Safety and Margay's Safety

The fully assembled display weighs about 68 lbs (30.8 kg). When assembling a wall, you will need two people to handle the Margay.

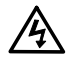

### WARNING

The lamp needs very high voltages to start, around **15,000 volts**.

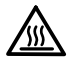

### **WARNING**

The lamp gets very hot. Allow it to cool before removing it.

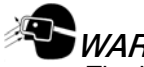

### **WARNING**

The lamp produces lots of light and **UV radiation** (ultra-violet) as well. UV light can damage your retinas. After the light leaves the lamp and passes through the DLP optical engine, there is no significant UV, although the light will be very bright.

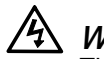

### WARNING

There is no electrical interlock on the screen. Opening the screen does *not* turn off the high voltage to the lamps. s

Opening the rear cover *does* turn off the high voltage to the lamp. However, the lamp will still be very hot.

The plug on the power cord serves as the disconnect for this product. No user serviceable parts inside. All parts replacement is done at the module level by a qualified service technician.

# **CAUTION**

There are no user serviceable parts inside. Refer all repair and maintenance to a qualified service technician.

- Static electricity can damage sensitive electronic components.
- Always use a grounding strap with handling the electronics module or the optical engine if there are exposed components.
- When shipping these parts, *do not* use styrofoam "peanuts." These carry static electricity and can damage the parts. Use an anti-static bag, or, if

that is not available, wrap the electronics module in aluminum foil.

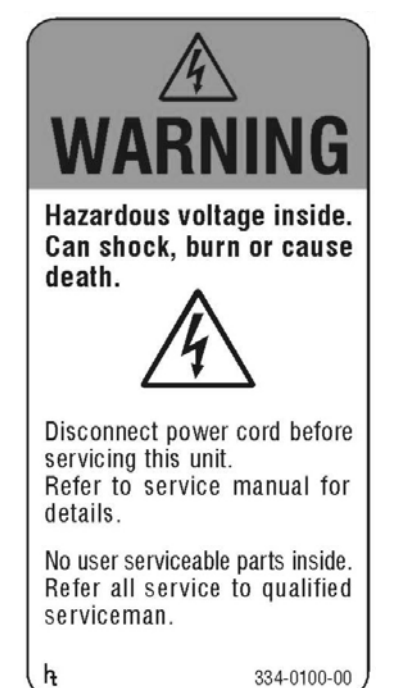

334-0100-00

# **AWARNING**

High intensity light. Do not look into the projection lens while unit is on.

### **NARNING**

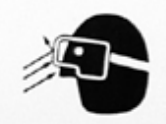

Possible UV Exposure. Use protective eye wear while operating with screen removed. 3340077-00

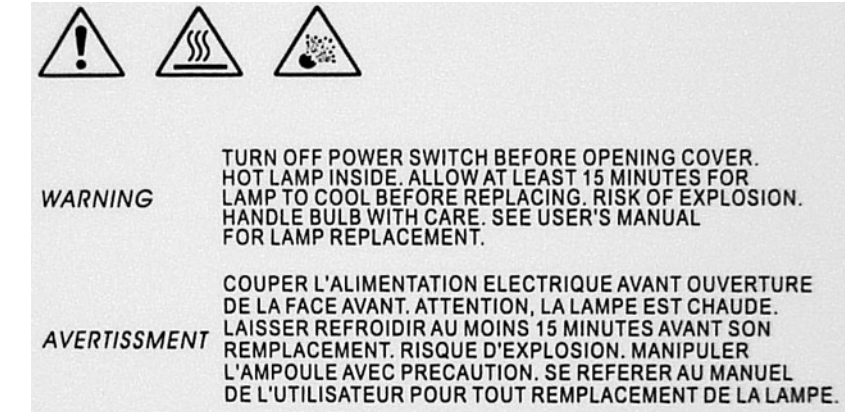

DEM ÖFFNEN DES DENKELS-STROM ABSCHALTEN. VORSIGHT-EXPLOSIONS GEFAHR-LAMPE IST HEIB.<br>WARTE WENIGSTENS 15 MIN. FÜR DIE LAMPE ZUM ABKÜHLEN.<br>VORSIGHT MIT DER LAMPE BEIM HANTIEREN.<br>FOLGE ANWEISUNGEN FÜR DEN LAMPEN WECHSEL IM **WARNUNG REPARATUR MANUAL.** 

334-0078-00

### <span id="page-16-0"></span>2 Installing

- [2.1 What You Will Do … 8](#page-17-0)
- [2.2 Installing the VIM \(Video Input Module\) … 10](#page-19-0)
- [2.3 Installing the Big Picture Key … 12](#page-21-0)
- [2.4 Building the Wall, First Row … 14](#page-23-0)
	- [2.4.1 Building the Wall, Second Row and Up … 16](#page-25-0)
	- [2.4.2 Building a Banner, Upside Down … 18](#page-27-0)
- [2.5 Connections … 20](#page-29-0)
	- [2.5.1 Connections, Analog & Digital Sources … 22](#page-31-0)
	- [2.5.2 Connections, Video Sources … 24](#page-33-0)
	- [2.5.3 Connections, Power … 26](#page-35-0)
	- [2.5.4 Connections, Control: RS232 & RS485 … 28](#page-37-0)
- [2.6 Installing and Removing Screens … 30](#page-39-0)
	- [2.6.1 Installing the Screens … 32](#page-41-0)
	- [2.6.2 Opening or Removing a Screen … 34](#page-43-0)
	- [2.6.3 Opening a Screen Temporarily for Work … 36](#page-45-0)

# <span id="page-17-0"></span>2.1 What You Will Do

*The series of steps here give only a basic outline of the installation process. See the specific sections for details (page numbers in parentheses).* 

### **Installation**

- 1. Unpack the Margays. Leave the screens in their containers. You won't need the screens for a while.
- 2. If it was purchased, install the VIM (Video Input Module) in each Margay. [\(10](#page-19-0))
- 3. If it was purchased, install the Big Picture key in each Margay. [\(12](#page-21-0))
- 4. Build the wall of Margays, leaving the screens off. [\(14\)](#page-23-0)
- 5. Connect the Margays to power ([26](#page-35-0)), picture source ([22](#page-31-0) & [24\)](#page-33-0) and communication. [\(28\)](#page-37-0)
- 6. Install the screens, starting with the bottom row. [\(32\)](#page-41-0)

### **Configuration**

- 1. Align each optical engine to the screen. [\(38\)](#page-47-1)
- 2. Adjust Margay to each of the inputs you will use: analog computer [\(44\)](#page-53-1), digital ([48](#page-57-1)), video [\(50\)](#page-59-1).
- 3. Color balance the wall. [\(52\)](#page-61-1)
- 4. Set up Big Picture, if you are using it. [\(54](#page-63-1))
- 5. Save your work. ([62](#page-71-1))

# <span id="page-19-0"></span>2.2 Installing the VIM (Video Input Module)

*It is easier to install the VIM board in Margays before they get stacked in a wall.*

The Video Input Module option is installed in the field.

You will install the VIM (Video Input Module) in the Margay's electronics module. (The electronics module is the part the receives all the input and output cables.)

If the electronics module is installed in the Margay, you will remove it partially.

- 1. Turn off the AC power to the Margay and remove the power cord.
- 2. Open the door on the right side of Margay (as viewed from the front) exposing the electronics module.

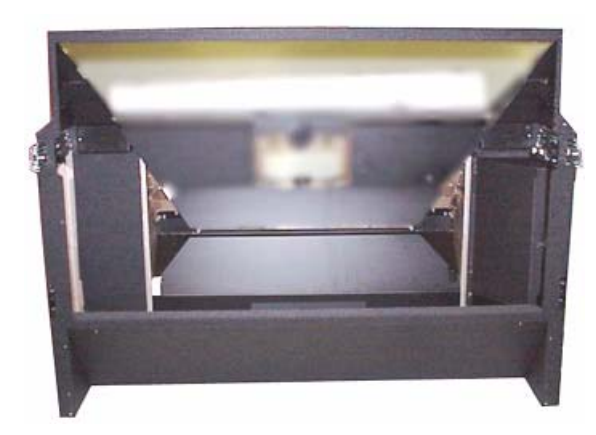

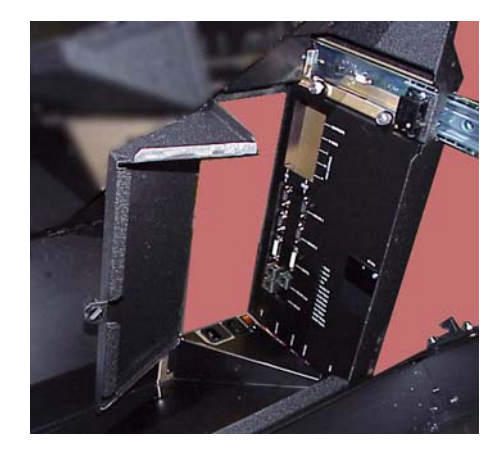

3. Loosen the two screws at the top of the electronics module.

- 4. Pull the module up and partly out.
	- a. It may take a bit of maneuvering to get the connectors at the bottom to come up with the module.
	- b. Do this carefully so you do not damage the connectors. All connectors are latched in place. They aren't particularly delicate, but they won't stand very rough treatment.

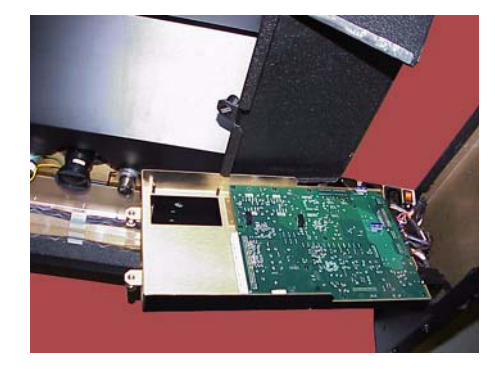

5. Install the VIM in the electronics module.

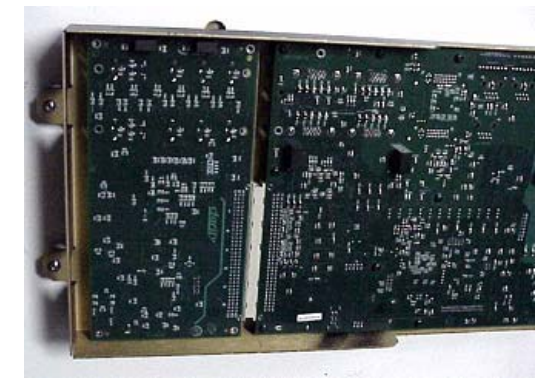

6. Put in the four screws. Be sure the VIM is pressed well into the socket.

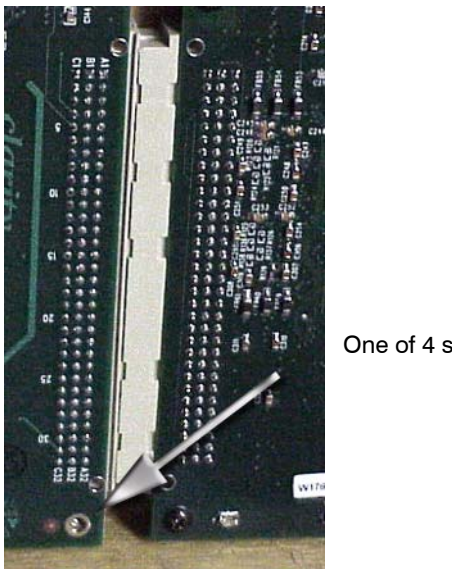

One of 4 screws.

- 7. Put the electronics module back in place and secure it with the two screws.
- 8. Reconnect power, if you removed it earlier.

# <span id="page-21-0"></span>2.3 Installing the Big Picture Key

*Clarity's Big Picture™ key allows a wall of Margays to spread one picture over the entire wall.*

The Big Picture key is installed in the field. You can install the Big Picture key without removing the electronics module.

1. Open the door to the electronics module.

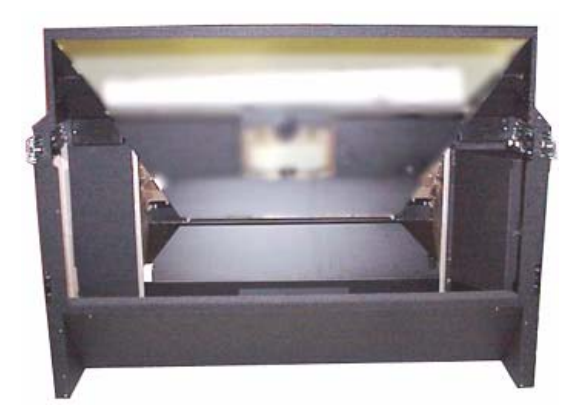

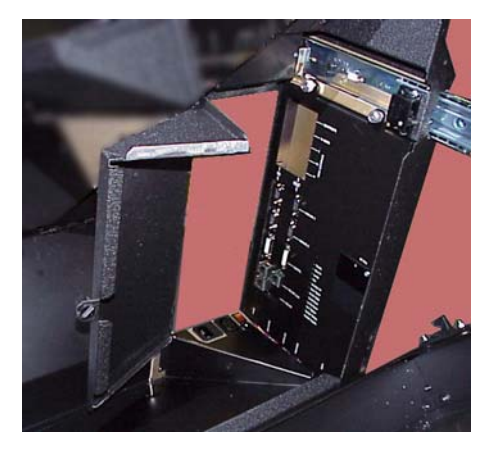

2. Remove the cover of the Big Picture key socket.

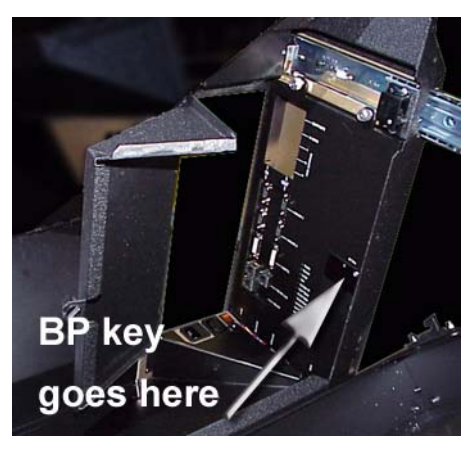

3. Plug the BP key into its socket.

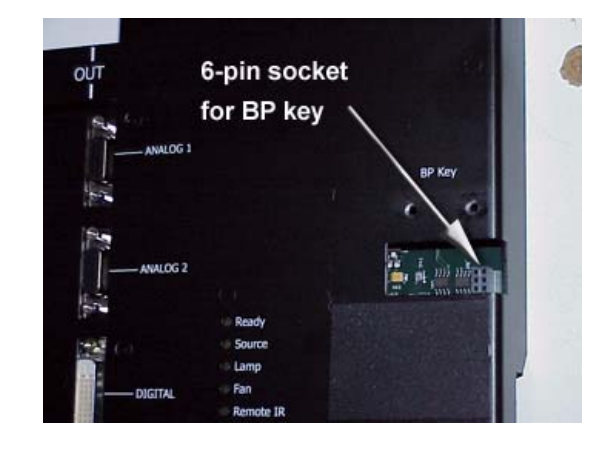

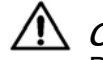

### **CAUTION**

Be sure all six pins go in the socket holes. If the key is installed incorrectly, the entire electronics module may not function at all.

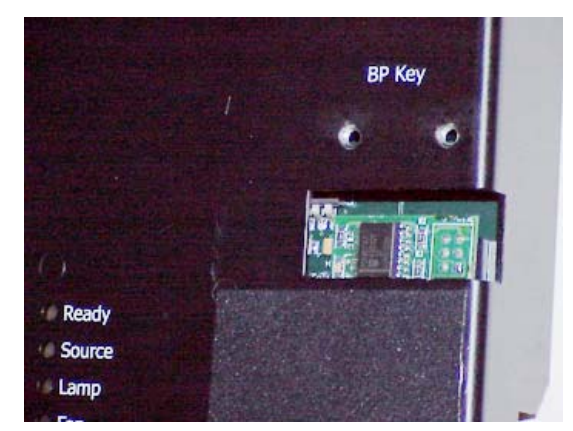

- 4. Replace the BP key cover.
- **Set The Big Picture key can be installed while the Margay** has power. However, the key will not take effect (Big Picture will not work) until power is cycled on again.

# <span id="page-23-0"></span>2.4 Building the Wall, First Row

*It is most important to make the first row straight. Do not put the screens on yet.* 

#### **Laying the first row**

- 1. Set the first row of Margays side by side *without the screens*. Bolt them *loosely* together near the bottom with the long side-to-side bolts, washers and wingnuts.
- 2. Attach the screen supports to the front edge of the first row. The screen support only mounts one way and is used on the bottom row only. It provides a stop or rest for the bottom screens.
- 3. Check the straightness of this row. This first row *must be absolutely straight*.
- **Do not use your eye alone to judge straightness. Use a** tightly stretched string or a very long level. It is ok if the row is not level, as would be the case in a tilted wall, but it must be straight.
- 4. Use shims under the Margays to make the row straight vertically.
- 5. When the row is straight, tighten the bolts holding them together. Then *check straightness one more time*.
- 6. Go to next section [\(page 16](#page-25-0)).

#### **Why is straight so important?**

All Clarity display that stack must have a straight first row. If the first row is not straight, the arrangement gets worse as the wall goes up, and the screens won't align properly.

Margay is a little more critical of straightness, because its screens have almost no mullions.

The *mullion* is the outside border of the screen. In most Clarity products this is a narrow edge of metal that holds the screen in place. In Margay the mullion is a thin piece of tape.

The advantage of this "mullion-less" screen is that the finished wall will have almost no black lines between images on the screens.

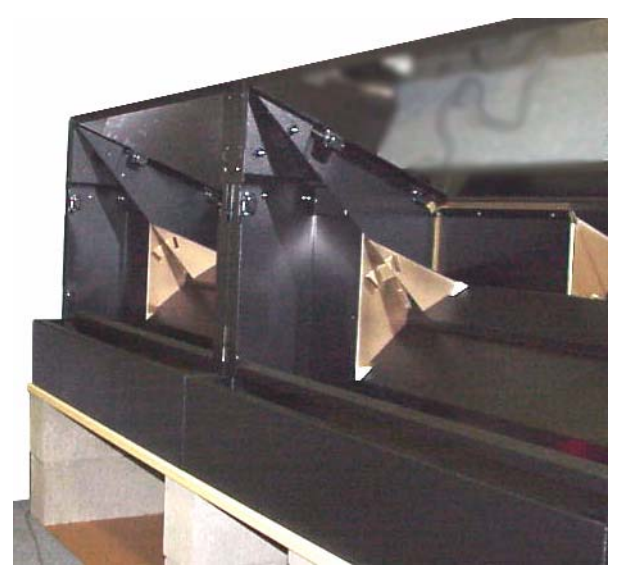

First row with screen supports in place

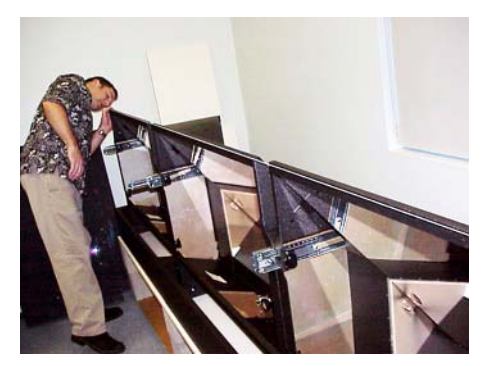

Using string to see that the row is straight

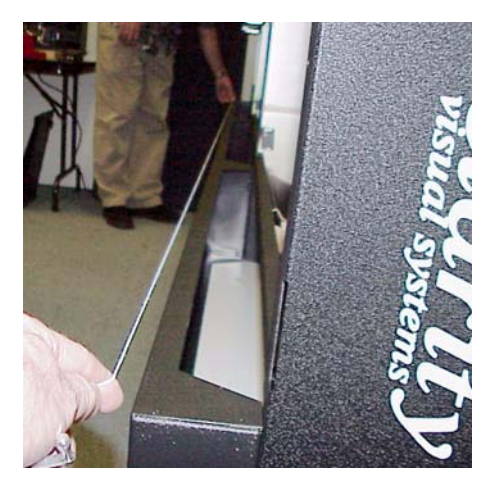

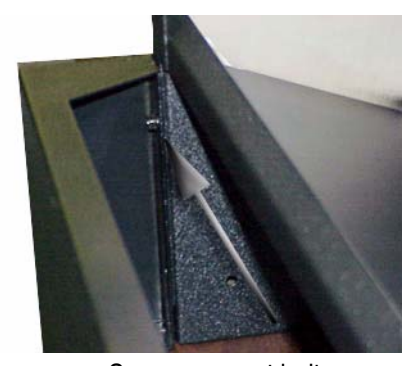

Screen support bolt, two at each end

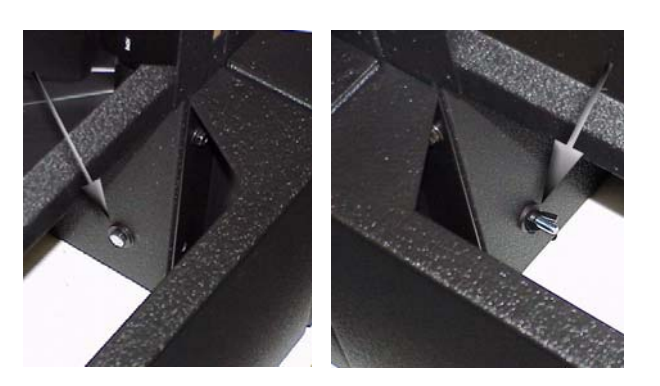

Side-to-side bolt with wing nut at bottom of neighbor Margays

### <span id="page-25-0"></span>2.4 Building the Wall, First Row 2.4.1 Building the Wall, Second Row and Up

*If the first row is straight and solid, the rest of the rows will be easier.*

### **Continuing to build the wall**

1. Stack another row of Margays on the first row. As you stack, be careful with the pins that align the rows.

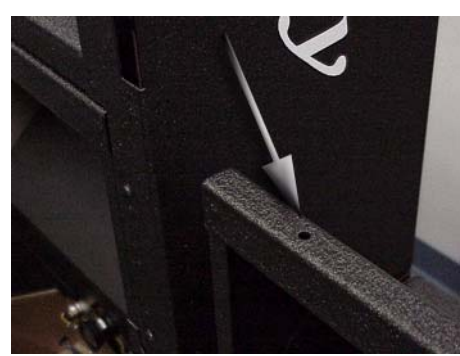

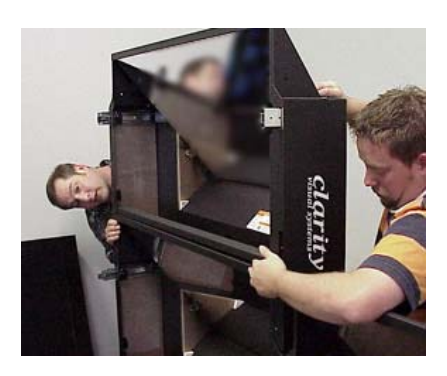

2. As each Margay is placed in the second row, secure it to the lower unit with two Front screws.

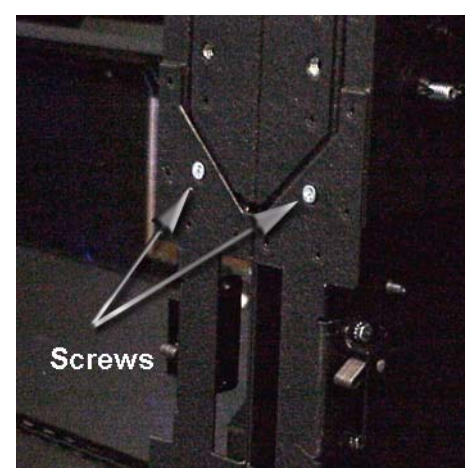

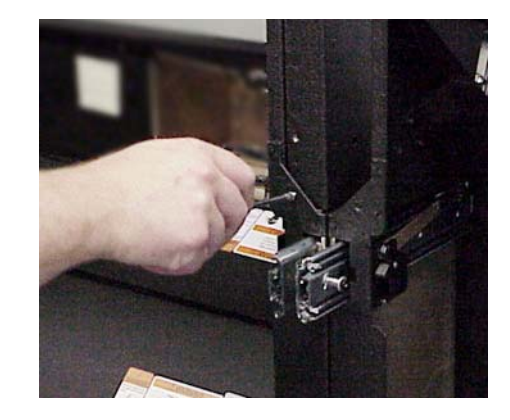

3. Then bolt the Margays top-to-bottom through the top-to-bottom hole using the Vertical bolts, ¼"-20.

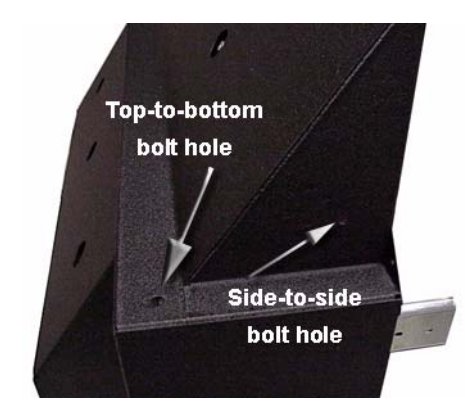

4. Bolt this row side-to-side as you did the first row. This time the bolts will go through four Margays, two in the first row, two in the second rows. The

end of the row has shorter side-to-side bolts to secure just two Margays together.

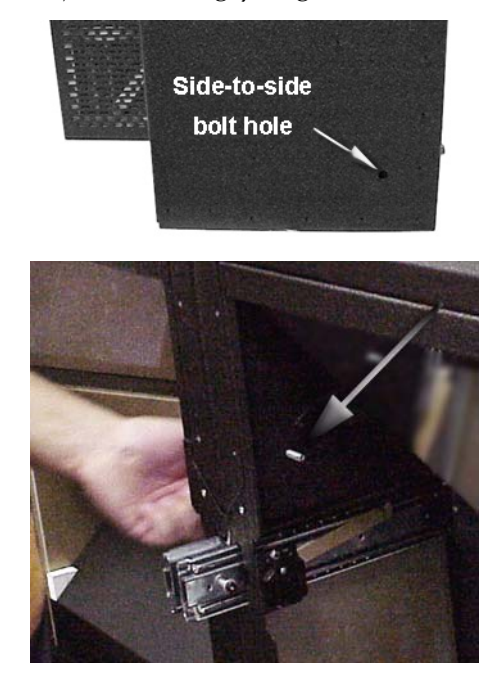

5. Check straightness of this second row.

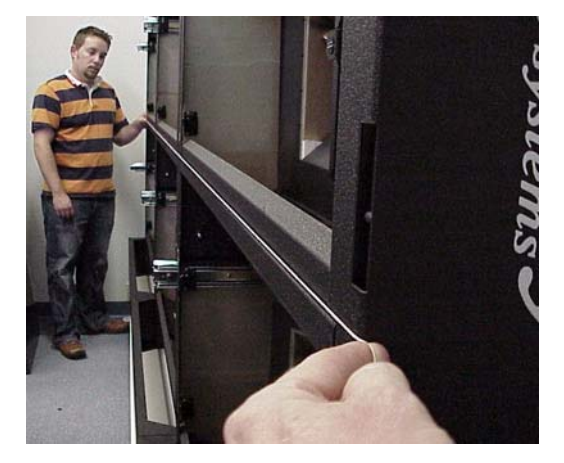

6. Continue in this way with the rest of the rows, checking straightness as you go.

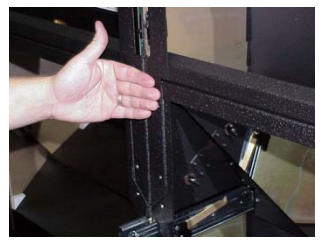

Make sure the fronts of the units are flush with each other. This will make screen alignment easier.

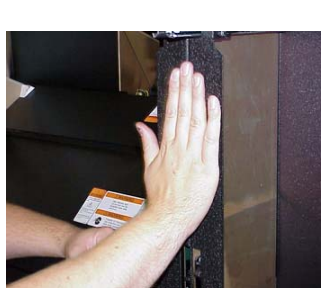

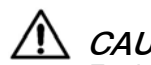

**CAUTION** For high walls, over 2 units high, and for all

tilted walls, see the safety instruction below.

#### **Safety with high or tilted walls**

Because the Margay is so narrow front to back, there is a danger of tipping with high walls. Margay has tie-back points on the rear to prevent this.

Use these tie-backs to secure the Margay wall to a structural part of the building. Don't wait until the wall is finished. Do this as you build the wall up.

If the wall is *tilted* forward, tie the Margay all the way up.

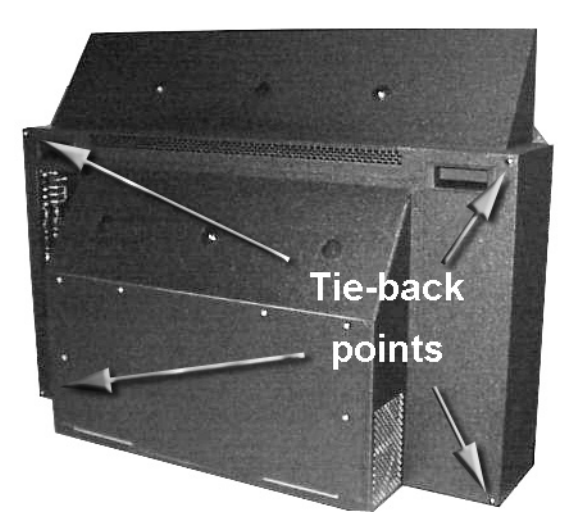

The tie-back points are 1/4"x20 threaded holes.

### <span id="page-27-0"></span>2.4 Building the Wall, First Row 2.4.2 Building a Banner, Upside Down

*It is possible to hang a single row of Margays upside down to make a banner. Be sure the ceiling can hold them.*

Clarity does not provide any special brackets to hang a Margay upside down. There are too many variables to consider, so the method to use is best determined on site.

Whatever you use to attach Margays overhead, it must be capable of sustaining five (5) times the weight of a Margay, which is 68 lbs or 30.8 kg. The mounting system must therefore hold 340 lbs or 154 kg for *each* Margay.

You may use the screen supports to cover part of the Margay, but they are not necessary in the upside down configuration.

#### **Inverting the picture and menus**

In the Miscellaneous menu (under Advanced Options) check Inverted Installation. This one check mark inverts the picture and the menus. It also reverses the left-right of the optical engine alignment motors so left and right will be correct for you.

MENU > ADVANCED OPTIONS > MISCELLANEOUS

#### **Screens when inverted**

The screen supports, which normally hold screens up, will now be above the row of screens. You may wish to devise some way to push the screens up from the bottom to press them against this support to prevent a gap.

It is not necessary, of course, to use the screen support parts in an inverted installation.

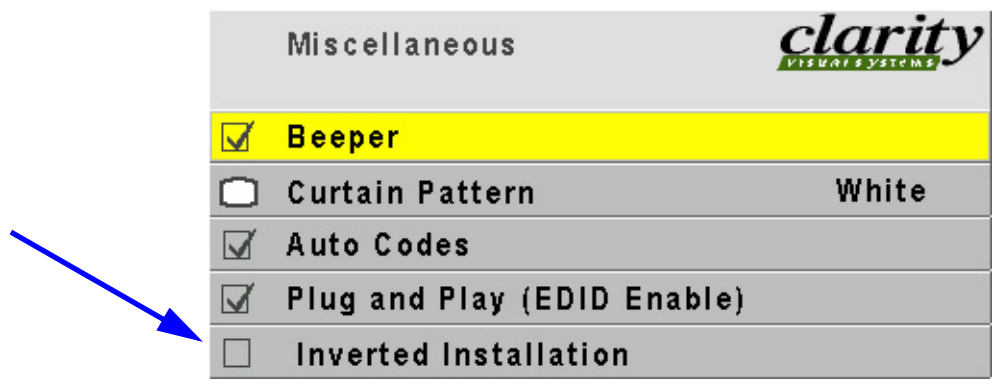

### <span id="page-29-0"></span>2.5 Connections

*Margay has four groups of connectors. All inputs are paired with loop-thru outputs (except RS232 In). The inputs are toward the rear of the Margay.* 

#### **Analog and digital connectors**

Two analog connectors and one digital (DVI) connector have their separate loop-thru outputs. The Analog outputs (buffered) always carry the corresponding analog input picture.

The digital output is different. The digital output carries a digitized version of the *selected* input. If you change the active input in the Picture menu, the digital output changes.

• [See 2.5.1 "Connections, Analog & Digital](#page-31-0)  [Sources" on page 22.](#page-31-0)

#### **Video connectors**

Video connections are optional. The Video Input Module (VIM) is not installed at the factory; it is installed in the field by the installer. When installed, the VIM accepts composite, S-video and component video (YPbPr). Each input connector is paired with its separate loop-thru output.

• See 2.5.2 "Connections, Video Sources" on [page 24.](#page-33-0)

#### **Control connectors**

You can control the Margay with a remote control or with serial commands from a computer or other device. Send commands in either the RS232 or RS485 standard.

Normally, you send RS232 commands to one Margay's RS232 In and loop out the RS485 Out to the next cube's RS485 In.

RS485 has better long-distance communication.

• [See 2.5.4 "Connections, Control: RS232 &](#page-37-0)  [RS485" on page 28.](#page-37-0)

#### **Power**

AC power (115V or 230V) can be looped thru to neighboring cubes. The limit on loop-thru is

- 4 Margays when using 115V;
- 8 Margays when using 230V.

The power supply is auto-ranging.

• 8 cubes when using 230V.

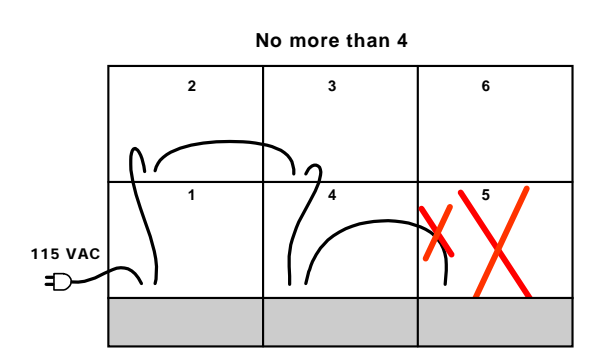

• [See 2.5.3 "Connections, Power" on page 26.](#page-35-0)

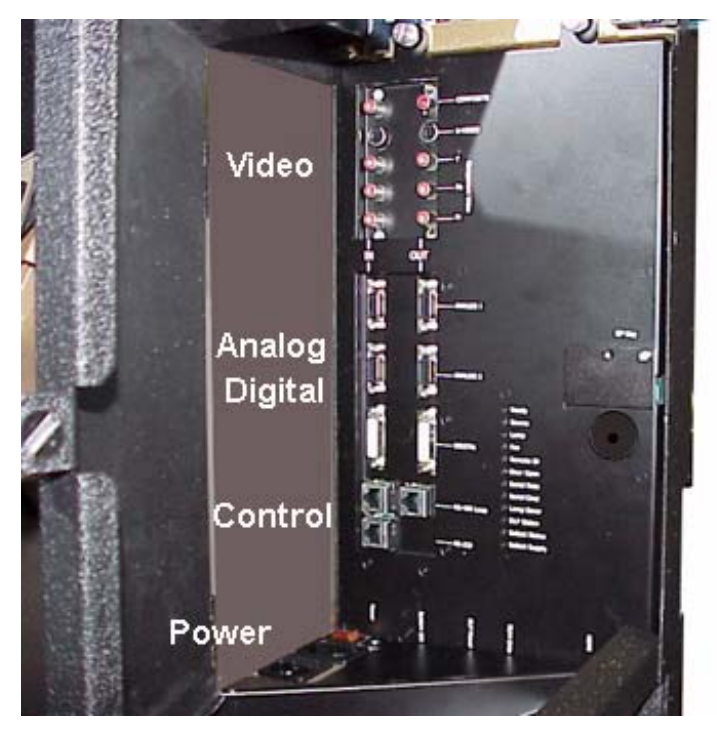

Electronics module as seen from the front. The electronics module door is open.

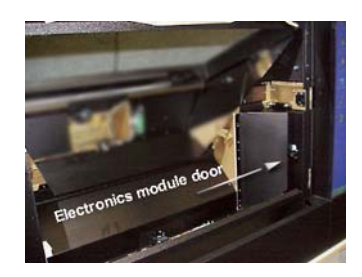

### <span id="page-31-0"></span>2.5 Connections 2.5.1 Connections, Analog & Digital Sources

*The Digital Out connector carries the selected input.* 

All of the source inputs, the picture inputs, have loop-thru output connectors. These loop-thrus are buffered.

- **Analog 1** and **Analog 2** are 15-pin VGA-type connectors. Margay will accept a wide range of computer resolutions up to  $1600 \times 1200$  and  $1920 \times 1080$ . Each of these connectors has a dedicated loop-thru output. These connectors are also used for RGB video with separate H&V sync, composite sync, or sync on green; also for YPbPr video at 480p, 720p, or 1080i.
- **When an Analog input has a source with sync on green** or composite sync, the DVI Out may not show the picture properly. If the source is present at power up, it usually works well, but if you disconnect and reconnect the source, the DVI loop-thru stops working for these two types of sync.
- **Digital In** is a standard DVI cable. It has a loopthru, but this Digital Out connector is *not* dedi-

cated to the Digital In connector. Instead, the Digital Out connector carries the picture of the currently selected input. For instance, if the Analog 1 connector is selected, the picture on the Digital Out connector is a DVI version of that Analog 1 picture.

**IF The DVI does not carry the picture from the composite,** the S-Video, or the component YPbPr inputs.

#### **Limits of loop-thru**

No signal can loop-thru forever. There is always some degradation of the signal along the way. If you want to loop a single source to a number of Margays, try one of the methods shown here. In diagram A the signal loops thru six times at most. In diagram B the signal loops thru four times at most. In each diagram the cubes marked **X** is the farthest from the source.

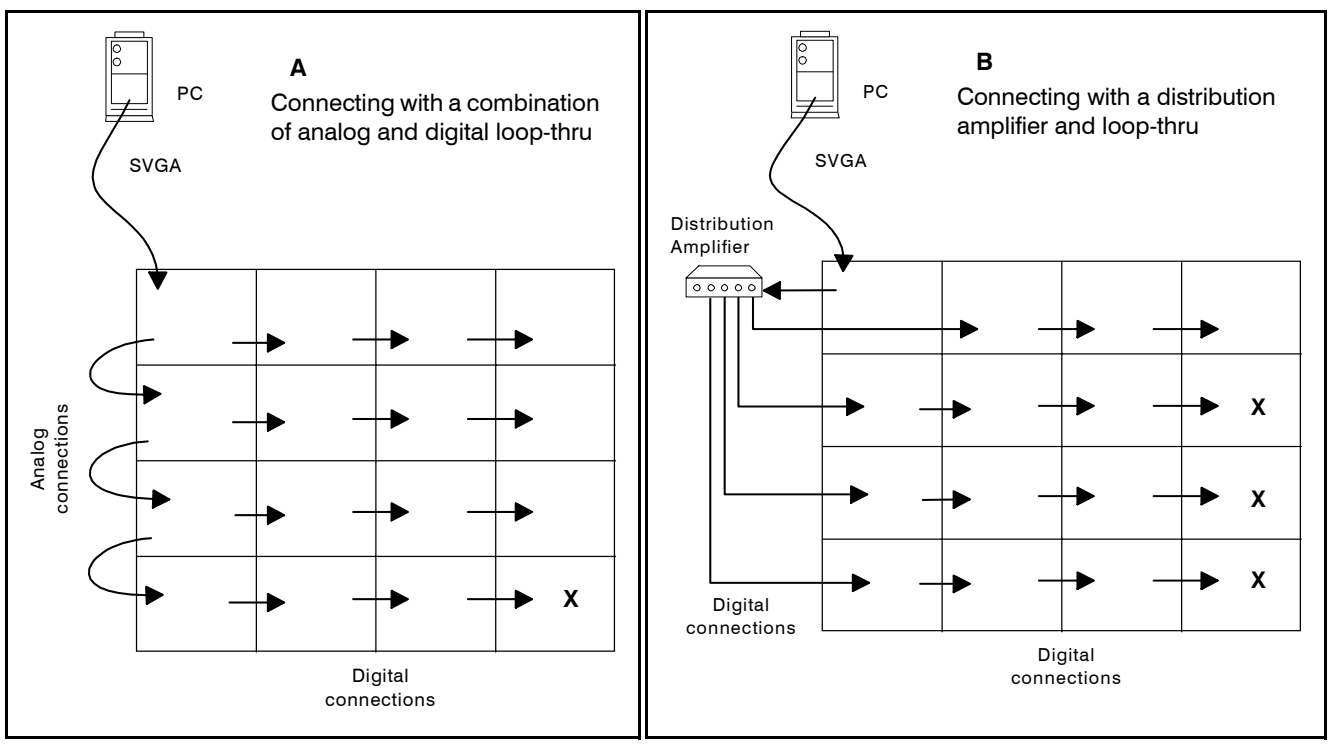

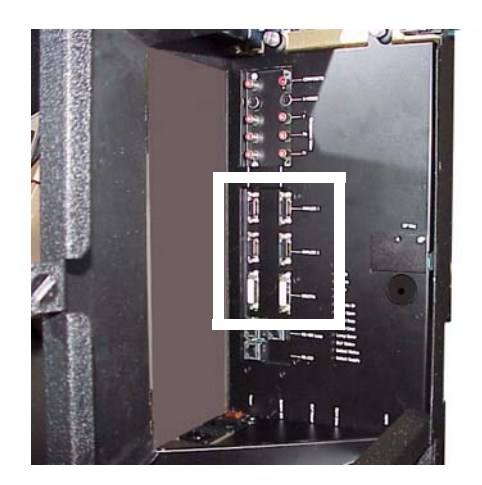

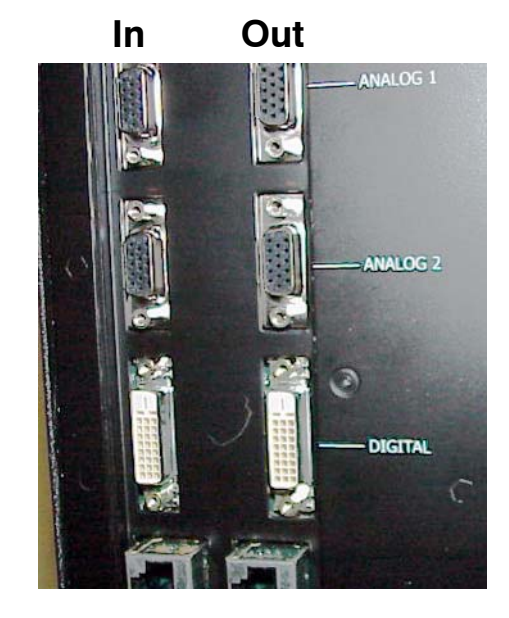

### <span id="page-33-0"></span>2.5 Connections 2.5.2 Connections, Video Sources

### *Video is a option installed in the field.*

If you did not install the optional Video Input Module (VIM), skip this section. [\(2.2 "Installing the VIM](#page-19-0)  [\(Video Input Module\)" on page 10](#page-19-0))

#### **Composite video**

Connect an NTSC, PAL, or SECAM composite source to COMPOSITE IN. Loop-thru from COMPOSITE OUT.

#### **S-video**

Connect an NTSC or PAL S-video source to the 4-pin DIN connector, S-VIDEO IN.

#### **Component video**

NTSC or PAL rate interlaced video can be fed into the Y, Pb, and Pr IN connectors and looped out. Be sure the DVD player is not set to progressive scan. Use the Analog 1 or 2 connector for progressively scanned DVD.

**When you choose Component Video in the Picture** menu, the Colorspace automatically switches to YPbPr. When you choose another picture source, Colorspace switches back to RGB.

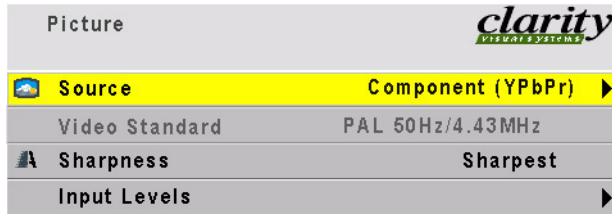

Component video YPbPr sources can also be fed into the Analog 1 or Analog 2 inputs. Colorspace must be manually changed to YPbPr in this case.

- Use RGB when the analog source is normal RGB.
- Use YPbPr when the source is component analog.

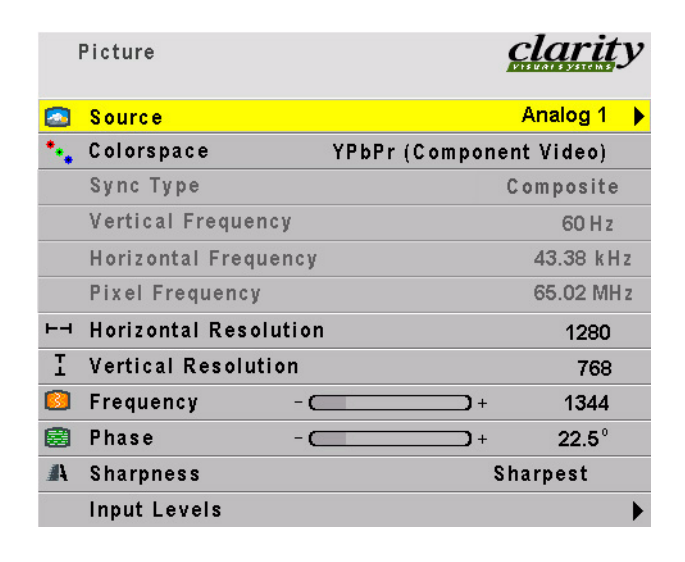

The Analog inputs have a greater range of modes for component than the YPbPr video inputs. If your YPbPr source does not work in the video inputs, try Analog 1 or 2.

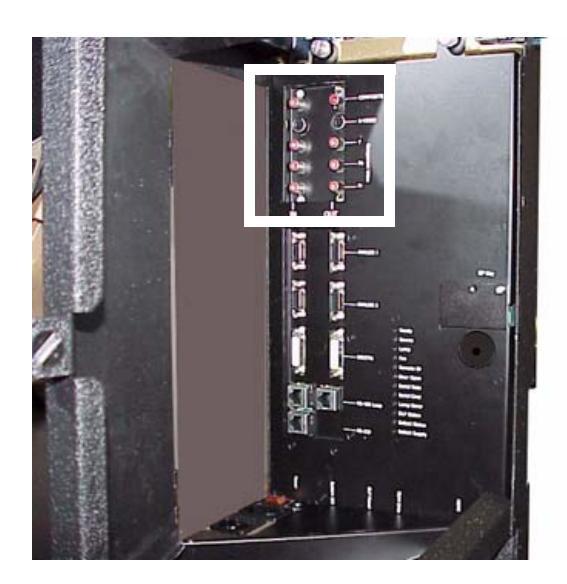

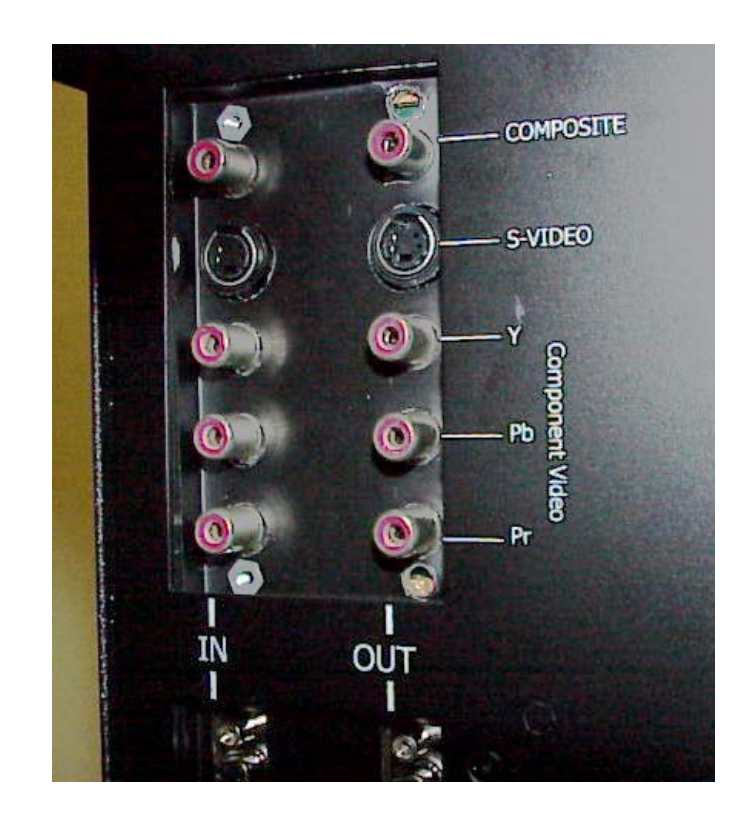

### <span id="page-35-0"></span>2.5 Connections 2.5.3 Connections, Power

*AC loop-thru means you won't need as many mains sockets.* 

Bring in AC power next to the electronics module. The voltage can be 115 (90V – 132V) or 230 (200V – 254V).

Loop the AC power out to the next Margay, if you wish, but limit this to four (4) connected Margays for 115V operation and eight (8) connected Margays for 230V operation.

### A WARNING

Do not exceed the recommended number of Margays linked in series for AC power or the current draw will be too great.

The AC switch on each Margay controls that cube only. Turning off the switch in the first cube *does not* cut the AC power to the remaining cubes.

The switch is lit when it is ON and there is AC power to the Margay.

**Secure AC** input is fused with a 10A fuse. If for some reason the fuse in any Margay blows, all the cubes downstream from this one will go off.
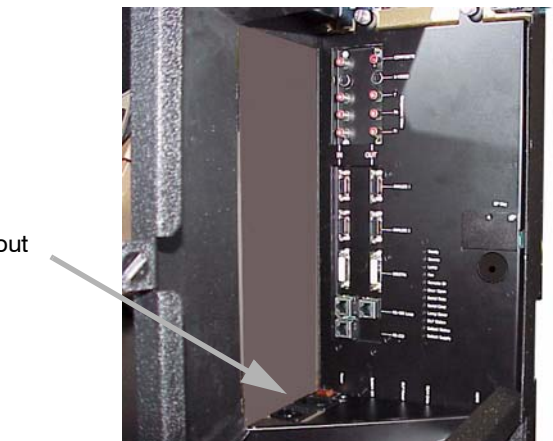

AC power in and out

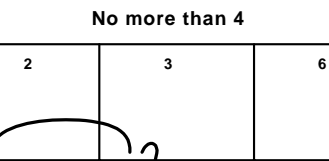

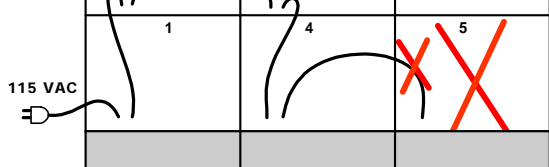

### <span id="page-37-0"></span>2.5 Connections 2.5.4 Connections, Control: RS232 & RS485

*With serial control, you can control a whole wall, several walls, and any single display in them.* 

#### **Connect to the computer**

Connect the first cube in the wall to the serial out port of a computer or another type of controller, such as a video controller. Connect with computer serial cable, such as Cat-5, using straight-thru cable. You will probably need to convert the 9-pin serial port to RJ45 with an adapter, which you can buy in most electronic stores.

#### **Wiring the adapter**

To go from 9-pin D-sub serial connector on the back of the ccomputer to an RJ45 connector, use a standard RJ45-to-9-pin adapter. Wire it internally as shown. The wiring shown for this adapter is correct for *straight-thru* cables. Straight-thru cables are wired 1-to-1, 2-to-2, etc.

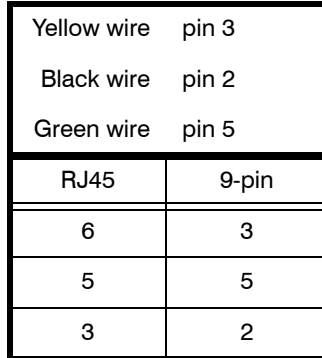

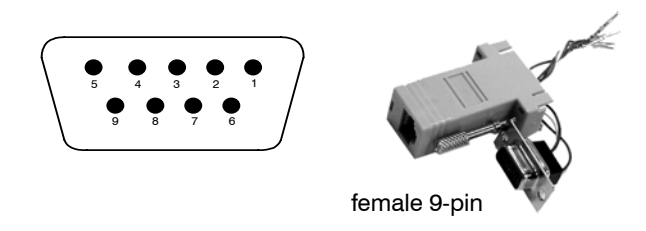

Connect from the computer or controller to the first Margay. It doesn't matter which cube this is.

Connect this first cube's RS485 Out to the next cube's RS485 In.

Start with RS232 and loop all the rest with RS485.

Information about controlling with RS232 is in [4.4 "Controlling Margay with RS232/RS485" on](#page-83-0)  [page 74](#page-83-0).

For best results, the RS485 cables should be twisted pair. The pairs are pins 3 & 6 (signal) and pins 1 & 2 (ground). CAT5 cable has the correct twisted pairs.

For very long runs of RS485 cable, it may be necessary to terminate in the last Margay in the string. See [4.4 "Controlling Margay with RS232/RS485" on](#page-83-0)  [page 74.](#page-83-0)

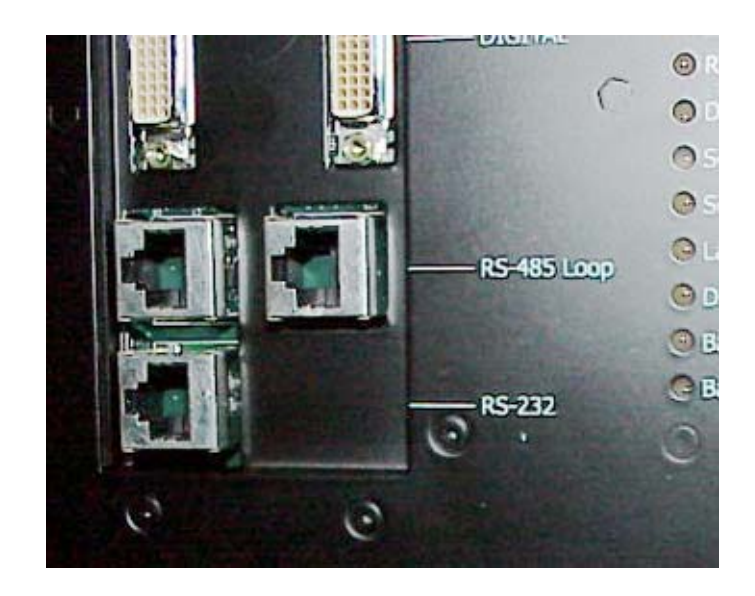

# 2.6 Installing and Removing Screens

*The Margay screens in a wall are quite close together, so the order in which you remove them from a wall is very important.*

## $\mathbb{N}$  *WARNING*

Do not install or remove any screen until you have read and understand this section. If screens are installed or removed improperly, they may be damaged.

#### **About "no-mullion" screens**

One of the best features of Margay is its "zero mullion" screens. The screens are as close together as possible, which means there is very little dead space between them.

The Margay screens "float." When they are installed, they will move up, down, right and left a little. This floating allows them to be position as close to each other as possible. Screens next to each other touch each other.

Floating also means that screens higher in a wall are resting on the lower screens. The screens in the bottom row rest on screen supports, the "skirt" at the bottom that holds all the screens up.

The screens won't fall off if the screen support is removed or if screen in the bottom row is removed. However, they may move down a little.

#### **Avoiding damage to the screens**

The close, "zero mullion" screen arrangement comes at a price: You have to be more careful when installing and removing screens than with other Clarity products.

### **WARNING**

Pulling the screens off incorrectly can damage the screens. See the example on the facing page.

#### **Avoiding gaps between screens**

When you install screens in a wall, it is important to put them on in the proper order.

The next two sections describe in detail how to install and remove screens properly.

[2.6.1 "Installing the Screens" on page 32](#page-41-0)

[2.6.2 "Opening or Removing a Screen" on page 34](#page-43-0)

#### **View from above a row of Margays**

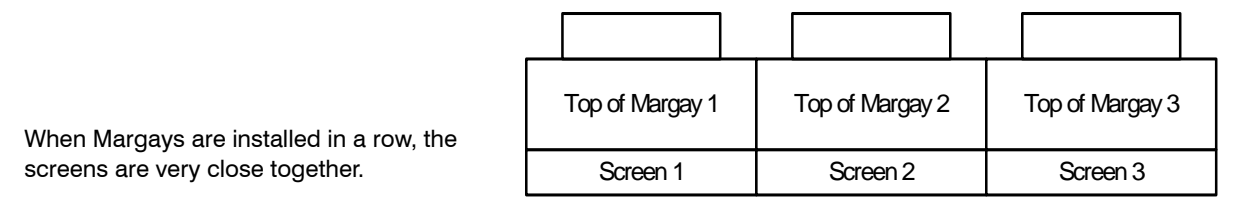

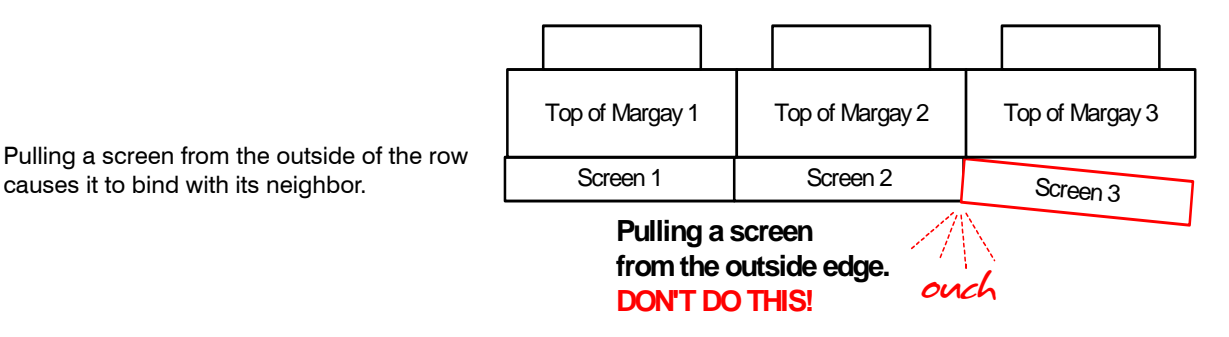

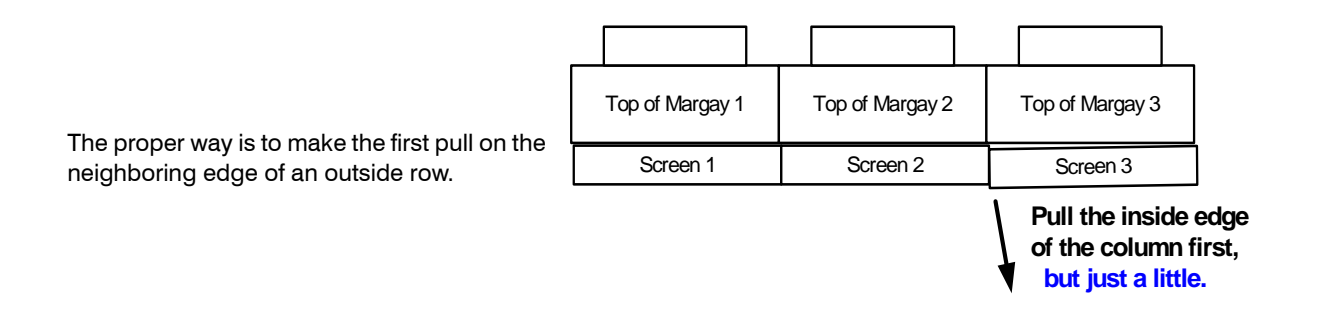

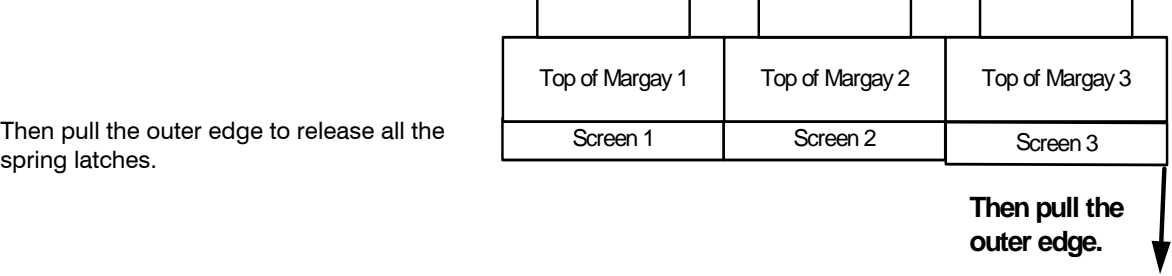

sprin

causes it to bind with its neighbor.

2.6 Installing and Removing Screens

# <span id="page-41-0"></span>2.6.1 Installing the Screens

*Start in the middle of the bottom row and work outward and upward.*

#### **First**

- 1. Be sure the wall of Margays is straight and the corners are square. Measure the diagonals of the whole wall. If the diagonals are equal, the wall is a perfect rectangle.
- 2. The screen supports should be installed on the bottom row of Margays.

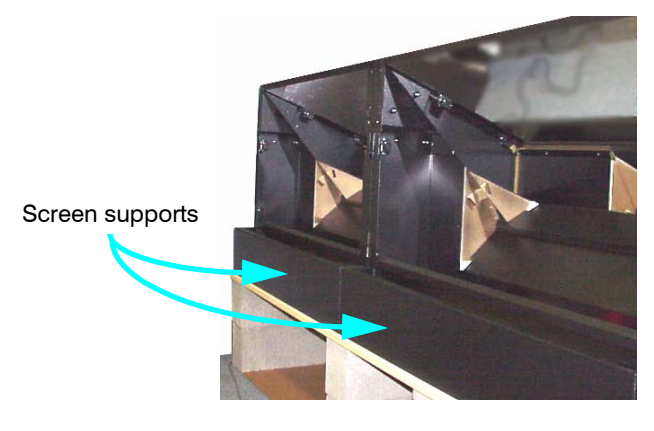

#### **Then**

- 3. Start in the *middle of the bottom row* and install that screen.
	- a. Pull the screen rails all the way out on both sides of the Margay chassis.

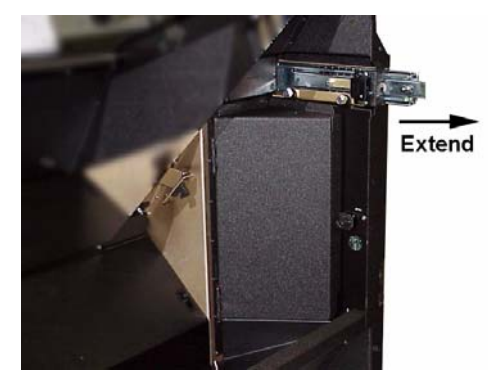

b. The screen rails have a large pin and the screens have an L-shaped slot.

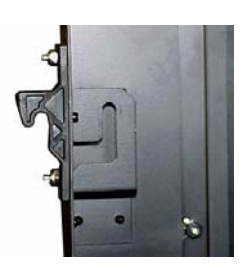

- c. With one person holding each side of the screen, hang the screen on the rail so the pin goes into the slot.
- 4. Slide the screen closed, lifting it slightly so the screen won't scrape on the screen support below.

#### **Next**

- 5. Install the screens to the left and right of the center to complete the bottom row.
	- a. After you add a screen, press it toward the center.
- 6. Install the screens above the center screen.
	- a. Left each screen and you press it in so it doesn't scrape on the screen below.
	- b. Continue until you reach the top.
- 7. Check the line of this bottom row of screens. If they are not straight, use **shims** on the top of the screen support until the screens are straight.
- 8. Complete the second row, working outward and pressing the screens inward after they are pressed home.
- 9. Working upward and outward, finish all the rows.

#### **Final adjustment**

Check all the screens for alignment with each other. The lines between screens should form straight lines where they intersect.

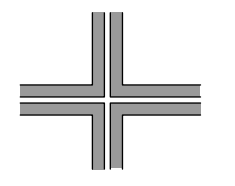

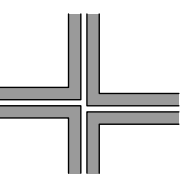

The four corners should meet like this …

… not like this.

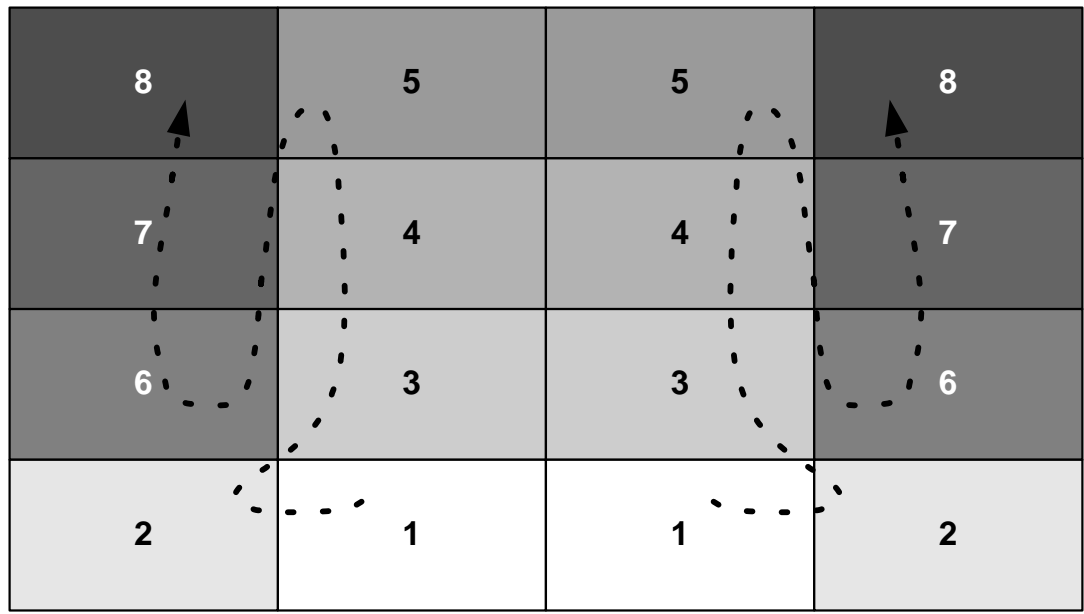

In a wall of Margays, install the screens starting with the center of the bottom row and work out to the ends.

Then install the screens above the middle until you have an inverted **T**.

Finally, install the rest of the rows, complete each row before moving up.

### <span id="page-43-0"></span>2.6 Installing and Removing Screens 2.6.2 Opening or Removing a Screen

Removing a screen from a *single* Margay standing *alone* is not a problem. Simply grasp the sides of the screen and pull forward sharply. The spring latches will pop loose.

Removing a screen from a Margay in a *wall* is more exacting, because the screens are so close together.

On the opposite page, look at the row of Margays. To remove a screen on the outside column in a wall, *do not* start at the outside edge. This seems the logical place to start, but it will cause the outside screen to crunch against the next screen to the center.

Notice also that if you want to remove a screen in the middle of a wall, you should work from the outside of the wall inward.

#### **Hints**

- $\mathcal{L}$  When pulling with the suction cup, always pull at a slightly up angle. This keeps the screen from scraping the screen below.
- Reference the suction cup puller near the corner of the screen.
- Start at the outside and work in.
- **Never pull the "open" edge first.**

### **Steps to remove a single screen from a Margay wall**

1.

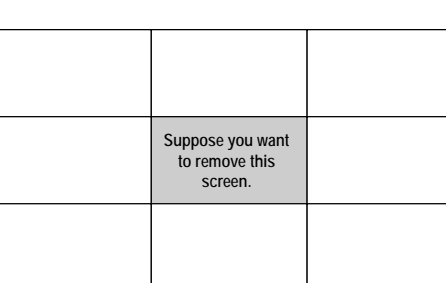

2.

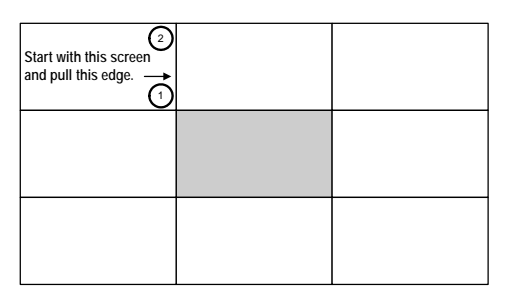

3. Place the suction cup near the corner of the screen and pull slightly up and outward sharply. You will hear the screen latch click and release. Pulling up a little keeps this screen from rubbing the screen below. Release the latch at top and bottom of one side.

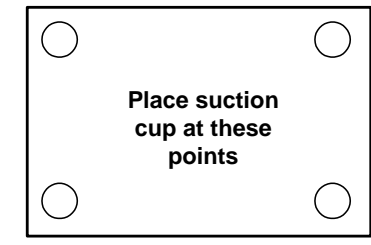

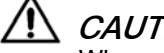

#### **CAUTION**

When you pull the edges out, pull out only 1/2" (2 cm). That is enough to release the spring latches without harming the next screen.

4.

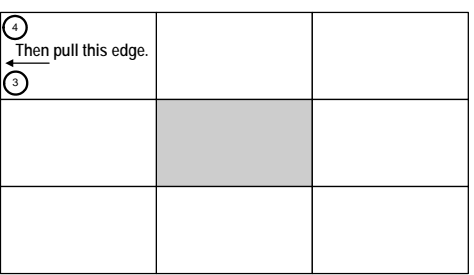

5.

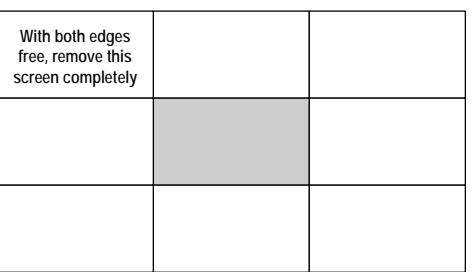

6.

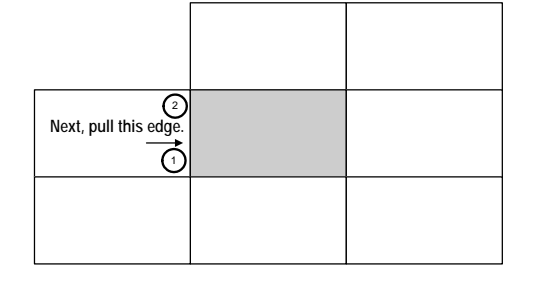

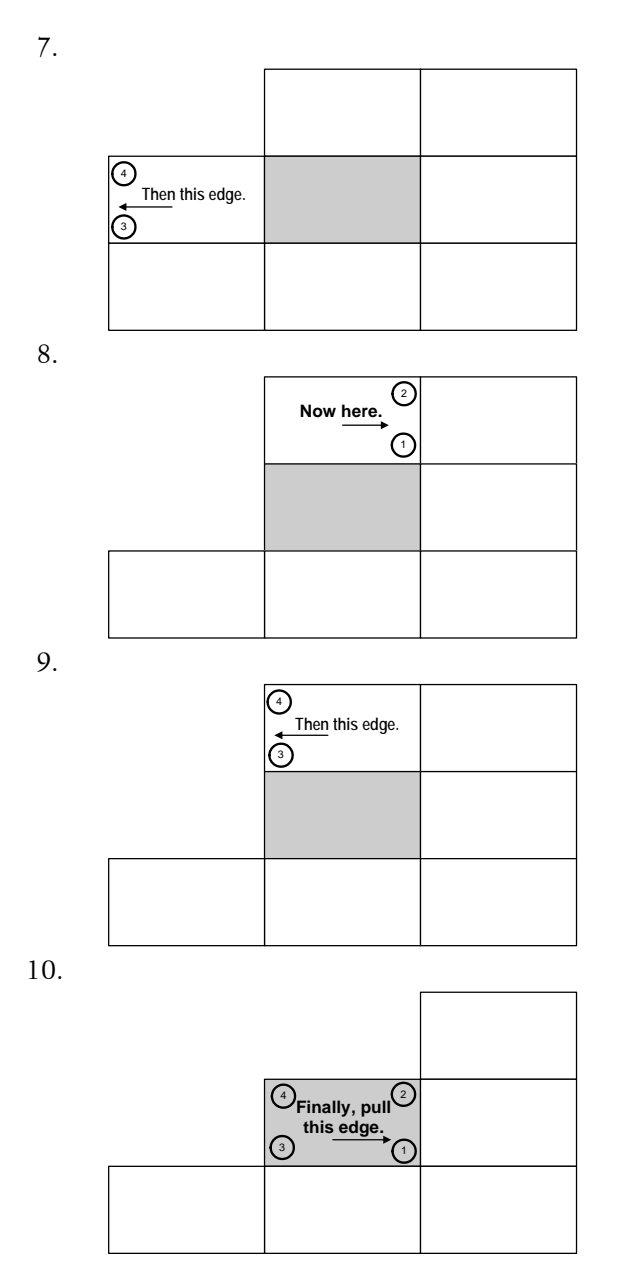

This may seem like a long way to pull a single screen, but this order of operations helps prevent screen damage.

2.6 Installing and Removing Screens

# 2.6.3 Opening a Screen Temporarily for Work

*The Margay screen props open for work from the front.*

- 1. *Carefully* open the screen of the Margay you want to work on. [See 2.6.2 "Opening or Removing a](#page-43-0)  [Screen" on page 34.](#page-43-0)
- 2. Pull the screen all the way out.
- 3. Use the hook to hold the screen at an angle.

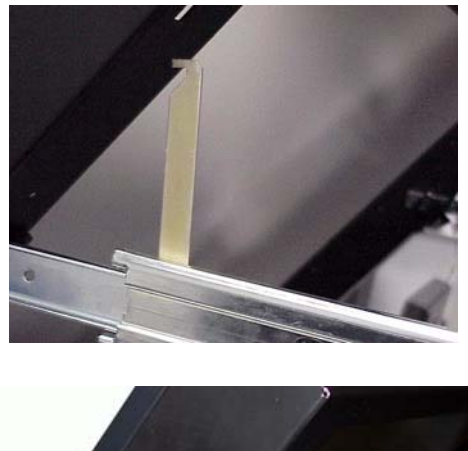

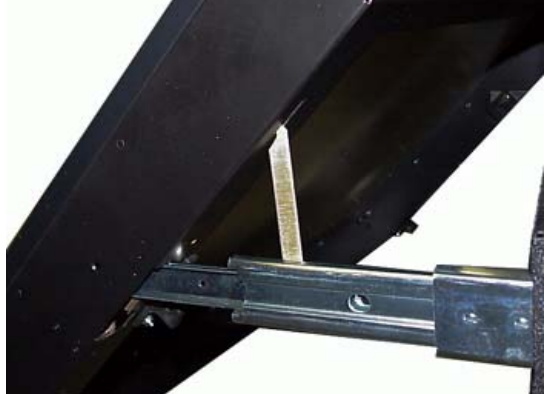

4. Be sure to close the hook along the slider before closing the screen.

### 3 Aligning and Adjusting

- [3.1 Adjusting Margay's Engine: Important Step … 38](#page-47-0)
- [3.2 Adjusting Each Margay To Its Source … 42](#page-51-0)
	- [3.2.1 Adjusting to Computers, Analog](#page-53-0) RGB … 44 [3.2.1.1 Adjusting Input Levels Manually … 46](#page-55-0)
	- [3.2.2 Adjusting to Computer Sources, Digital … 48](#page-57-0)
	- [3.2.3 Adjusting to Video Sources … 50](#page-59-0)
- [3.3 Color Balancing a Wall of Margays … 52](#page-61-0)
- [3.4 Spreading One Picture Over a Wall … 54](#page-63-0)
	- [3.4.1 Scaling and Cropping … 56](#page-65-0)
	- [3.4.2 Zoom and Position … 58](#page-67-0)
	- [3.4.3 Viewport Adjustment … 60](#page-69-0)
- [3.5 Saving Your Work & Recalling a Memory … 62](#page-71-0)
	- [3.5.1 Memory: What Is Saved? And Where? … 64](#page-73-0)

# <span id="page-47-0"></span>3.1 Adjusting Margay's Engine: Important Step

*The optical engine must be adjusted to aim the picture accurately at the screen.*

Although the optical engine was perfectly adjusted when the Margay left the factory, vibration along the way may have moved it.

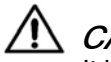

### **CAUTION**

It is important to check this mechanical adjustment of the optical engine before any electronic adjustments are made to the picture.

#### <span id="page-47-1"></span>**Aligning the optical engine**

- 1. Open the Engine Alignment menu.
- 2. In the last item in the menu, choose Grid. This pattern shows all the pixels in the optical engine.
- 3. Start by positioning the grid pattern to the *center* of the screen.
	- a. The Left and Right Side controls move the left and right sides of the grid up and down. These two controls react with one another a little, so moving the right side may affect the left side, too.
	- b. Separately the Left and Right Side controls adjust rotation of the grid image. Together they adjust the vertical position.
	- c. Use the Horizontal control to move the grid image left and right. Again, this control interacts somewhat with the up and down controls of left and right.
- 4. When the grid image is centered, use the Image Size control to size the image. Try to lose (hide) one pixel at the edge of the screen.
	- a. The other pattern, Alignment Dashes can help you here. This pattern shows the last six pixels at each edge.
	- b. To hide one pixel, adjust the size so that you see five dashes at each edge.
	- c. There may be a small amount of curvature (barrel or pincushion distortion) at the edges. This is normal. You will have no more than about one pixel of curvature along any edge.
	- d. The Image Size control may affect the rotation or position of the image, so go back and forth between the controls to find the best adjustment.

Hiding one pixel at all sides is ideal. Try to make it at least one pixel and no more than three.

#### **What if you CAN'T move the image enough?**

In some rare situations, you may not be able to use the Engine Alignment menu to move the image far enough on the screen. If so, you must manually move the optical engine carriage.

- 1. If you have moved the image using the Engine Alignment menu, move the image back to the "center". You can find the center of the range of alignments by finding each extreme and moving the image to the middle.
- **By "centering" the alignment engine you will retain fine** image adjustment settings. In the following steps, you will do gross adjustments to move the image. You must still do fine tuning of the image alignment using the Engine Alignment menu.
- 2. [Remove the rear panel \(6 ¼-turn screws\).](#page-96-0)

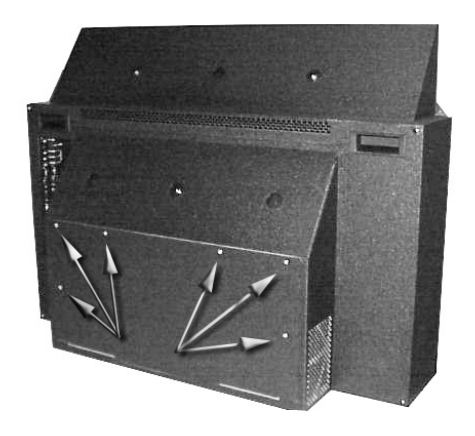

3. The optical engine carriage is exposed. (Cables normally attached to the optical engine have been removed for these pictures.)

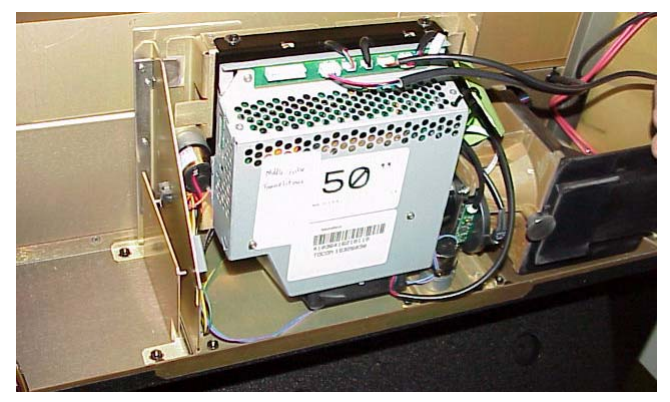

4. Loosen the two mounting nuts on the left side of the carriage.

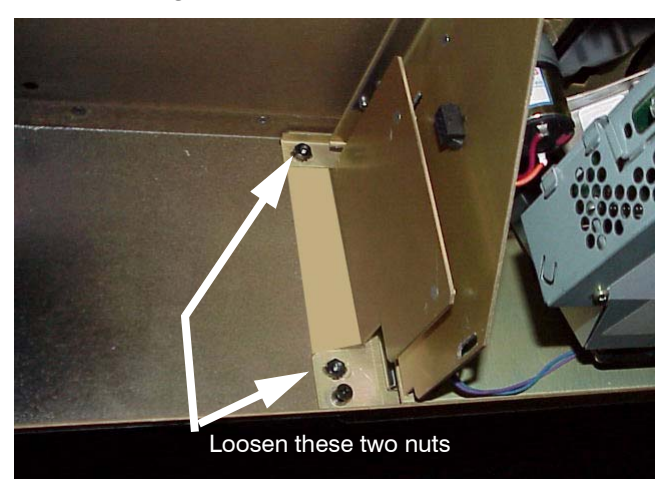

5. Loosen the single mounting nut on the right side of the carriage

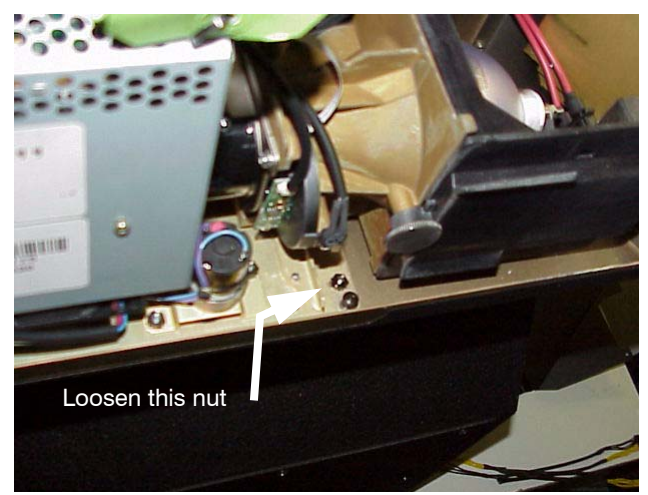

- 6. To move the screen image to the right, move the carriage to its left (as you face the carriage from the back of the unit).
- 7. To move the screen image to the left, move the carriage to its right.

8. To move the screen image up or down tighten or loosen the adjustment screws on the both sides of carriage.

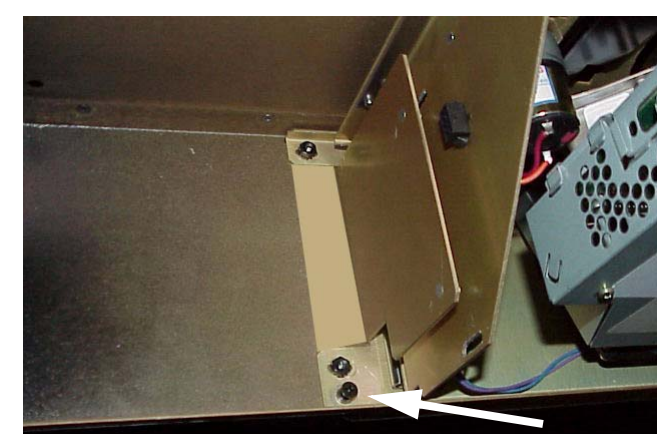

Move image up or down by adjusting this screw...

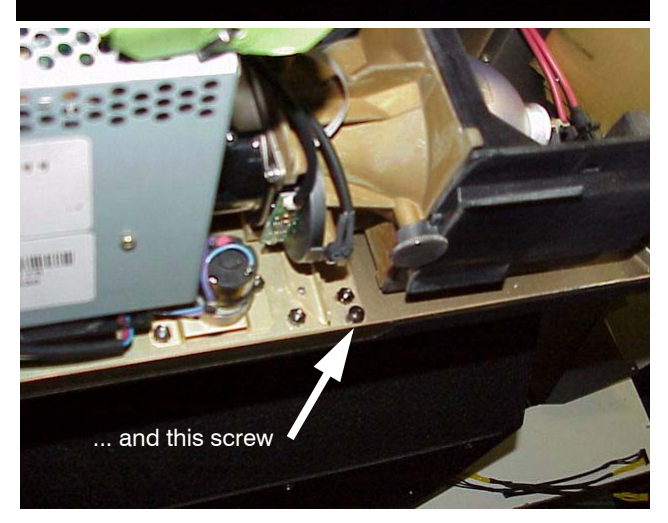

- a. To move the screen image down, tighten these screws (turn the screws clockwise).
- b. To move the screen image up, loosen the screws (turn the screws counter-clockwise).
- **Index** These adjustments are for large physical movement. You'll still need to do fine tuning of the picture position using the process described in ["Aligning the optical](#page-47-1)  [engine" on page 38](#page-47-1).
- 9. After you have moved the image to a more reasonable position, tighten the three mounting nuts you loosened earlier.
- 10. Now fine-tune the image position as described in ["Aligning the optical engine" on page 38](#page-47-1).

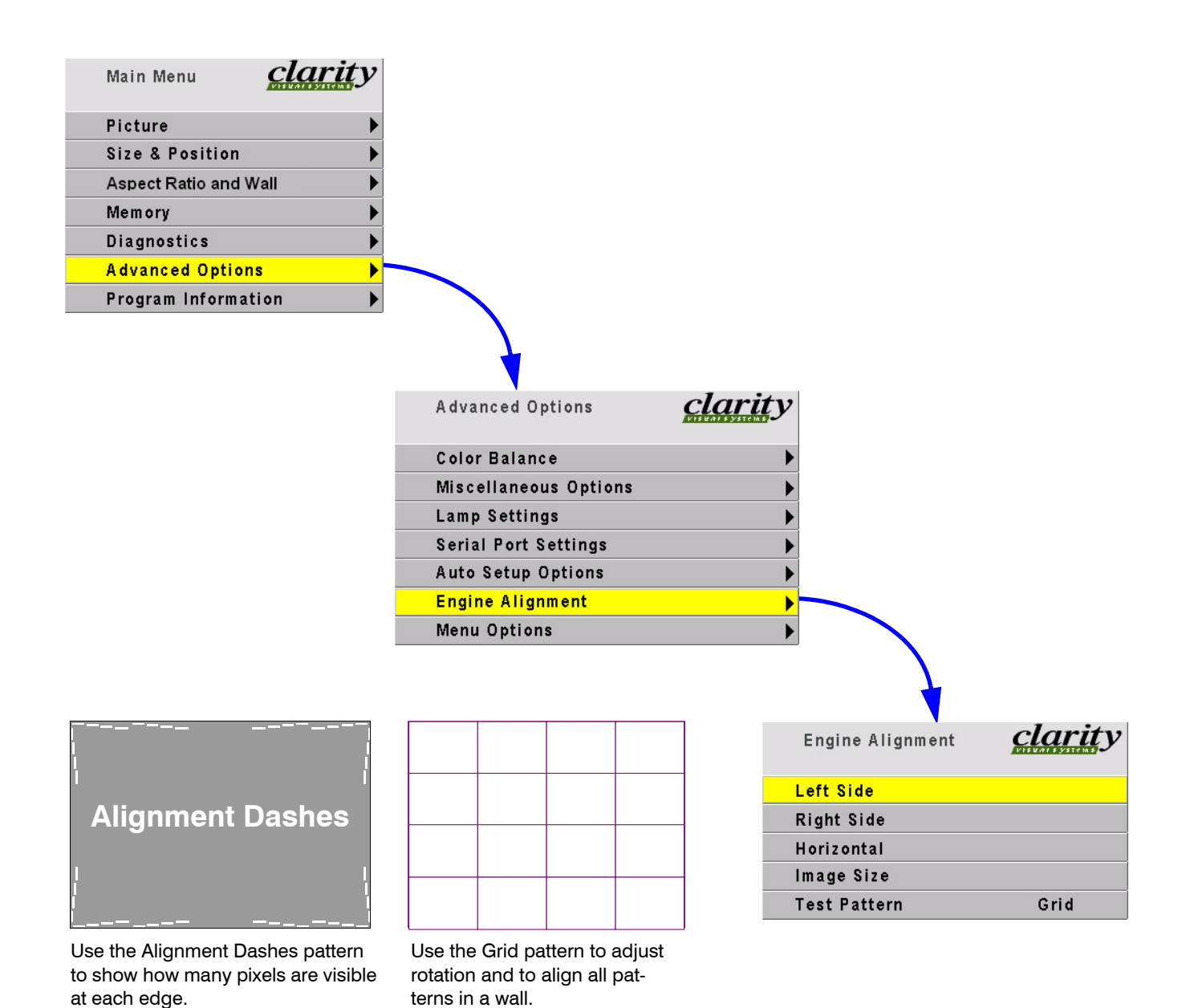

### <span id="page-51-0"></span>3.2 Adjusting Each Margay To Its Source 3.2 Adjusting Each Margay To Its Source

*The source picture—from computer, video, DVD—is not always perfect in its size or strength; it does not always conform exactly to a standard. Margay has a way to compensate for this.*

Computer sources vary quite a bit from computer to computer. They even vary between video outputs on the same video card. Video sources vary more.

To make the Margay respond correctly to these non-standard sources we adjust Input Levels.

- [Input Levels for computer sources, analog, see](#page-53-0)  [page 44](#page-53-0)
- [Input Levels for computer sources, digital, see](#page-57-0)  [page 48](#page-57-0)
- [Input Levels for video sources, page 50](#page-59-0)

#### **How does Input Level relate to Color Balance**

To make all the displays show the same color and brightness across the whole wall, you need to adjust input levels *and* do color balancing.

You can do Input Levels first, or you can do Color Balance first. It doesn't matter. But they must both be done.

- **Input Levels and Color Balance do not affect each** other, but they both affect the final picture.
- [Color Balancing the displays, page 52](#page-61-0)

#### **What does Input Level do?**

For analog computer sources adjusting to the computer's picture output means finding what that computer means by black and white.

Black is supposed to be a voltage of zero coming from the computer's video card, but it almost never is. White is supposed to be a voltage of 0.7 volts, but it usually isn't either.

The Input Level adjustment process asks you to provide a picture from the computer that is black, then one that is pure white. With these, you can quickly and automatically make the display "learn" what *this* computer means by black and white.

The result? Good pictures, using all the dynamic range of color coming from the computer.

**Seman For Input Levels, you must use black and white coming** from the computer you will use for the program. You don't make this adjustment with your work laptop and then switch to another computer for the display's program of pictures.

#### **What does Color Balance do?**

Color balancing adjusts all the displays in a wall so they produce the same colors across the entire wall.

Displays differ from one another because of very small differences in the color of the light produced by the lamp and by differences in the dyes used to make the color in a DLP<sup>™</sup> optical engine.

In color balancing you use the display's internal test patterns of white, first, then gray. The internal pattern assures that a pure white is used.

#### **Selecting the source**

- 1. Press MENU on the remote.
- 2. Select PICTURE and press ENTER.
- 3. Select SOURCE and press the lEFT ARROW key.
- 4. Choose the source you want and press ENTER.
- 5. Press MENU again to close all menus.

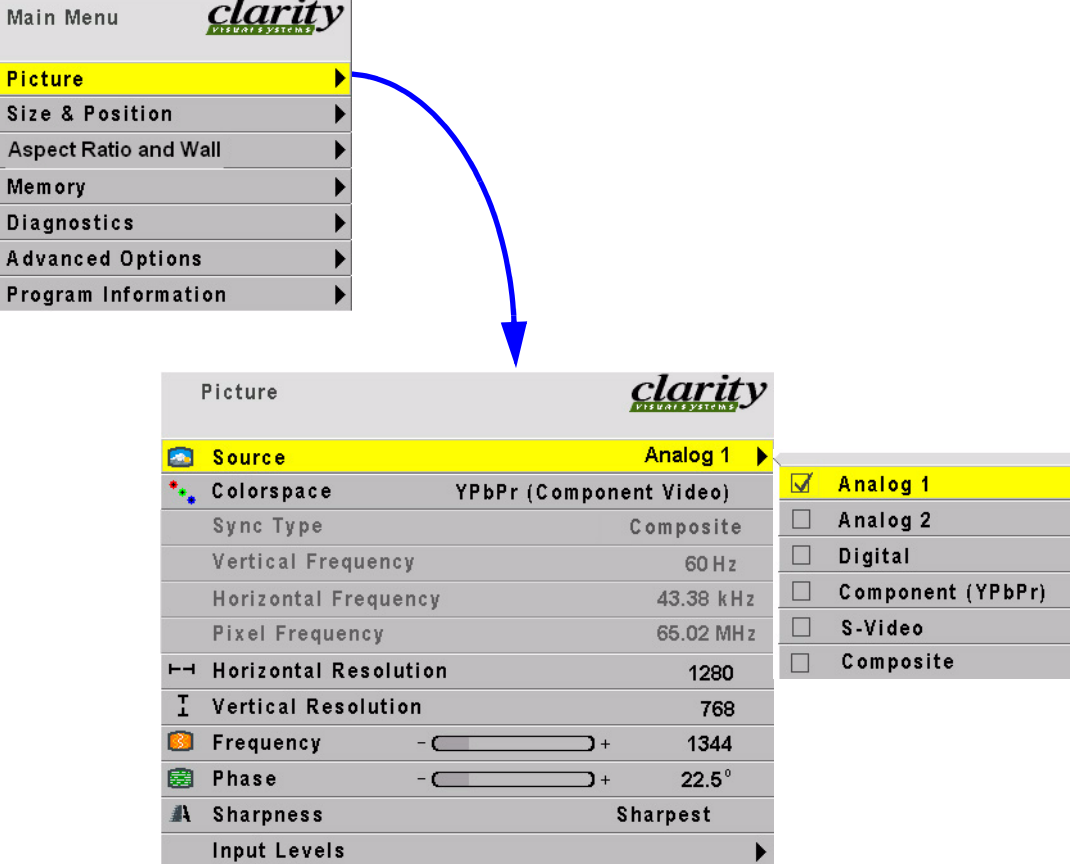

3.2.1 Adjusting to Computers, Analog RGB

# <span id="page-53-0"></span>3.2.1 Adjusting to Computers, Analog RGB

*The best way to adjust levels is the semi-automatic method.*

#### **Adjusting levels semi-automatically**

This is quick and easy if you can get a black picture and a white picture from the source computer.

- 1. Display a black picture from the source. *This must come from the computer source that will be used for the program.* It does no good to use your laptop for this adjustment, then connect to a different computer for the program. Nor can you use the Margay's black test pattern. (Hint: Make a black screen from Windows Paint program.)
- 2. In the MANUAL LEVELS menu, select Auto Black Level and press ENTER. (There are several paths to the Manual Levels menu as shown in the pictures.)
- 3. Display a white picture from the source.

4. Select AUTO WHITE LEVEL and press ENTER.

That's all there is to it.

The Margay is now adjusted to the black and white levels of *this* computer using *this* video card. If you change computers or video output cards in the computer, you must do this again.

#### **Adjusting levels completely automatically**

Open the AUTO SETUP OPTIONS menu and check DO BLACK/WHITE LEVELS. You can check the other items, too, particularly FREQUENCY and PHASE.

Now press SETUP. Margay looks for the darkest pixel and the brightest pixel in the picture and adjusts itself so that these are the truly the darkest and brightest.

When the Black/White Levels item is checked, the Margay will do this automatic level adjustment whenever a *completely* new source is displayed.

#### **What is a "completely" new source?**

Margay remembers all the values in the last 10 pictures. If a new picture comes from a different source, such as from a different computer, and that picture has almost exactly the same resolution, number of active lines, number of blanking lines, etc., the Margay will assume that this is a source it has seen before and use the remembered setup values. This is a different sort of memory from the 40 numbered memories described in "Using the Memories Efficiently" on page 78.

On the other hand, if the new source is sufficiently different, Margay will engage all the checked processes in the Auto Setup Options menu.

When a saved memory is recalled from the Recall menu, Margay does not do any auto setup.

#### **Which is best: Manual, Semi-Auto, or Auto**

The manual and semi-automatic methods are more accurate. The automatic method is sometimes not accurate enough for the White Level.

The good news is that you should only have to do the manual or semi-auto method once for each computer source. Save these settings in the Save menu, "How to Save to a Memory" on page 80. Then use Recall to instantly bring it all back.

#### **When to re-adjust levels**

You should re-adjust black and white levels whenever:

- the computer is changed;
- the video card in the computer is changed, or you switch the source for *this* cube to a different video card output in the same computer;

you change the electronics module.

#### **Adjusting to computer sources manually**

See ["Adjusting Input Levels Manually" on page 46](#page-55-0).

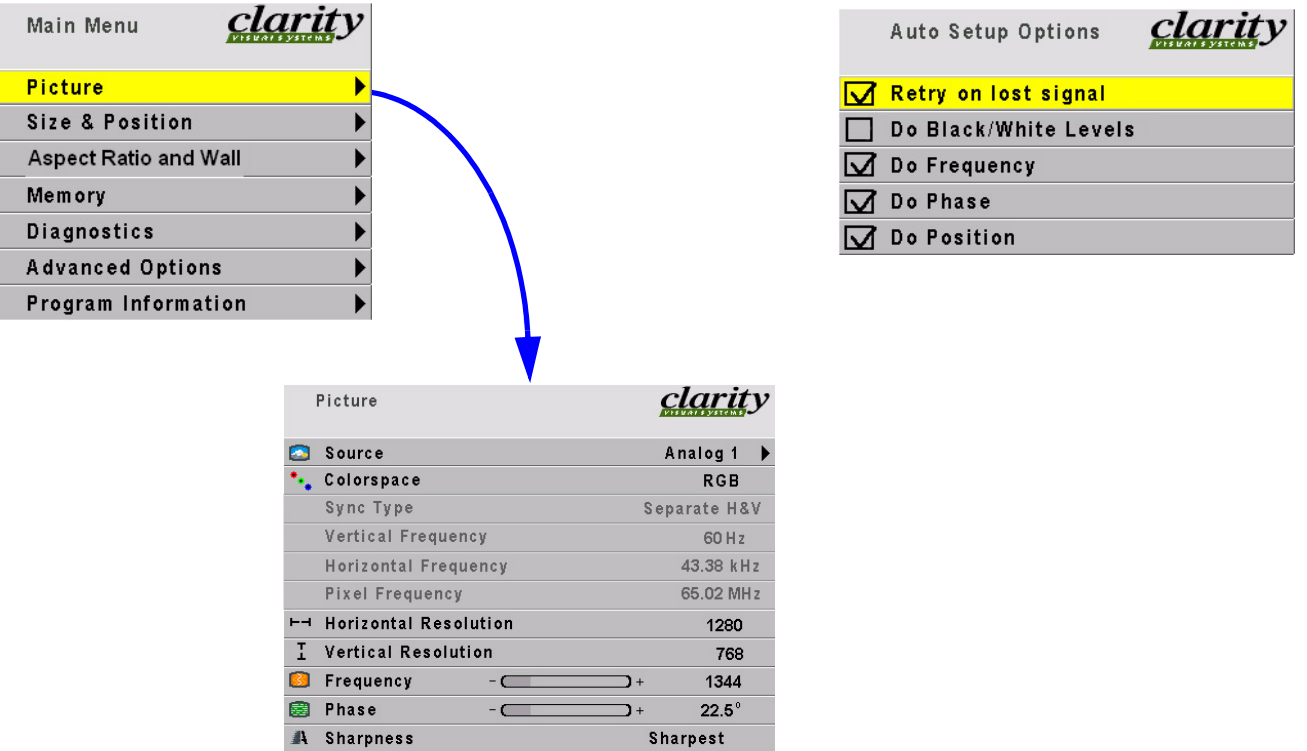

×

**Input Levels** 

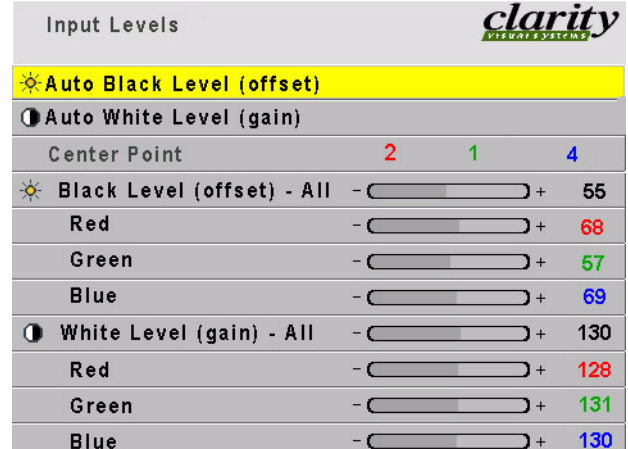

3.2 Adjusting Each Margay To Its Source

# <span id="page-55-0"></span>3.2.1.1 Adjusting Input Levels Manually

*It is rarely necessary to adjust input levels manually. You can skip this section.* 

#### **Adjusting levels manually**

- 1. Display an all-black picture from the source computer.
- 2. Press LEVEL on the remote.
- 3. Select MANUAL BLACK LEVEL and adjust it up and down with the +/– keys to make the three CENTER POINT values go to zero. If they do not all touch zero at the same time, use the individual colors under MANUAL BLACK LEVEL to adjust them.
- **Source 10 Do not go beyond the point where the Minimum just** goes to zero. The idea is to just touch the zero level.
- 4. Display an all-white picture from the source computer.
- 5. Select MANUAL WHITE LEVEL and adjust the levels until the CENTER POINT values just touch 255, adjusting the individual colors as necessary.
- $\mathcal{L}$  It is not a good idea to use the levels to make all the displays in a wall match each other. That should be done with the Color Balance menu. [\("Color Balancing a](#page-61-0)  [Wall of Margays" on page 52.](#page-61-0))

### <span id="page-57-0"></span>3.2 Adjusting Each Margay To Its Source 3.2.2 Adjusting to Computer Sources, Digital

*Digital sources do not normally need adjustment, but the controls are there if you need them.* 

These controls are advance level controls and should not be adjusted unless you have been briefed by the factory or are familiar with black level adjustments. They are used to correct the digital blacks that come from video cards that have incorrect levels.

**Don't use these controls unless you have been briefed** by Clarity or you are familiar with black level adjustments. These controls are usually not necessary.

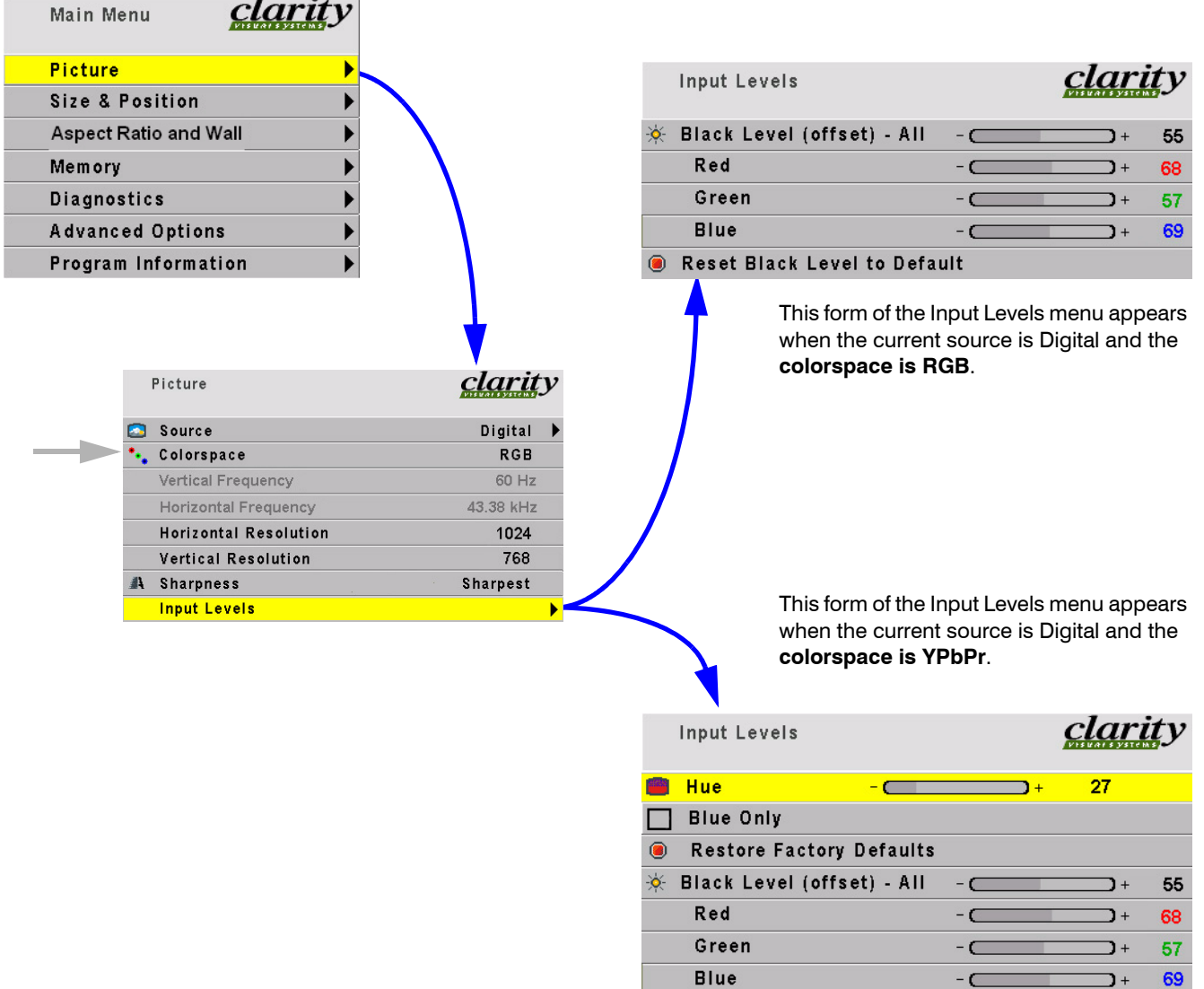

Reset Black Level to Default

 $\bullet$  $\sim$ 

# <span id="page-59-0"></span>3.2.3 Adjusting to Video Sources

*Video adjustments are quite a bit like the controls on a television receiver.* 

#### **Adjusting the picture**

- 1. Select a video source in the Picture menu. When the VIM option is installed (Video Input Module) Margay has available
	- a. one composite video,
	- b. one S-Video, and
	- c. one component (YPbPr) input.
- 2. Press LEVEL on the remote.
- **Sequare 20 These controls are also used for analog sources when** you chose YPbPr Colorspace.

Now you have two choices.

- Adjust using any picture from the video source.
- Adjust using a standard color bar pattern from the source.

#### **Adjusting with any picture**

This procedure must be done *after* you adjust color balance ([page 52\)](#page-61-0).

- 1. Choose pictures that have blacks and whites represented as well as a variety of colors.
- 2. Adjust Contrast, Brightness, Saturation and Hue on *one* Margay until it looks satisfactory.
- 3. Adjust all the other Margays in the wall so they have the same values for Contrast, Brightness, Saturation and Hue as the first Margay.

#### **Adjusting with color bars**

- 1. If possible, use a color bar pattern from the video source you will use for the program material. You cannot use the color bar from the Test Patterns menu.
- 2. In the Picture menu, check Blue Only. You should see only the alternate color bars, all of them blue.
- 3. Adjust Saturation to make the outer two color bars match. Match them in brightness; they will already match in color.
- 4. Adjust Hue to make the inner two color bars match.
- 5. Uncheck Blue Only
- **When a video source is selected, Auto Setup Options is** not available. Adjustments must be made manually.

6. If the color bar pattern has a pluge, you can use it to adjust Brightness.

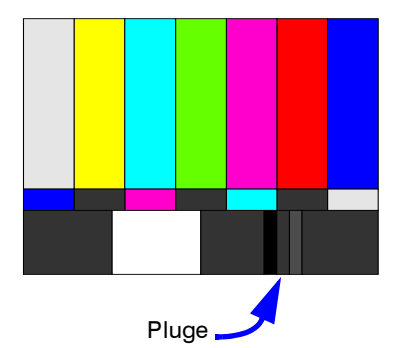

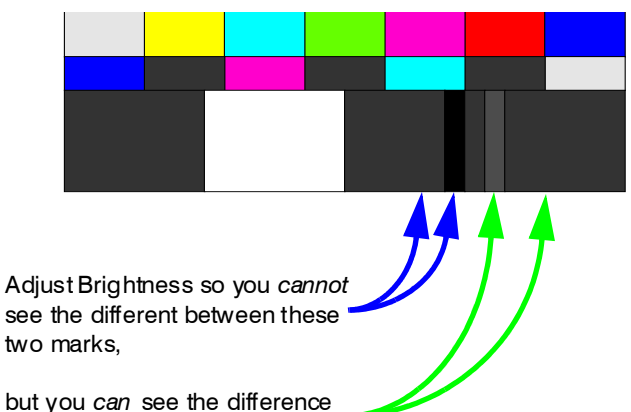

between these two marks.

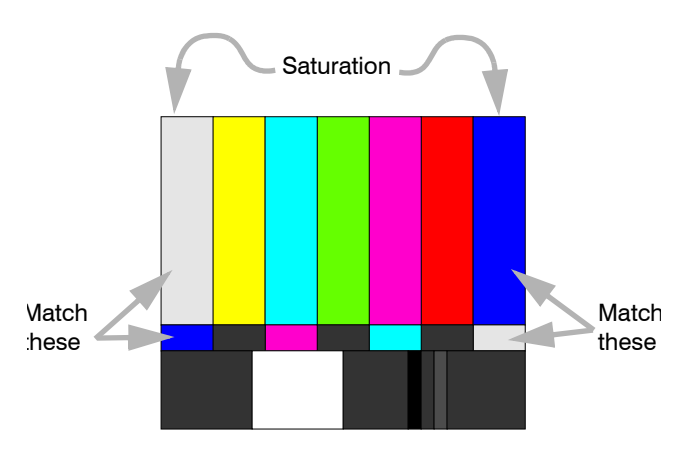

Adjust Saturation so the outside bars match when Blue Only is checked.

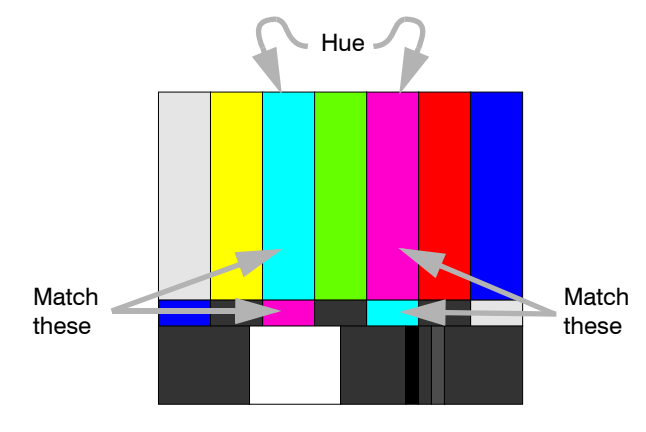

Adjust Hue so the inside bars match when Blue Only is checked.

# <span id="page-61-0"></span>3.3 Color Balancing a Wall of Margays

*Color Balancing can be done before or after Input Levels.*

The object of color balancing is to make the individual units show the same colors. When we see a red car move across a video wall from one display to another, we want it to have the same color for the whole trip, not change from red to maroon to orange.

The displays naturally have slightly different colors from one display to the next, because of slight variations in the lamp and DLP™ engine. This cannot be avoided, but we can compensate for it with color balancing.

Color balancing is subjective. It may seem strange at first, but it gets easier with practice. Fortunately, you don't have to match all the colors; you only have to match whites and grays.

When you make all the displays look the same with White and Gray, all the other colors will look the same. It is not necessary to achieve a perfect white or a perfectly colorless gray. It is only necessary that all the displays look alike when they display white and gray.

**CAUTION** 

Never try to match the colors of the display units with the Black and White Level controls or with the Video Controls. You will not like the results if you do.

#### **Color Balancing**

- 1. Turn on all the units in the wall and let them warm up for at least five minutes. The lamps must be thoroughly warm before you color balance.
- 2. For each display, press MISC once on the remote.
- 3. Set **Gamma** at the bottom of the menu to either Video or Film, but be sure this is the same for all cubes.
- 4. Set **White Boost** to **Off**.
- 5. Set **Test Pattern** to **White**.
- **Always use the internal Test Patterns for color** balancing, not an external pattern.

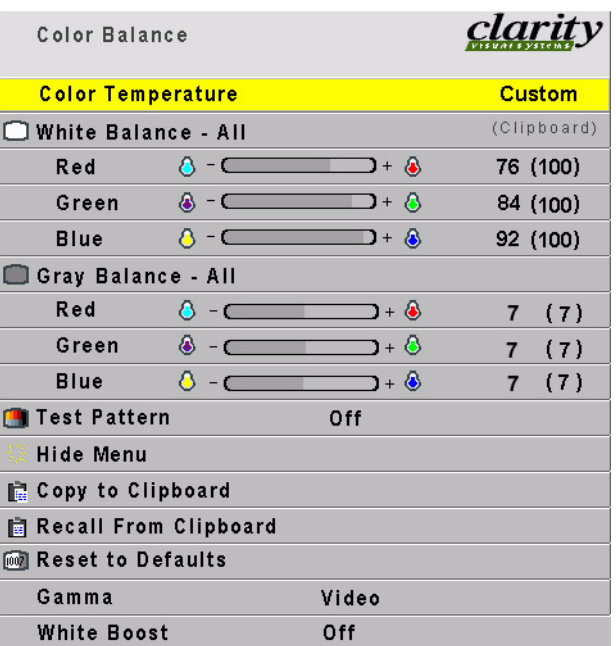

- If the wall has never been color balanced, make sure you start with the same color temperature setting on each cube. If you are not interested in achieving a specific color temperature, use the default of 8500K, which is the brightest. If the cube has been color balance before, it will display CUSTOM in its color temperature setting, because the balance values don't match any of the pre-set color temperatures.
- 6. Look at the Color Balance values on *all* displays. All the White balance values should be 100, and all the Gray balance values should be 7. If any values are not that way, select **Reset to Defaults** and press ENTER. This is where you should *always* start color balancing.
- 7. Select Hide Menu and press ENTER on each display. This will remove all the menus so you can see the whole screen on all displays. (To re-open the Color Balance menu, press ENTER for that displays.)
- 8. Look at all the displays together. Stand far enough away from the wall so you are looking almost squarely at all of them. Pay attention to the large central area, not the edges.
- 9. Find the darkest display. This is the *baseline* display. *Do not* change this one.
- 10. Pick a display next to the baseline display, above, below, or to the side. This will be the *variable* display. Turn on the Color Balance menu for this variable display by pressing ENTER. Be close to the display to do this so only this one display has the Color Balance menu showing.
- 11. Match the brightness of this *variable* display to the *baseline* display.
	- Match brightness first. Move the selector arrow to White Balance – All.
	- With the left key, reduce the brightness until it matches the baseline display.
	- Select the individual colors and adjust the amounts of Red, Green and Blue to achieve the best match in color and brightness to the baseline display.
- 12. When the first variable unit matches the baseline unit, it becomes another baseline unit. Turn off its Color Balance menu with Hide Menu.
- 13. Choose another variable unit next to any baseline display, turn on its Color Balance menu, and match its white to any baseline display.
- 14. When all displays match in white, change Test Pattern to Gray so all the displays show an internal gray pattern.
- 15. The gray values range from 0 to 15, and they are all now set at 7. Therefore, gray can be adjusted up and down. Choose a display that has a middle brightness and that has very little color in gray. This becomes the first *baseline* display for gray. It *does not* have to be the same as the baseline unit used for White.
- 16. Proceed as before, matching the grays one display at a time. Always work with adjacent displays.
- 17. When all displays match in gray, turn off the test pattern on each display.
- **Secopy to Clipboard will save all the current settings to a** temporary memory. You can then make more adjustments to see if it gets better or worse. Recall from Clipboard will restore these saved settings. The clipboard is only for testing. These values are not saved when AC power is off.
- **While color balancing, change the White value by a lot,** not just one step. It's difficult to see one step in White. A large change will tell you if you are heading in the right direction.
- $\mathcal{L}$  If you can't decide which way to go or how to get this cube closer to the others, try any change. If it is the wrong change, it will be quickly obvious, and you can go back. Use the clipboard.

Color Balance values are saved for all input sources in the same memory location. Color Balance is the same for all sources.

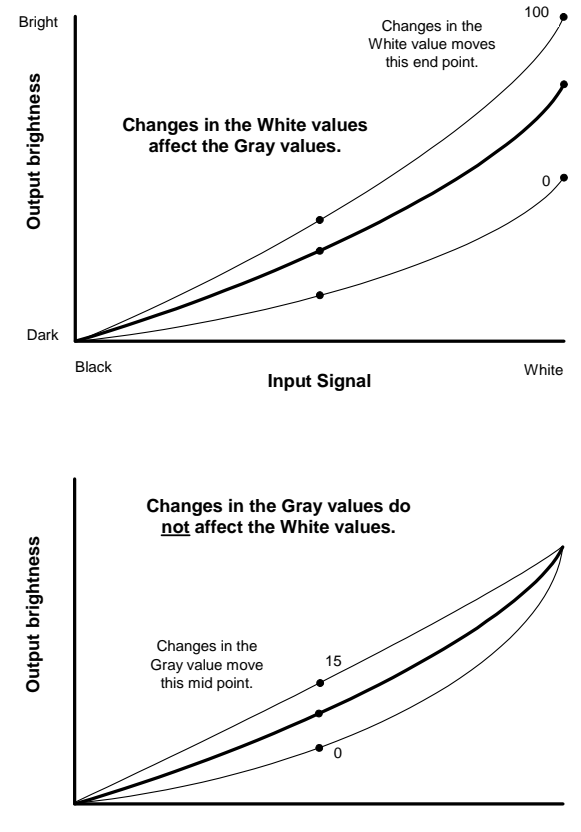

**Input Signal**

### <span id="page-63-0"></span>3.4 Spreading One Picture Over a Wall 3.4 Spreading One Picture Over a Wall

*Whether you use Clarity's Big Picture™ or an external video processor, your goal is to make the picture fit together properly at the edges. When this is done correctly, the viewer does not notice the black lines separating the screens.*

If you have *not* checked the optical engine alignment on each Margay, do so now. [\(See 3.1 "Adjusting Mar](#page-47-0)[gay's Engine: Important Step" on page 38.](#page-47-0))

#### **Using an external processor**

The processor divides a single picture into several sections and sends each part on a separate cable. Connect these cables to the proper Margay. You do not need the Big Picture key is this case.

You can still position the picture with the Margay controls, or, with most processors, position and zoom the picture with the processor controls.

#### **Using Clarity's Big Picture™**

Each Margay must have a Big Picture key installed [\("Installing the Big Picture Key" on page 12](#page-21-0)).

Loop the same source through all the Margays in a wall (["Connections, Control: RS232 & RS485" on](#page-37-0)  [page 28](#page-37-0)).

For each cube, set the Wall menu for the same wall size.

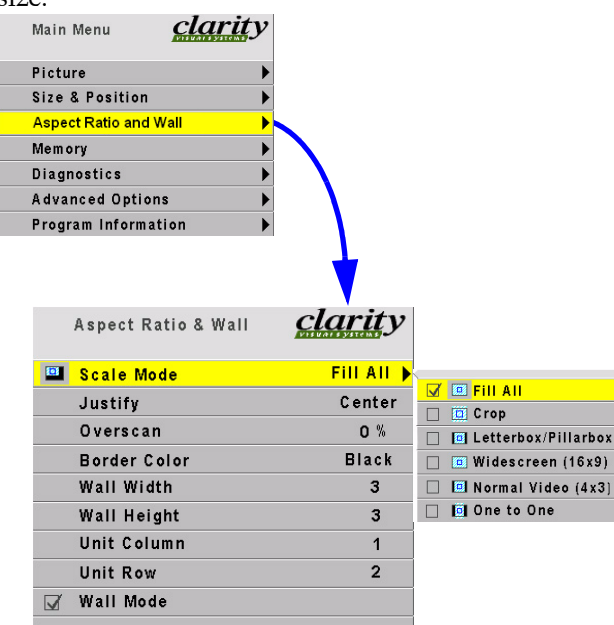

•**Wall Width** and **Wall Height** are the number of cubes wide and high for the *picture*. This may be different from the physical wall size. You could build a 4x4 wall of Margays and use Wall Mode to put a single picture on the four cubes in the upper left corner, for instance.

- Unit Column and Unit Row is the position of the Margay in this "wall."
- **Wall Mode**, when checked, turns on the Clarity Big Picture™ feature. When not checked, the cube shows the whole picture.
- **Each cube in a "wall" gets the whole picture by looping** the source from one cube to another, or be feeding them all with a distribution amplifier. The Wall & Aspect Ratio menu tells the cube what portion of the entire picture to display.

#### **Scale Mode, Justify and Border Color…**

…are explained in the next section, [page 56.](#page-65-0)

### <span id="page-65-0"></span>3.4 Spreading One Picture Over a Wall 3.4.1 Scaling and Cropping

*Sometimes the picture does not fit the wall. If the source picture is video from a DVD, the aspect ratio is probably 1.77 (16x9), the same as HDTV.* 

 $\mathcal{L}$  The aspect ratio of a picture is its width divided by its height.  $1024 \div 768 = 1.33$ 

The aspect ratio of a Margay is 1.77 (16x9), the same as HDTV. When the source picture's aspect ratio is *not* the same as the Margay wall, you have to do something to make the picture fit. You have some basic choices:

- Fill the area both ways. This will produce some distortion in the picture. Circles will not be round.
- Put the picture in without distortion and crop off the sides (or top and bottom).
- Put the picture in without distortion and fill the extra space with black or some other solid color.
- Force an aspect ratio, such as 16 x 9 or 4 x 3.

This is a 1.77 picture shown on a 3x3 wall of Margays. The picture fills the wall nicely, and there is no distortion or cropping.

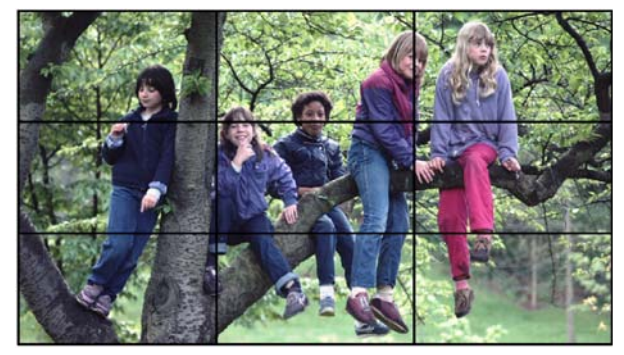

A picture with an aspect ratio of 1.77 is shown on a 3x3 wall of Margays.

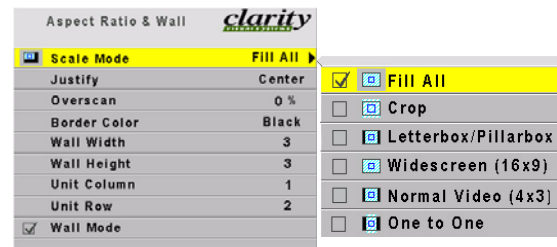

Let's start with a 1.33 (4x3) picture, the aspect ratio of normal TV, and put it on this same wall of Margays. Here is the original picture.

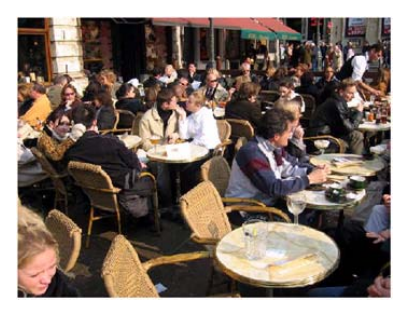

**Scale Mode** determines how the picture will be made to fit the wall.

• **Fill All** means that the picture will touch the borders of the wall all around, even if this means stretching (and distorting) the picture in one direction. The picture had to be stretched sideways to fill the screens.

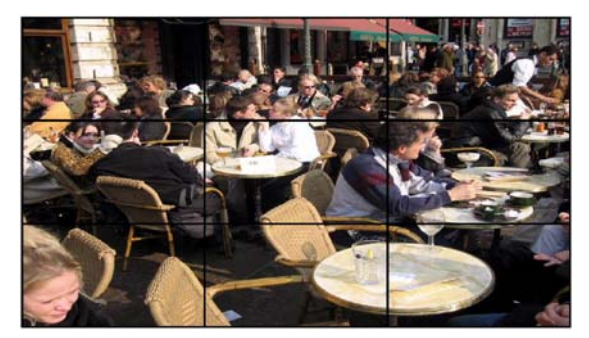

- **Letterbox** means expand the picture until the first edges (top-bottom or left-right) touch the border of the wall, then fill in the other sides with a solid color.
- **Crop** means expand the picture until the *second* edges touch the border and let the other edges of the picture fall outside the wall and get cropped. Here the width is filled, there is no distortion, but

the top is cropped off. This would happen when the Justify is BOTTOM.

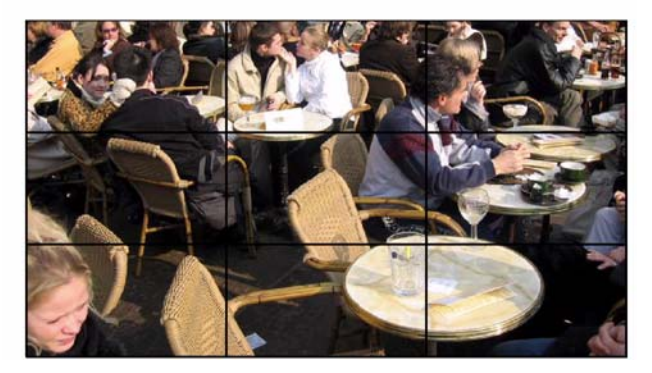

- **Widescreen** means force the aspect ratio to 16 x 9 (1.77), the standard for many DVD movies.
- **Normal** forces a 4 x 3 (1.33) aspect ratio, the ratio of standard television.

**Justify** determines how the picture will be place in the wall.

- If the picture is too wide for the wall and is cropped on the sides, you can choose **Left**, **Center**, or **Right**.
- If the picture is too tall for the wall and is cropped top and bottom, you can choose **Top**, **Middle**, or **Bottom**.
- Similar choices are made if the picture is letterboxed.

**Border Color** determines the color of the "extra" space around the picture if it doesn't fill the screen. The choices are:

- Black
- White
- Red
- Green
- Blue
- Dark Red
- Dark Green
- Dark Blue

When the Scale Mode is Fill All, the Border Color line will be grayed out, because there will be no border.

#### **No Big Picture key**

If there is no Big Picture key, the whole picture will appear on the screen, and the menu looks like this:

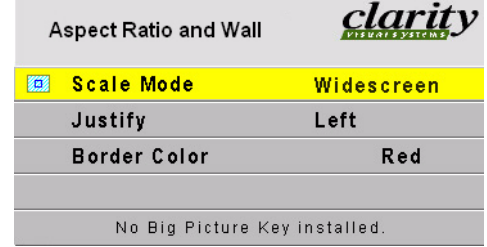

You can't spread one picture over several Margays, but you can make the picture fit one Margay is the ways described above.

3.4 Spreading One Picture Over a Wall

### <span id="page-67-0"></span>3.4.2 Zoom and Position

*Position moves the picture on the screen. This is NOT the same as optical engine alignment. Zoom adjusts the edges of the picture to make it fit with the other pictures in a wall.*

#### **Position**

Press the MISC button once to open the Picture Position menu. The four arrow keys move the picture on the screen.

The numbers for Horizontal and Vertical Position refer to the number of pixels from sync to the first displayed pixel. These numbers get smaller as the picture moves up and to the left.

#### **Black edge**

If you see a black edge on the screen, and you can't move the picture to cover the black, you must adjust the optical engine position. See ["Adjusting Margay's](#page-47-0)  [Engine: Important Step" on page 38](#page-47-0) to do this.

#### **Zoom**

Zooming is used mainly to make the edges of a large picture—one that covers many Margay screens—fit each other side-to-side and top to bottom.

#### **Zoom menu entries**

- **Image Resolution** is the resolution of the source picture.
- **This Cube** is the number of pixels this unit is using of all the incoming pixels, followed by the size of the wall (from the Wall & Aspect Ratio menu) and the Column and Row of this unit.

#### **Using Zoom and Position**

Picture Position is usually used to center the picture on the screen.

**If the screen has a black edge on one or two sides, and** you try to move the picture to cover the black side, and this does NOT cover it, see ["Adjusting Margay's](#page-47-0)  [Engine: Important Step" on page 38](#page-47-0) for help.

Zoom is primarily used to adjust the edges of the picture when one picture is spread over several cubes. Whether you use Clarity's Big Picture™ or an external video processor to make one picture cover several cubes, the Zoom controls can make the edges fit together.

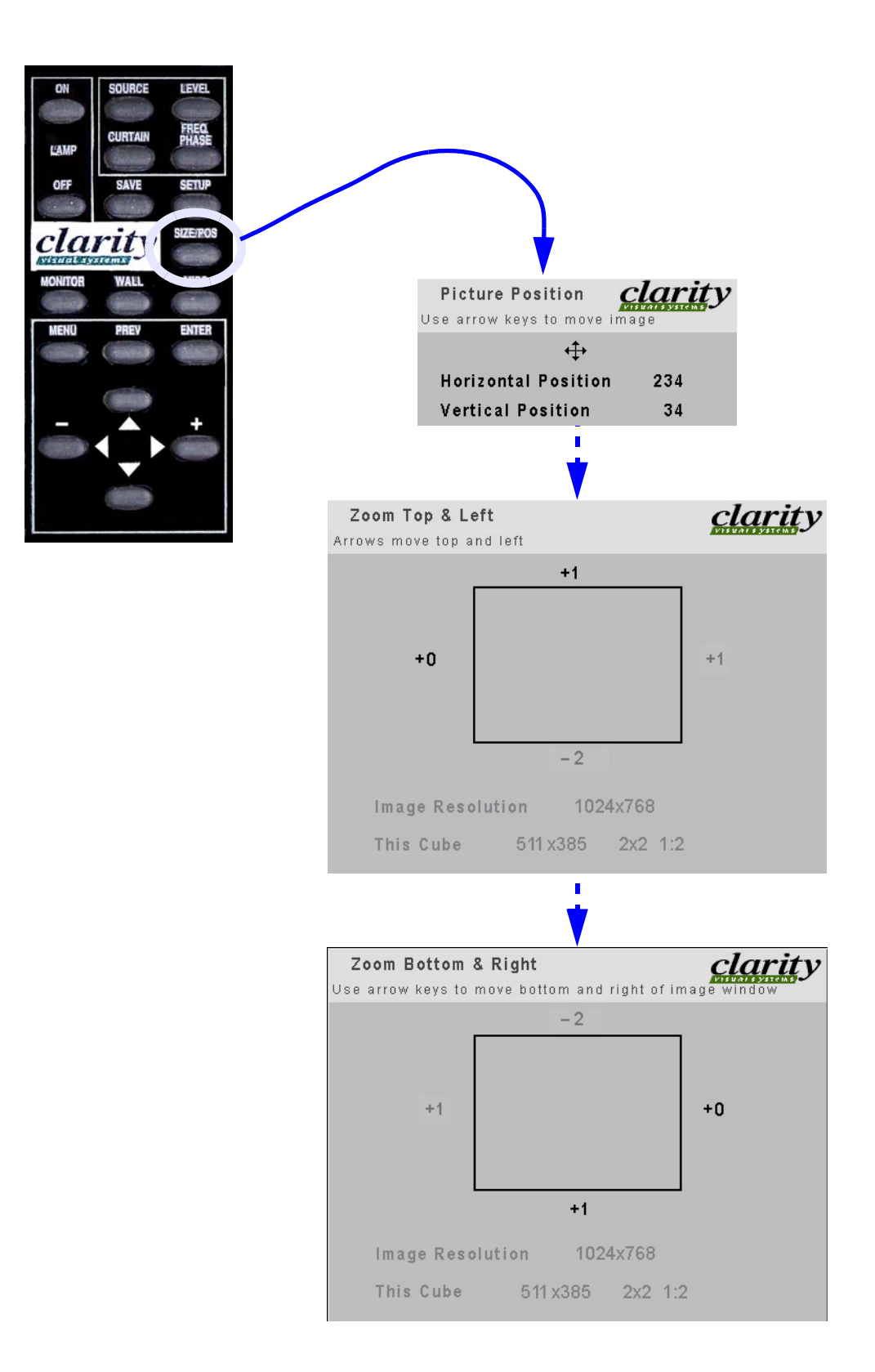

# <span id="page-69-0"></span>3.4.3 Viewport Adjustment

*The Viewport menus adjust the image on the DMD™.*

#### **What is the DMD?**

DMD stands for Digital Micromirror Device. It is Texas Instrument's name for their patented chip that produces the pictures in a DLP™ (Digital Light Processing) system.

The DMD chip is about the size of a postal stamp and contains, in the case of Margay, 1280 by 720 pixels.

#### **What is Viewport?**

The Viewport menu adjust the number of pixels actually used on the DMD. You can't increase this number, naturally, but you can reduce it.

- **DMD Resolution** shows the resolution of the DMD chip. This has nothing to do with the resolution of the source picture.
- **Viewport** shows the number of DMD pixels being used.

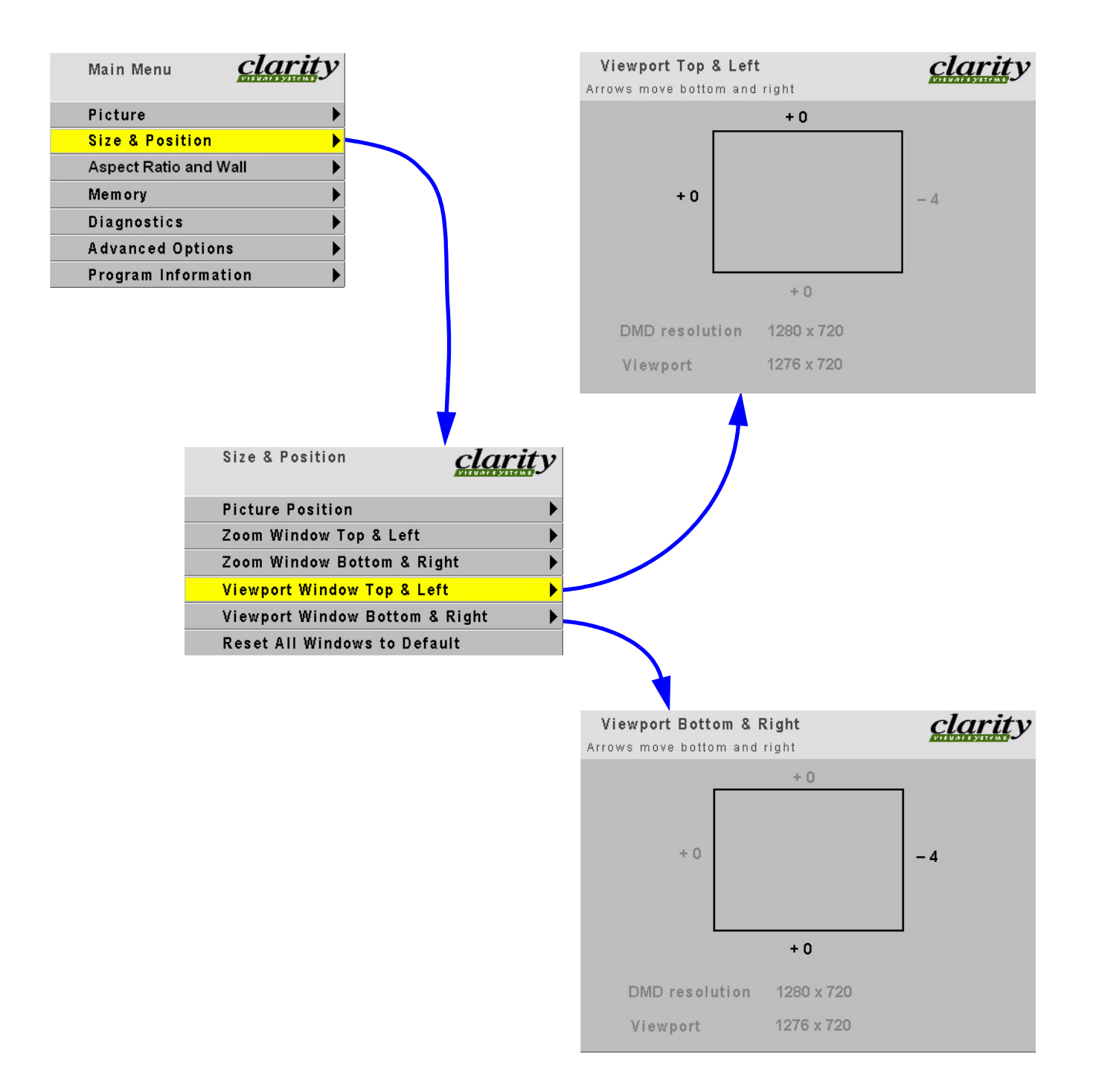

### <span id="page-71-0"></span>3.5 Saving Your Work & Recalling a Memory 3.5 Saving Your Work & Recalling a Memory

*Some saving is done automatically, but there are big advantages to saving your work manually. There is more information about memories starting on page 78.* 

#### **How automatic save works**

Whatever changes you make with the remote control or RS232 commands, these changes are saved automatically. If you change sources (switch to another input connector) and come back to this source, everything you did before will be "recalled." Things will look like they did before.

Suppose you make adjustments to an SVGA source on Analog 1, then you feed a UXGA source to Analog 1 and make new adjustments. Then you switch to the S-Video 1 connector and do some more setup for it.

Later you switch to the Analog 1 input again, and this time it has the SVGA source from before. The Margay will recognize that it has seen this source before, or at least a source with these characteristics, and will recall the SVGA settings you established before.

This kind of recall includes Input Levels, Position, and Frequency, but it does not include Wall Mode and any Big Picture adjustments you made. Those need to be recalled from memory slots.

#### **Manually saving to memory slots**

Margay has 40 numbered memory slots, and this is the best way to save. Recall is fastest from memory slots.

First, set up the Margay the way you want it, including all the adjustments listed in this section. Then press the SAVE button twice. This opens the Save grid.

Navigate to an unchecked slot number, or to a checked slot if you want to overwrite what's already saved. Press ENTER.

This menu shows all the data that will be saved. You can't change anything but the name in this menu. To save immediately, press ENTER. The appearance of this menu is somewhat different for digital and video sources, reflecting what is saved for them.

#### **To change the name of the memory slot**

The default name is an abbreviated description of the contents. In this case, the name tells you that the source is connected to Analog 1, which is an XGA picture. This cube is part of a 2x2 wall, and it's the cube lower left corner (column 1, row 2).

If your customer wants or needs a more descriptive name, select the Name line and press ENTER.

Use the left-right arrow keys to navigate along the line. Use the up-down keys to change the character at that point. Press PREV when finished. Then select Save Now and press ENTER again.

If you have RS232 control, there are commands to send a string name to a memory slot, saving time.

#### **How to recall a memory slot**

- 1. Press SAVE once to open the Recall grid.
- 2. Navigate to the slot you want to recall. You can only land on slot numbers that are not empty (have checks). Press ENTER to open the Recall detail menu. If this slot number has exactly the same settings are currently being used, a (Current) message appears on the top line.
- 3. The only line you can select is Recall Now. Press ENTER.
- **IF The best practice is to recall settings from memory** slots. It is faster.
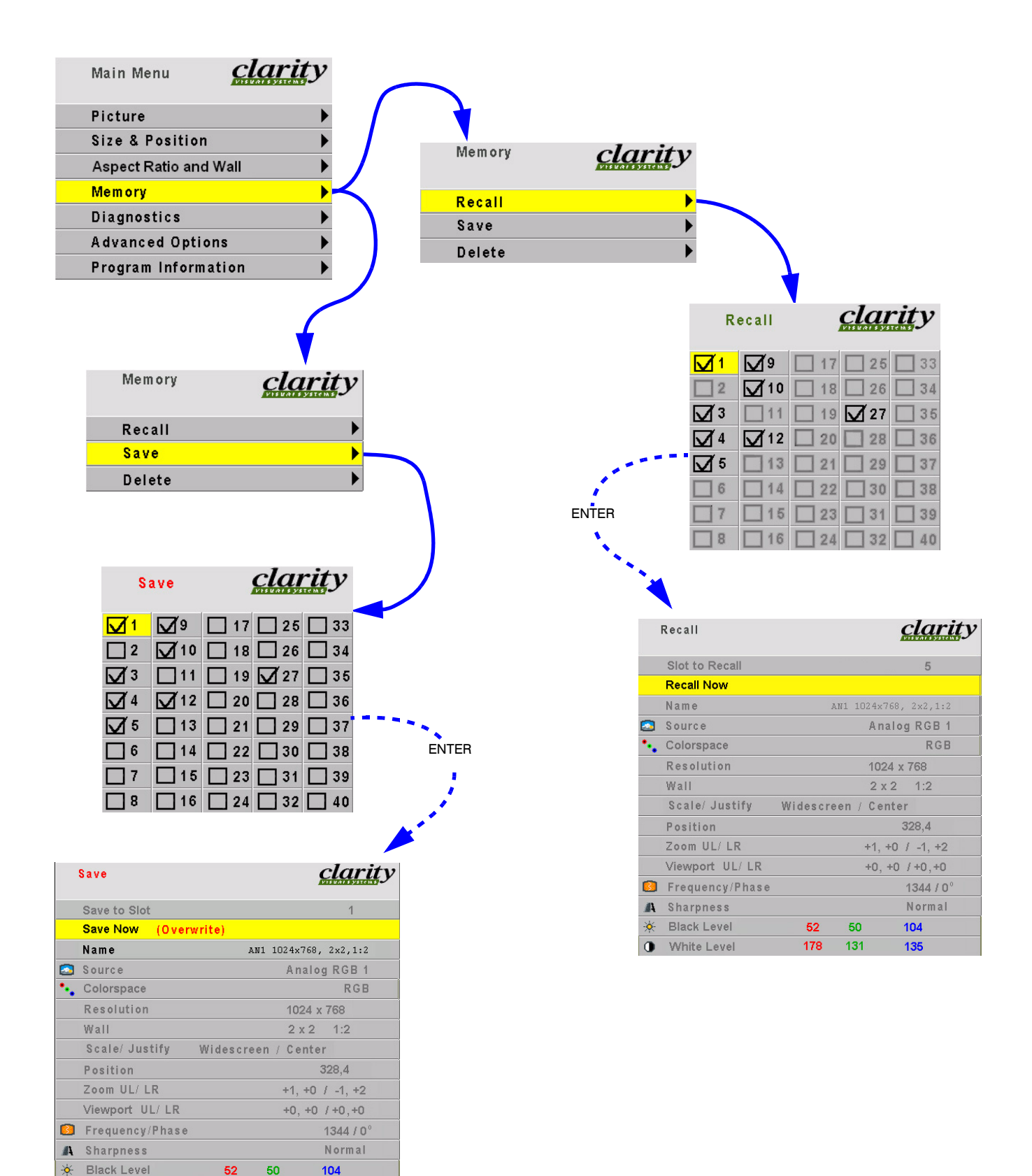

**O** White Level

178

131

135

# 3.5.1 Memory: What Is Saved? And Where?

*Margay's automatic memories work well, but the best way to save and recall is with the numbered memory slots, because they recall everything.*

In the Margay some parameters (values) are associated with the **mode**. The mode is primarily the horizontal and vertical resolution and the vertical frequency of the incoming source picture. It is more than this, but if you think of it this way, you will be close enough.

Some parameters are associated with the **input**. The input in this instance means the input connector: Analog 1, Analog 2, Digital, Composite Video, etc.

Some parameters are global, that is, they are not associated with either the mode or the input connector. They are universal.

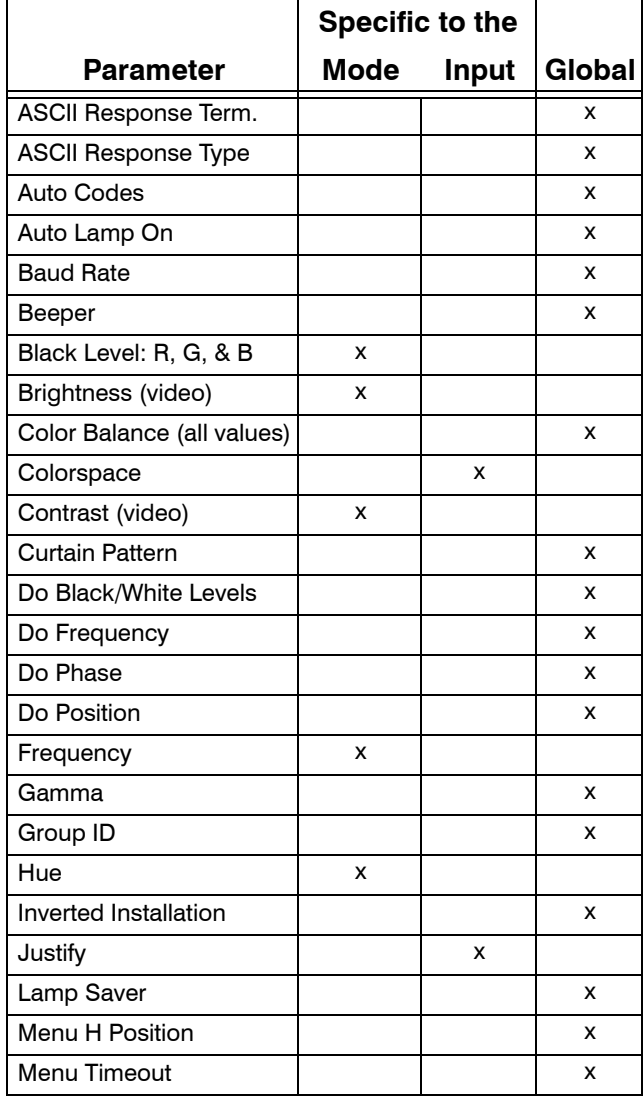

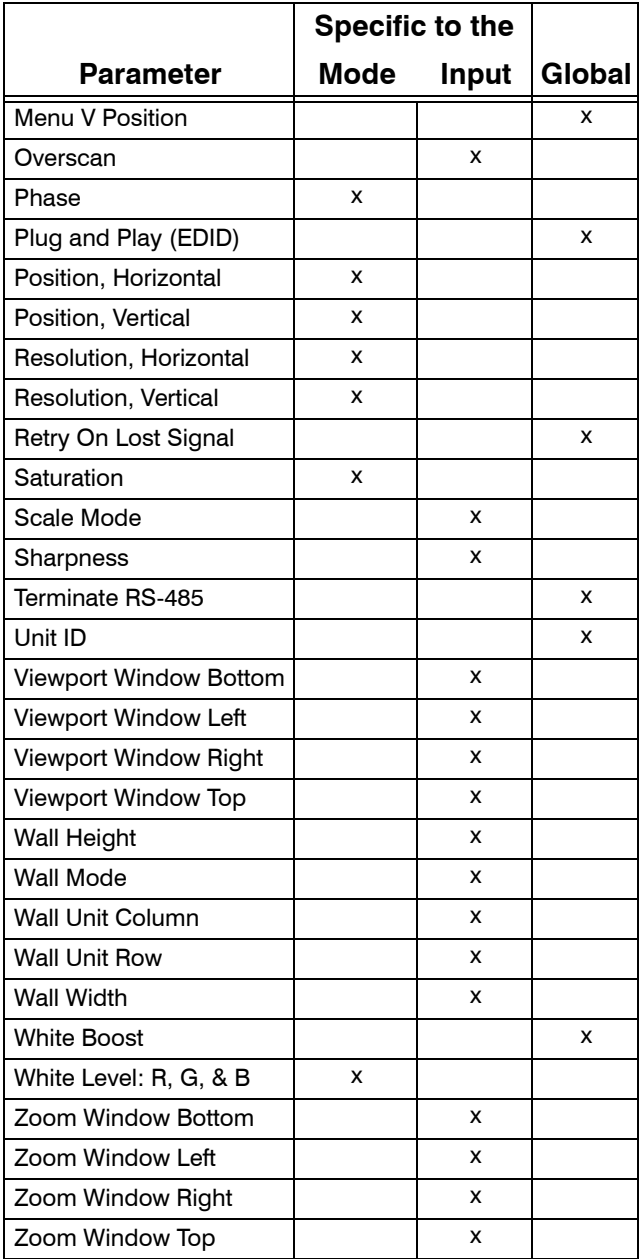

### **Memory**

The Margay remembers that last 10 modes it received and all the **mode** parameters associated with them.

### **Switching modes**

For instance, suppose you set up the Black and White Levels for a  $1024x768$  @ 65Hz vertical from a computer connected to Analog 1. Then later, using the same input connector but a different computer you set up the Margay for a 1600x1200 @ 60Hz. You re-adjust the Black and White Levels, because they are different.

Still later you plug in the first computer with its 1024x768 @ 65Hz picture. Immediately, the Margay recognizes that it has seen this signal type before, and it recalls the Black and White Levels from its internal memory.

It does not Do Frequency or Phase or anything else, because it recognizes that this input was used before, and the previous settings are probably correct.

#### **Possible issue with Mode specific memory**

Suppose that after setting up the 1024x768 and 1600x1200 pictures, you connect a third computer that is 1024x768, but it has a different requirement for Black and White Level. In this case, the Margay would use the *wrong* values for these levels.

To prevent this from happening, use the memory slots as described below.

#### **Switching input connectors**

Now suppose you use Analog 2 to bring in a picture that uses the component YPbPr video. You change the Colorspace setting to YPbPr. If you switch back to Analog 1 in the Picture menu, the Margay switches back to the RGB Colorspace, because Colorspace is specific to the input connector.

#### **Possible issue with Input specific memory**

What happens if you switch back to Analog 1 and the picture there is YPbPr? The Margay has no way to know this, no way to detect the difference between RGB and YPbPr, so it will use the wrong Colorspace.

To prevent this from happening, use the memory slots as described below.

#### **Global parameters**

In none of the examples above does the Margay try to change the Baud Rate or the Color Balance values, because these items are saved globally.

#### **Memory slots**

The Margay has memory slots, 40 of them. Each slot memorizes *all* the mode specific and *all* the input specific parameters as well as the input connector used.

When you recall a memory slot, you recall *exactly* the way the Margay was set up when the memory was saved.

- The change is immediate. There is no waiting for the Margay to Do Frequency or Do Phase or any of that.
- The switch includes the correct input connector.
- The memory slots can be named something specific to your application: "COMPUTER XL-61," "MAIN DVD PROGRAM."
- And there are 40 of them, not just 10.

### 4 Operating

- [4.1 Selecting a Source … 68](#page-77-0)
- [4.2 Normal Start Up … 70](#page-79-0)
- [4.3 Controlling Margay with Remote … 72](#page-81-0)
- [4.4 Controlling Margay with RS232/RS485 … 74](#page-83-0)
- [4.5 Asset Tag and Display Status … 76](#page-85-0)

## <span id="page-77-0"></span>4.1 Selecting a Source

*The "source" is the picture coming into the Margay. It may be from a computer, a video, or a DVD player.*

### **Selecting the source**

- 1. Press MENU on the remote.
- 2. Select PICTURE and press ENTER.
- 3. Select SOURCE and press the lEFT ARROW key.
- 4. Choose the source you want and press ENTER.
- 5. Press MENU again to close all menus.

Selecting a source means choosing an input connector so you can see the picture coming into that input.

If the source you select is not there, you will see a Source Absent message on the screen. This usually means there is no picture coming into that connector, or the picture is not valid.

> Source... Analog 2 **Source Absent**

This message means Analog 2 is selected now, but there is no picture coming to that connector.

68

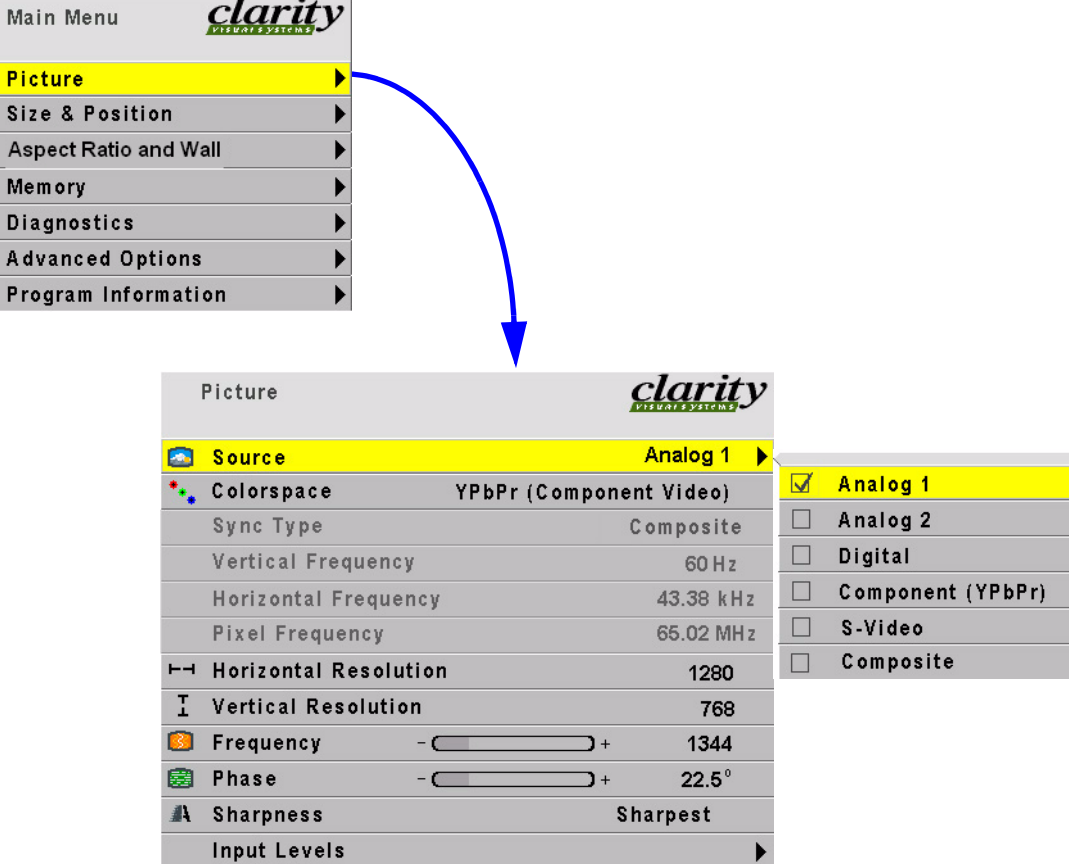

## <span id="page-79-0"></span>4.2 Normal Start Up

*It is often helpful to know what the sequence of events is when the Margay starts.*

#### **Start up sequence**

When AC power is turned on, it seems that nothing happens for a few seconds. The electronics module is starting up and initializing itself.

Next, if the optical engine is warm, the fans start. During this time, you cannot turn the lamp on. It shortens lamp life to turn it on when it is hot, so the fans run for a minute or so to be sure it is cool. (There is a temperature sensor on the optical engine. If it is cool enough, the cool-down period is skipped.)

After this cooling down period, you can turn on the lamp. If **Auto Lamp On** is checked in the Miscellaneous menu, the lamp will strike (begin to turn on) at the end of the cooling period.

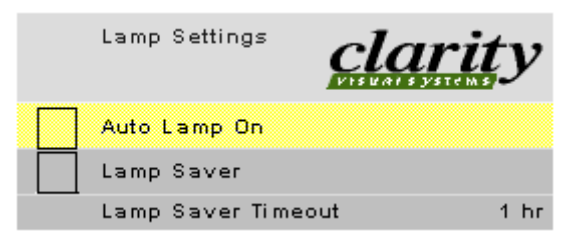

### **Shut down sequence**

When you turn off the lamp, the fan continues to run for 15 seconds to cool it off.

The **lamp** fan runs continuously when the lamp is one, and for 5 minutes after the lamp is turned off. The **intake** fan runs:

- during Lamp On,
- for 15 seconds after AC power is applied, during which time you cannot turn on the lamp,
- and for 15 seconds after Lamp Off.

## **CAUTION**

It is bad practice to turn off the Margay by turning off the AC power. The lamp does not cool properly. This may shorten lamp life.

# <span id="page-81-0"></span>4.3 Controlling Margay with Remote

*You can control Margay with the remote control or with RS232 commands.*

#### **Remote control**

The remote control projects a series of IR (infrared) pulses to the Margay for control. Aim the remote control at the screen and press MENU. The main menu should be visible, if the lamp is on.

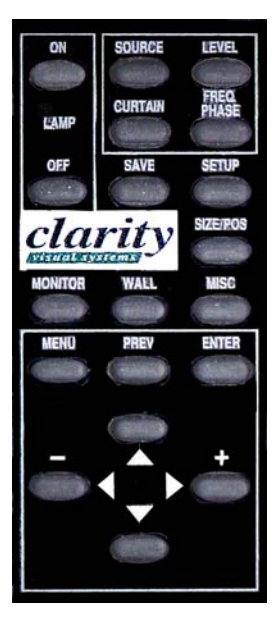

For a complete list of all remote actions, see [7.2 "Remote Control Buttons" on page 116](#page-125-0).

#### **Beeper**

If Beeper is checked in the Miscellaneous menu, the Margay will make a beep each time a remote button is pressed (and the Margay receives the signal).

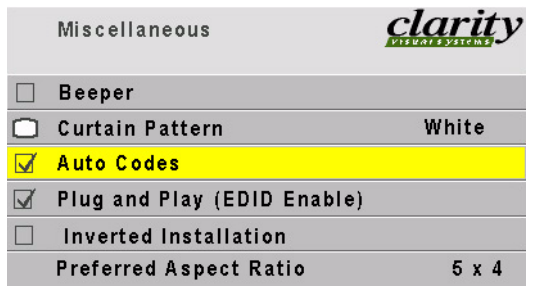

If the Margay cannot perform the requested action, it will beep three times, a triple beep. Triple beep will happen whether Beeper is checked on not.

#### **If the remote doesn't work**

- The batteries in the remote are dead or installed wrong.
- The remote was not aimed at the screen.
- Something is blocking the IR receiver in the Margay.
- IR remote action was disabled by an RS232 command.
- $\mathcal{L}$  The remote control has a large spread of its IR radiation. It is difficult from a distance to control only one Margay in a wall. Step closer.

# <span id="page-83-0"></span>4.4 Controlling Margay with RS232/RS485

*Connect the RS232 In to the computer. Loop thru with RS485.*

Remote control with serial commands is a good way to control a wall while it is operating. It's also an easy way to control Margays in a wall during initial setup using one of the Clarity utility programs.

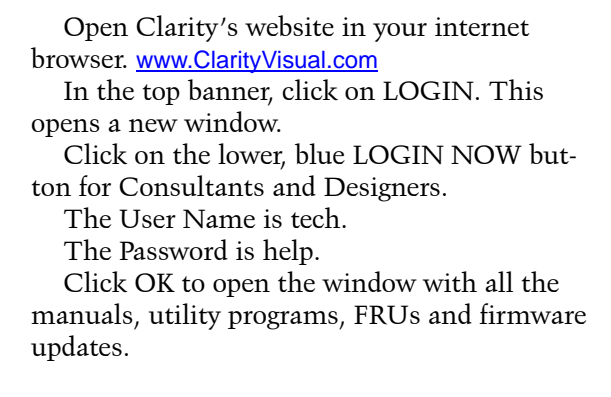

Utility programs available:

- Cube Control
- Diag
- Serial Talk
- OnOffer
- … and more

### **Cube IDs**

When the cubes are connected in a series loop [\(2.5.4 "Connections, Control: RS232 & RS485" on](#page-37-0)  [page 28](#page-37-0)), each cube should have a *unique* ID. The ID is set in the Serial Settings menu.

The **Group ID** and the **Unit ID** go together to make the cube's ID. Each of the two parts has a range for characters from 0 to 9 and from A to Z (not case sensitive).

### **Addressing the cubes**

When you send a command, it will have an *address*. There are five forms of the address.

- To address all the cubes in this serial loop, use \*\* for the address.
- To address a single cube, use the specific ID of that cube, such as A6 or 00 or 1B.
- To address all the cubes with a certain Group ID, use an address like 3\* with will address all the cubes with the Group ID of 3, but with any Unit ID. If you have three walls, and all the cubes in one of the walls have Group ID 3, this type of command would address only this wall.

• To address all the cubes with a certain Unit ID, use an address like \*0 or \*3.

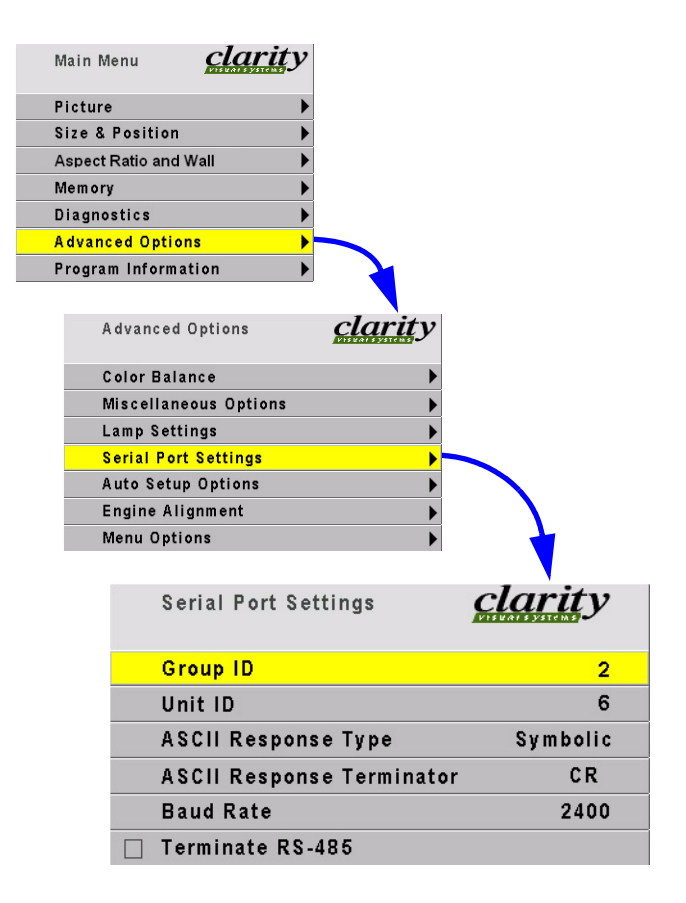

### **Baud rate**

Each cube's baud rate *must* be set to the computer or controller's baud rate. The baud rate is *not* automatically established, as it is in modems.

### **Terminating the series**

If the serial string is very long, you may have to terminate the last cube in the string for good communication. Check the Terminate RS485 box.

In most instances, this is not necessary. Terminating the string unnecessarily can cause its own communication problems. The guide line is: If it works without terminating, leave it alone.

### **ASCII settings**

… are explained in the RS232 manual for Margay, available or the website. Document 077-0007. All the **serial commands** are in this document, too. This and other documents are available from Clarity's website.

# <span id="page-85-0"></span>4.5 Asset Tag and Display Status

*The Asset Tag feature allows you to identify each Margay by its serial number or in other ways.* 

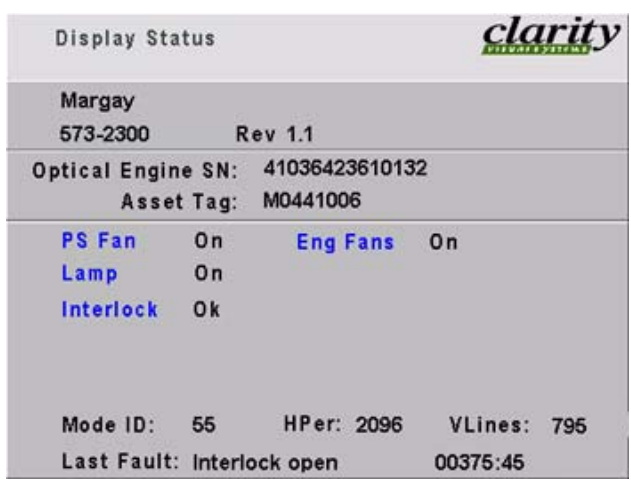

To see the current Asset Tag, press MONITOR.

The Asset Tag is initially blank. You can write in any short text message using RS232 commands. See the Margay RS232 Guide, available from Clarity's website.

Open Clarity's website in your internet browser. [www.ClarityVisual.com](www.clarityvisual.com)

In the top banner, click on LOGIN. This opens a new window.

Click on the lower, blue LOGIN NOW button for Consultants and Designers.

The User Name is tech.

The Password is help.

Click OK to open the window with all the manuals, utility programs, FRUs and firmware updates.

### **Display Status menu information**

- Margay—the name of this product
- 573-2300—the part number for the firmware in Margays
- Rev—the revision number of the firmware currently operating in this Margay
- Optical Engine SN—the serial number read from the optical engine in this Margay
- Asset Tag—a text line you enter (see above) Clarity recommends you enter the serial number of this Margay here, unless your facility has a special method of identifying property.
- PS Fan and Eng Fans—If these fans are not on, the lamp will not be on, and you wouldn't be able to see this menu at all.
- Lamp—same for this item.
- Interlock—If the interlock is Open, the lamp will not light (unless the interlocks have been bypassed to service the display).
- Mode ID—the number of the mode (type of signal) currently set
- HPer—the horizontal period in nanoseconds (ns) of this signal (picture)
- VLines—the number of vertical lines in the picture

This number will be larger than the vertical resolution, because it includes vertical blanking lines that are not visible.

• Last Fault—the last event that caused that forced the lamp off, followed by the number of hours and minutes since that happened, measured in System Hours, not clock time

## 5 Troubleshooting

- [5.1 Troubleshooting Tips … 78](#page-87-0)
- [5.2 Reading the On Screen Code … 80](#page-89-0)
- [5.3 Reading the LEDs … 82](#page-91-0)

# <span id="page-87-0"></span>5.1 Troubleshooting Tips

*Margay has several troubleshooting aids.* 

### **On Screen codes**

The On Screen code is a series of red and amber lights that can flash on the screen to tell you what is wrong. These flashing lights are particularly helpful when the lamp won't light.

[See 5.2 "Reading the On Screen Code" on page 80.](#page-89-0)

### **Inside LEDs**

The LEDs on the electronics module give you information about the state of the Margay.

[See 5.3 "Reading the LEDs" on page 82.](#page-91-0)

### **General troubleshooting**

**Exchange parts** from one display to another. This is a very effective way to find a problem. If the problem follows the part to the new unit, that part was at fault.

If the problem stays in the first unit, you haven't found the problem yet, but you have learned something: The part you move was not the problem. Put it back in the original unit and try something else.

### **Lamp won't light**

Check to make sure the lamp is actually *not* lit. If the lamp is lit, you can usually see light if you look carefully. Light may come through spaces between parts

Many things can make the screen black, even though the lamp is lit.

- The Curtain may be on. If the curtain is black and it is on, the screen will be black.
- There is no source picture. With no valid picture coming in, the display will be black.
- There is something blocking the light to the screen. Is the lens cap on?
- There are parts missing in the optical path. If someone was working on the display, maybe he or she forgot to put something back in.

If the lamp is not lit:

- No AC coming in? Check the main AC switch on the display. It should be lit.
- No ballast power? Some displays have a green LED near the main AC switch that lights when the 350 volt part of the power supply is working. It should be lit. Other displays may have an LED on the electronics module to show when this high voltage power is available.

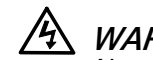

### **A WARNING**

Always turn off the AC power and remove the power cord before working inside the display and before removing a lamp.

• If you have AC and ballast or 350V power, try swapping the lamp into a display where the lamp is good.

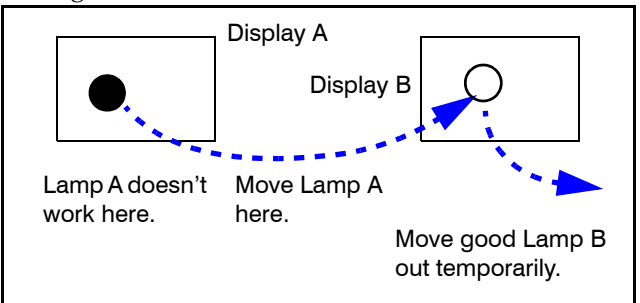

- a. If Lamp A works in Display B, put it back in Display A. Lamp A is OK.
- b. If Lamp A does not work in Display B, the problem is Lamp A. Put a new lamp in Display A.
- If the lamp is OK, try swapping the ballast in the same way. The lamp ballast provides power to the lamp. It is an electronic part, and all electronic parts are eventually subject to failure.
- Fan failed. Most fans are sensed. That means theelectronics module knows whether they are running or not. If they don't run when they should, the electronics module turns off the lamp and prevents it from striking (turning on) again.

### **Swapping other parts**

You can swap electronics modules or fans in the same way to see if one is bad.

When you swap electronics modules, try to put them back in their original locations. Otherwise you may have to do setup procedures again, such as Input Level adjustment and Color Balance, because these values are stored in the electronics module.

When you swap fans, always exchange fans of the same size.

### **Why not use a new part out of the box?**

It may seem like a good idea to take a new part out of the box and substitute it for a suspected part in the

display. However, there is a very tiny chance that the part in the box doesn't work.

If you test a part by putting in a known good part, you get better information.

# <span id="page-89-0"></span>5.2 Reading the On Screen Code

*Red and amber lights flashing on the screen can tell you what is wrong.* 

### **Turning on the On Screen code**

With the remote control, press MONITOR. You should see the red or amber lights flashing on the screen. This also opens the Display Status menu, but of course, you won't see it if the lamp is off.

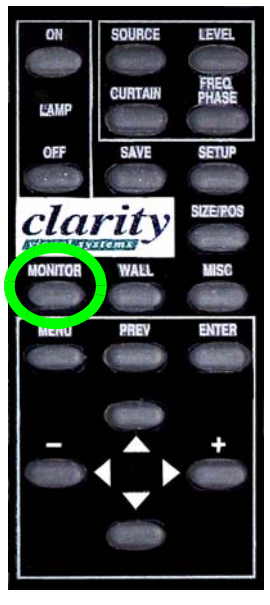

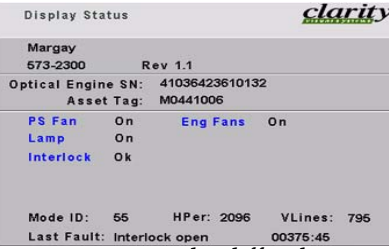

If there is a bright picture, it may be difficult to see these lights. They are soft, out of focus lights. Move around to see them.

Or, press CURTAIN to make the screen black so they will be easier to see.

If you see a steady, unblinking, amber light, it means the lamp is on and there are no alarm conditions. If the screen is black at this time, there are other reasons for it being black:

- The curtain is on and black.
- The source itself is a black picture.
- There is no source, which turns the screen black.
- There is some foreign object blocking the light path.

### **Automatic On Screen code display**

If Auto Codes is checked in the Miscellaneous menu, the code will start showing whenever there is a fault event that forces the lamp off.

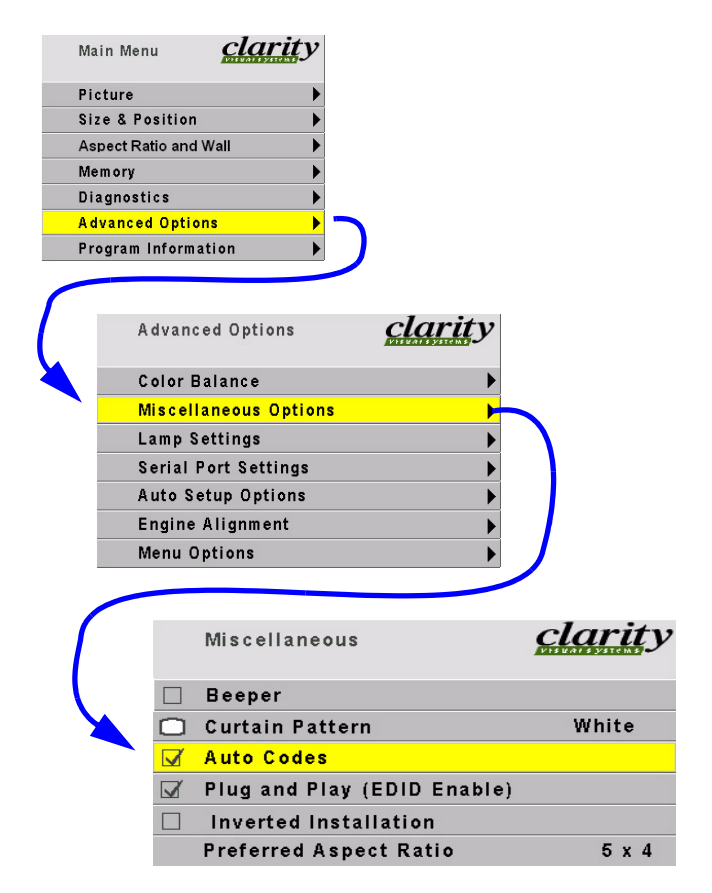

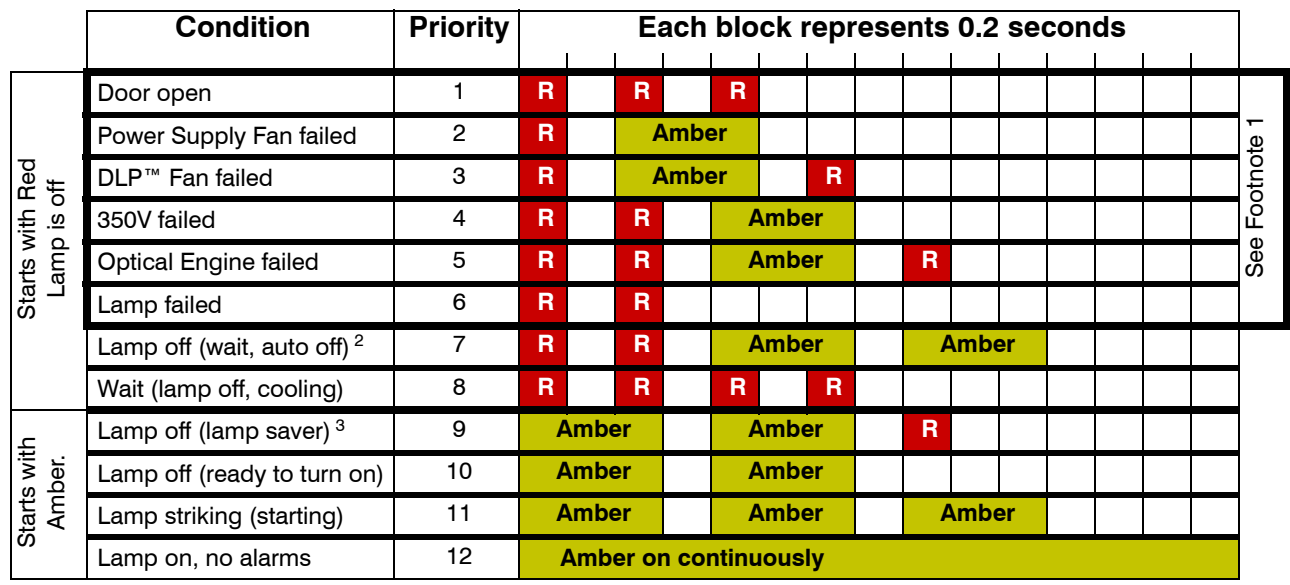

### **Margay On-Screen Codes**

 $R = Red$  To show the code, press MONITOR button once.

<sup>1</sup> With Priority 1-6, to turn lamp on, cycle AC power off, then on. If Auto Codes in the Miscellaneous menu is checked, events with Priority 1-5 starts the On-Screen Code automatically, .

<sup>2</sup> Lamp Saver turned lamp off; lamp are cooling and will turn on at end of cooling period.

<sup>3</sup> A Lamp On command from the remote or from RS232 commands will turn lamp on.

# <span id="page-91-0"></span>5.3 Reading the LEDs

*The LEDs on the electronics module can give you more detailed information about the Margay's state.*

### **To see LEDs**

The LEDs are on the electronics module. From the rear, you can see them easily, that is, if there aren't too many cables in the way.

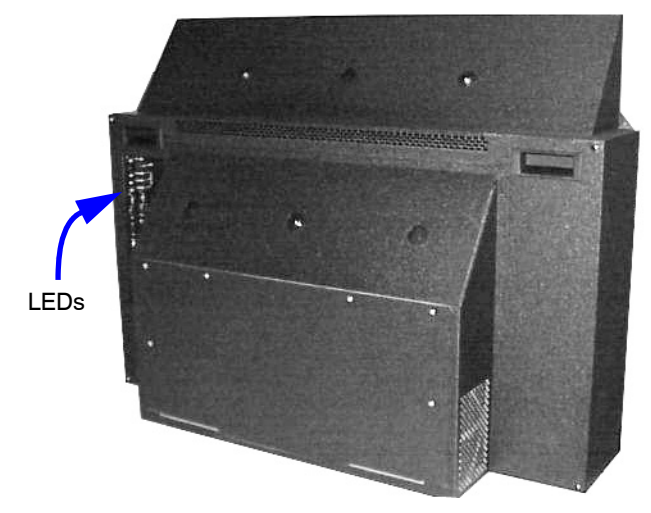

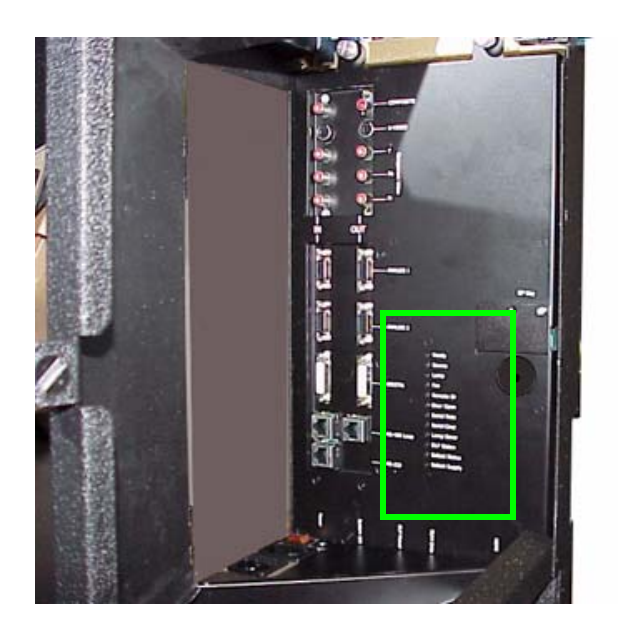

From the front, open the screen. Then open the electronics module door to the right.

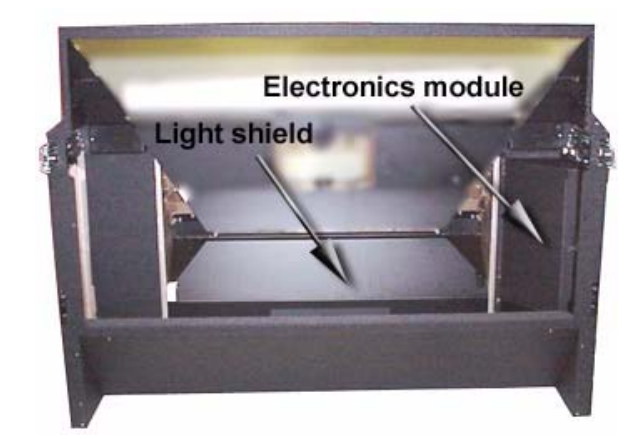

### **LEDs in Margay**

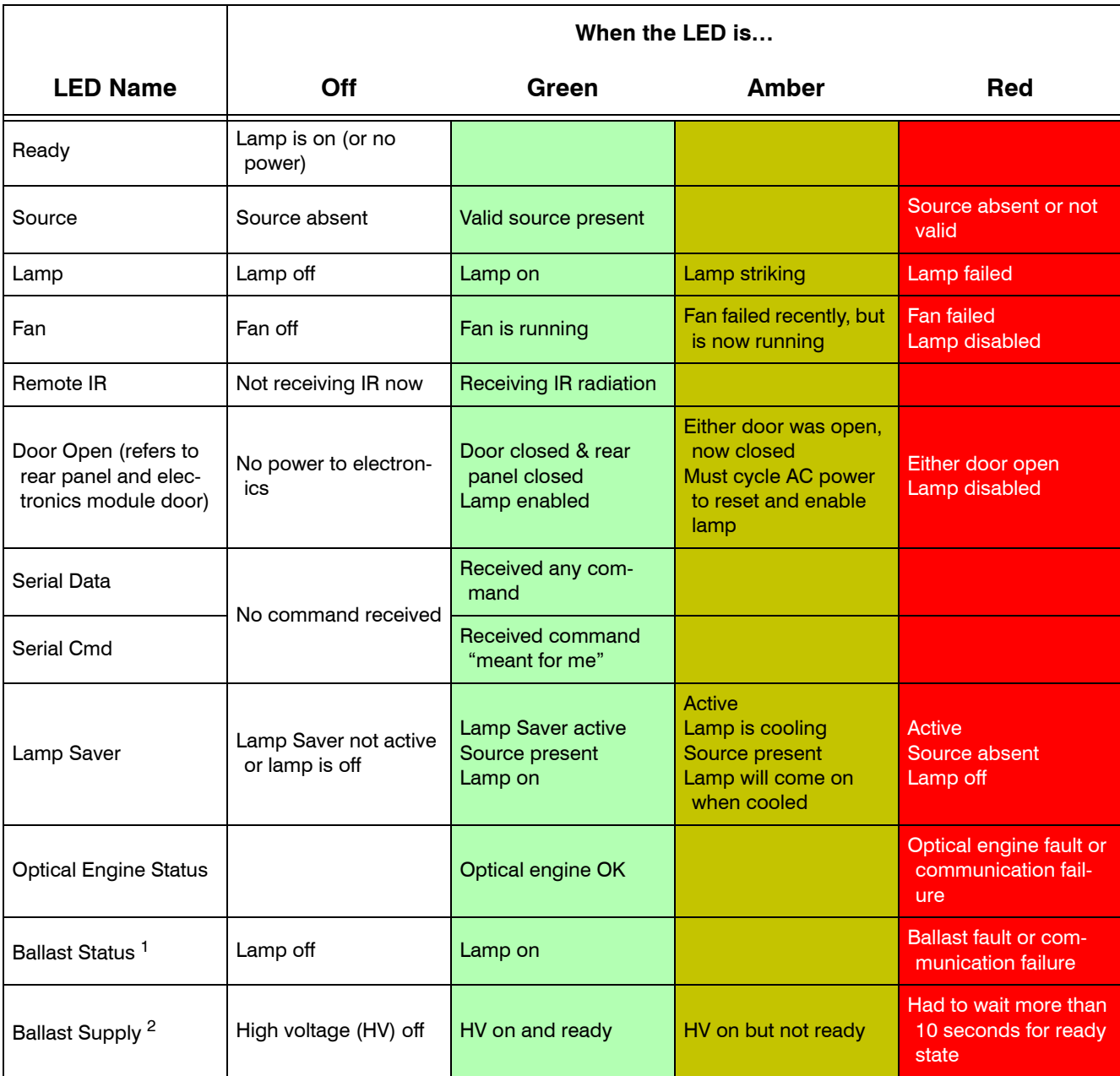

1. At this writing, Ballast Status LED is not implemented, so it is always off.

2. At this writing, Ballast Supply LED will show Red state only briefly.

## 6 Maintenance for Margay

- [6.1 Changing a Lamp … 86](#page-95-0)
- [6.2 Changing the Air Filter … 88](#page-97-0)
- [6.3 Cleaning the Screen and Mirrors … 90](#page-99-0)

# <span id="page-95-0"></span>6.1 Changing a Lamp

*You can change the lamp from the front or the rear.*

### **When should I change the lamp?**

Change the lamp when it fails. Lamp life is the *median* life of a large sample of lamps. Median means *middle*. It is *not* what most people think of as *average*.

Suppose the specification for lamp life is 5000 hours. If you had a large group of these lamps, more than 100, and you turned them all on at the same time, after 5000 hours *at least half* of them would still be on.

Suppose 50 of these lamps had failed after only 1 hours of use. Then suppose the rest of the lamps failed after 5001 hours. The *average* life of these lamps would be 2501 hours.

But the *median* life specification is still valid, because at least half of them lasted 5000 hours. This is the way all lamp manufacturers specify lamp life as the median, not the average.

Taking a different case, suppose the first 50 lamps failed at 1 hour and the rest of them lasted 10,000 hours. The specification is still valid, because *at least half* of the lamps were still working after 5000 hours.

You can't tell from the lamp life specification how long any one lamp will live.

### **Margay lamp life**

The median lamp life for the Margay lamp is 6000 hours. If you routinely change the lamp at 6000 hours, you may be throwing away thousands of hours of useful life. And you may be replacing it with a lamp that is destined to last less than 1000 hours.

### **How to change the lamp from the front**

- 1. Open the screen. [\(See 2.6.2 "Opening or Remov](#page-43-0)[ing a Screen" on page 34.\)](#page-43-0)
- 2. Open the door covering the electronics module (on the right).
- 3. Turn off the AC power switch and remove the power cord

4. Loosen the screw on the light shield.

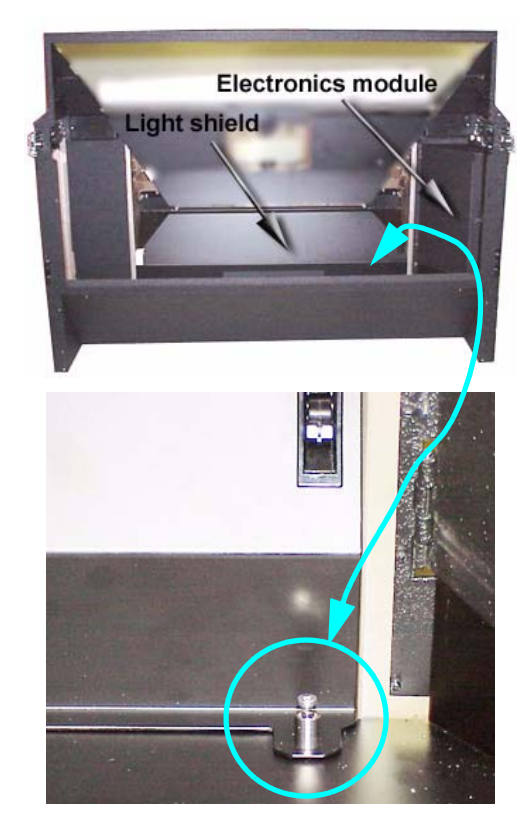

5. Lift the cover and latch it.

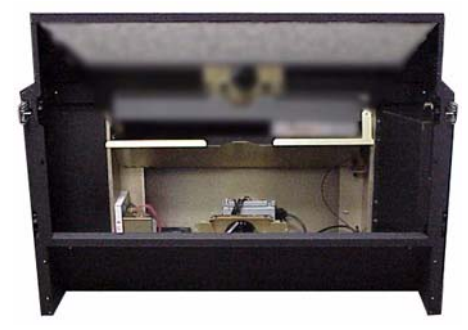

6. Loosen the lamp screw to the right rear of the lamp.

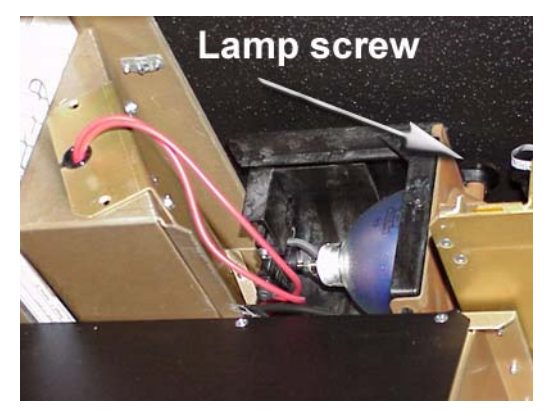

- 7. When the screw is loose, move the lamp to the rear about 3/8" (10 mm), then to the left, and lift it out, still connected.
- 8. Disconnect the lamp cable.

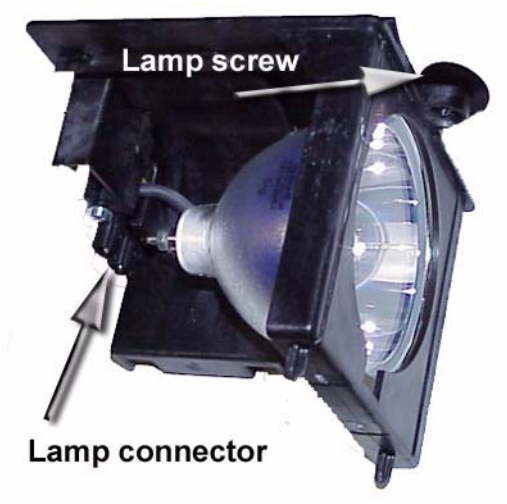

### **Removing the lamp from the rear**

- <span id="page-96-0"></span>1. Turn off the AC power switch and remove the power cord
- 2. Remove the rear panel (6 ¼-turn screws).

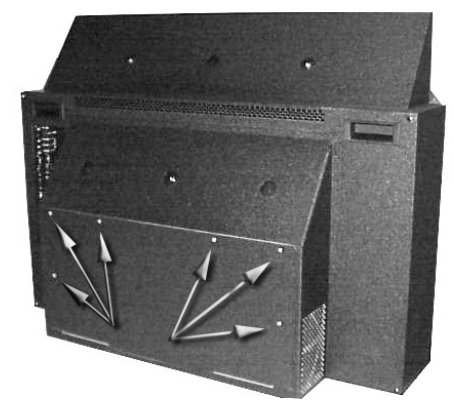

- 3. Loosen the lamp screw.
- 4. Pull the lamp toward you and to the right.
- 5. Disconnect the lamp cable.

### **Replacing the lamp**

1. First, plug in the lamp cable. Be sure it is fully seated.

### **WARNING**

If the lamp cable is not fully seated on the lamp plug, the lamp will not operate properly. Overheating may occur.

- 2. Then mount the lamp in its place. Note the two pins opposite the lamp screw. These fit into holes in the optical engine.
- 3. Close the system following the removal steps in reverse.

### **Resetting lamp hours**

It is a good idea to reset the lamp hours to zero when you install a new lamp. ([See "Diagnostics:](#page-116-0)  [Hours" on page 107.\)](#page-116-0) This is not absolutely necessary; it is just a way for you to keep track of lamp use.

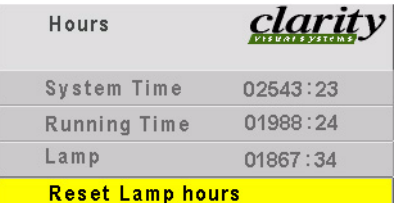

### **How to maintain lamp life**

There are some actions that can *shorten* lamp life:

- Turning off AC power when the lamp is on. (Turn off the lamp with the remote and let it cool until the fans stop; then turn off AC.)
- Turning a lamp on and off rapidly. (The lamp should be allowed to heat up fully before turning it off, at least three minutes.)

# <span id="page-97-0"></span>6.2 Changing the Air Filter

*Clean, cool air is essential for proper Margay operation.*

### **When should I change the air filter?**

When it gets dirty, change it.

Unfortunately, there is no absolute rule about when to change an air filter. For some installations the environment has clean, dust-free air, such as a corporate lobby. The air filter may be good for a year or more.

In other environments—airports, subway terminals—the air full of dust and dirt all the time. The air filter might have to be changed every month.

Of course, it also depends on how many hours per day or per week the lamp is on.

### **How to determine a changing schedule.**

Remove and inspect the air filter after three months of operation. Make a note of the air filter's condition. Then check it again after six months of operation.

These two inspections will give you some idea of how often the filter needs changing. If it doesn't need changing after six months, inspect again in a year. As long as the environment doesn't change, you can build an appropriate schedule in this way.

If new construction occurs in the vicinty of the Clarity displays, watch out. New construction usually means **DUST**.

### **Removing the air filter from the front**

- 1. From the front, open the screen. [\(See](#page-43-0)  [2.6.2 "Opening or Removing a Screen" on](#page-43-0)  [page 34.](#page-43-0))
- 2. Open the electronics module door. Turn off the AC power switch and remove the power cord.

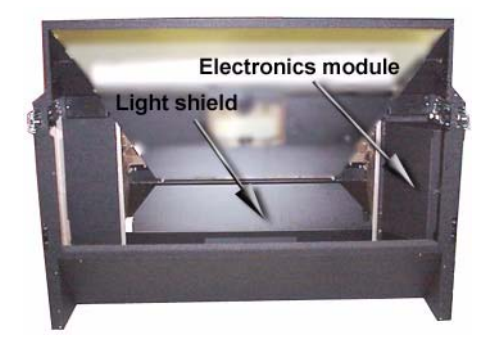

3. Loosen the light shield screw. Lift and latch the light shield in its up position.

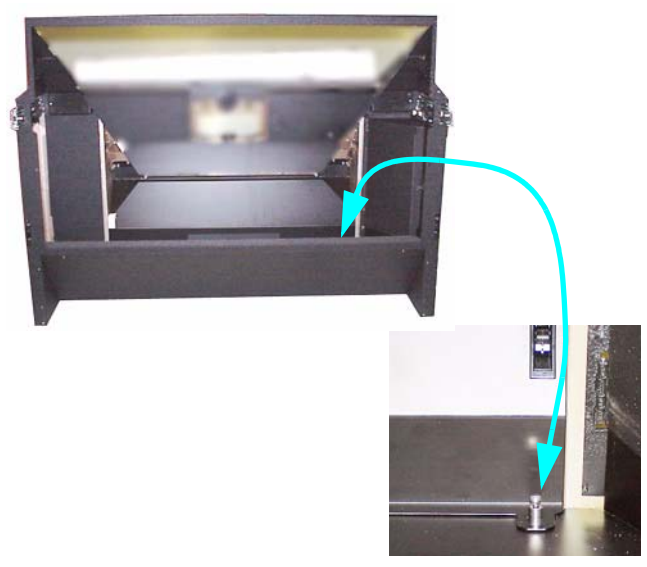

4. Lift out the air filter, tilting it forward as you lift.

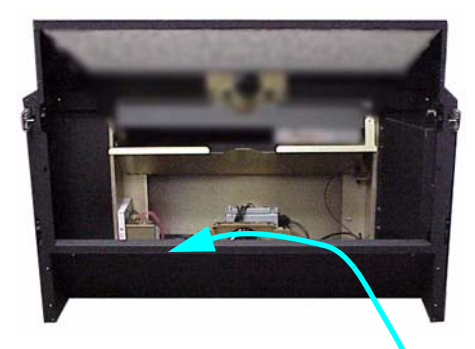

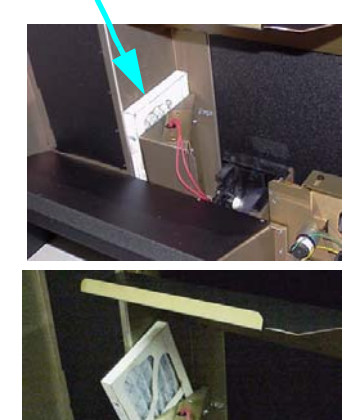

### **Removing the air filter from the rear**

- 1. [Turn off the AC power switch and remove the](#page-96-0)  [power cord](#page-96-0)
- 2. Remove the rear panel (6 ¼-turn screws).

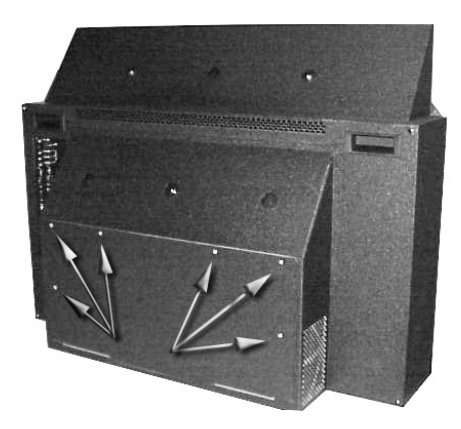

- 3. Push open the electronics module door.
- 4. Reach around through this door and loosen the light shield screw.
- 5. Push the light shield up until it latches out of the way.
- 6. Lift the air filter up and forward, away from you.

## <span id="page-99-0"></span>6.3 Cleaning the Screen and Mirrors

Dirt is everywhere, and unless the displays you service are in a super-clean room, from time to time you will have to clean the screens, mirrors and lens of Clarity Visual displays.

- What cleaning product should I use?
- How should I use them?
- How often should I use them?

### **Cleaning products and how to use them**

For mirrors and screens, a foam spray cleaner seems to work well. It's is sold under different names in different parts of the world. It is available from many janitor supply companies or building maintenance supply companies. Ask for

- **Claire** #50 glass cleaner, or
- **Sprayway** #50 glass cleaner

It is probably sold under a local name, but it all comes from one company. If you ask for either of the two names above (it is sold under both), you will get this cleaner under the local name.

This cleaner is good on glass (screens, lenses, mirrors) and acrylic (screens).

Spray it on the mirror, but *not on the screen*. For screens, spray it on the cloth, not the screen.

### **IN** WARNING

**DO NOT** spray liquid of any kind on the screen. It can drip down the screen and wick up between the layers. When liquid gets between the screen layers, it is impossible to remove, and the screen is ruined!

Wipe the mirror or screen gently with a lint-free cloth or lint-free paper (see Cloth below). Turn the cloth over to the dry side and continue wiping to take up the haze.

- **Glass Wax**™ is another good cleaner for mirrors and glass screens, but it does not work well on acrylic screens. It is a liquid in a can. You spread it on, let it dry, then wipe it off.
- **Windex**™ works well, too. Just don't spray it on the screen. (See Warning above.)

### **Cloth to use**

**White cotton cloth** is better for cleaning than colored cloth. The dyes in some colored cloth tend to make it less absorbent.

Paper towels tend to leave lint. A better paper towel for cleaning is Scott® **Shop Towels**. These blue, lint free, paper towels are generally available at auto parts stores, home fix-it stores, and hardware stores.

**Cheesecloth** is another good choice. This openweave cotton material is light and absorbent.

### **Removing dry dust**

Often the cleaning problem is just dust, not fingerprints or other oily dirt. If it's just dust, wiping with a dry cheesecloth or a dry Shop Towel will usually do the *iob*.

Or use one of the cleaning products designed specifically for picking up dust.

• Pledge **Grab-It**™, from Johnson

• **Swiffer**™, from Proctor and Gamble

These are synthetic wipes that have a static charge that holds onto dust. They do a very good job of picking up dust and leaving no lint behind. However, they will not wipe away grease or oil, such as fingerprints, and they can't be used with liquid cleaners.

### **Cleaning lenses**

Clean lenses as you would the glass mirrors. However, because the lens is small, it is easier to spray the cleaner, if you use one, on the cloth, not the lens itself.

### **Where is the dirt?**

When you see dirt in the picture, you can sometimes tell where it is by its focus. Use a white test pattern to see the dirt most easily.

Small specs of dirt or dust that are in **very sharp** focus are on the screen itself.

If the dirt is in **soft focus**, it is probably a smudge on the large mirror.

Dirt on the output lens cannot be seen in the picture. However, that does not mean you should not clean this lens. Dirt here will reduce the brightness of the picture, but it won't show up as specs in the picture.

### 7 Reference Section

### [7.1 Menu Trees … 92](#page-101-0) [Picture … 92](#page-101-1) [Picture: Source Select … 93](#page-102-0) [Input Levels: Analog Sources … 94](#page-103-0) [Input Levels: Digital Sources … 95](#page-104-0) [Input Levels: Video Sources … 96](#page-105-0) [Size & Position … 97](#page-106-0) [Size & Position … 98](#page-107-0) [Aspect Ratio & Wall … 99](#page-108-0) [Memory … 100](#page-109-0) [Memory: Recall … 101](#page-110-0) [Memory: Save … 102](#page-111-0) [Diagnostics: Display Status … 103](#page-112-0) [Diagnostics: RS232 & RS485 Status … 104](#page-113-0) [Diagnostics: Test Patterns … 105](#page-114-0) [Diagnostics: Setup Summary … 106](#page-115-0) [Diagnostics: Hours … 107](#page-116-1) [Advanced Options: Color Balance … 108](#page-117-0) [Advanced Options: Miscellaneous Options … 109](#page-118-0) [Advanced Options: Lamp Settings … 110](#page-119-0) [Advanced Options: Serial Port Settings … 111](#page-120-0) [Advanced Options: Auto Setup Options … 112](#page-121-0) [Advanced Options: Engine Alignment … 113](#page-122-0) [Advanced Options: Menu Options … 114](#page-123-0) [Program Information … 115](#page-124-0) [7.2 Remote Control Buttons … 116](#page-125-1) [7.3 Drawings … 120](#page-129-0)

- [7.4 Connector Diagrams … 124](#page-133-0)
- [7.5 Glossary of Terms … 126](#page-135-0)
- [7.6 Specifications for Margay … 130](#page-139-0)
- [7.7 Regulatory Certifications … 134](#page-143-0)

# <span id="page-101-1"></span><span id="page-101-0"></span>7.1 Menu Trees **Picture**

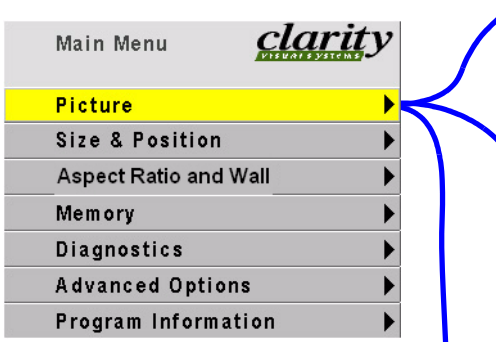

The Picture menu has different items depending on the current source type. You cannot adjust Frequency in Digital pictures, so that item is not in the Picture menu when the selected source is Digital. You cannot adjust Horizontal Frequency in Analog, because that is determined by the source, so it is grayed out.

In the Source line, the left-right keys choose the source. Other items can be adjusted if they are not grayed out.

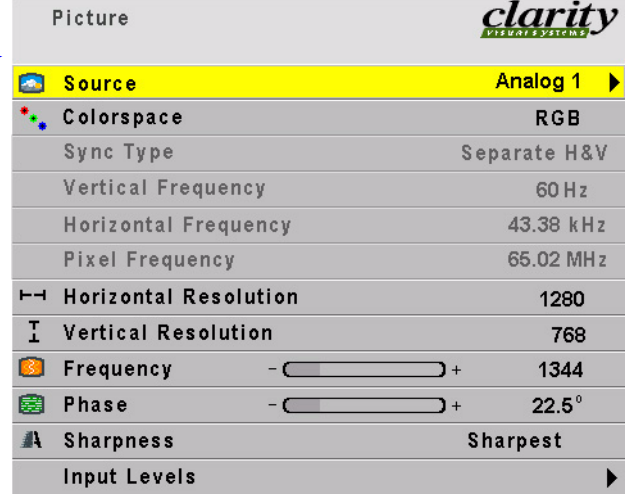

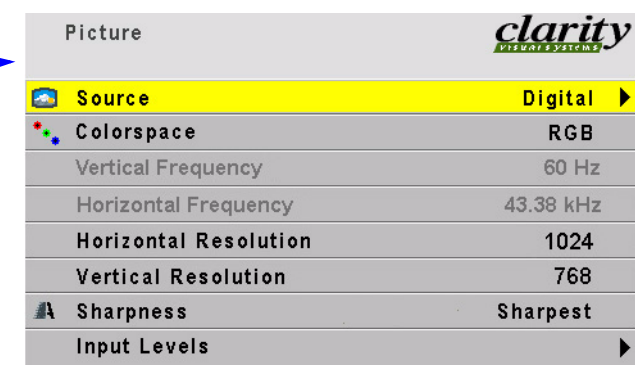

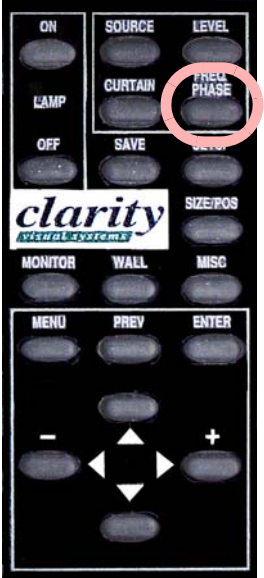

The **Freq/Phase** button opens the **Picture menu** directly.

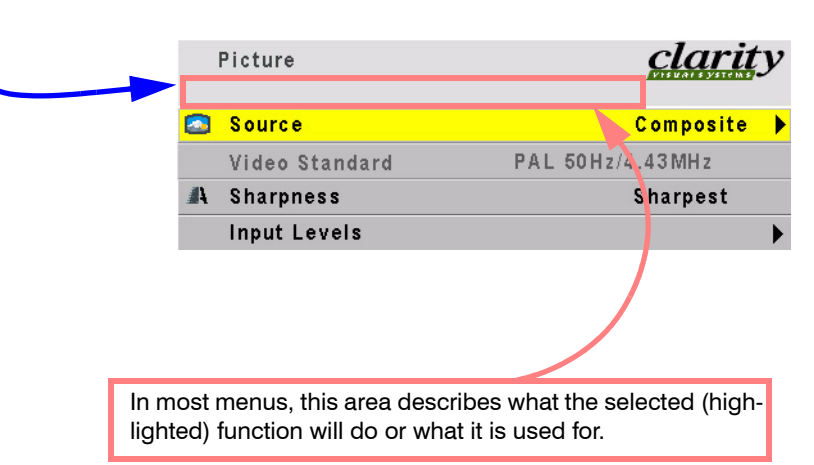

### <span id="page-102-0"></span>Picture: Source Select

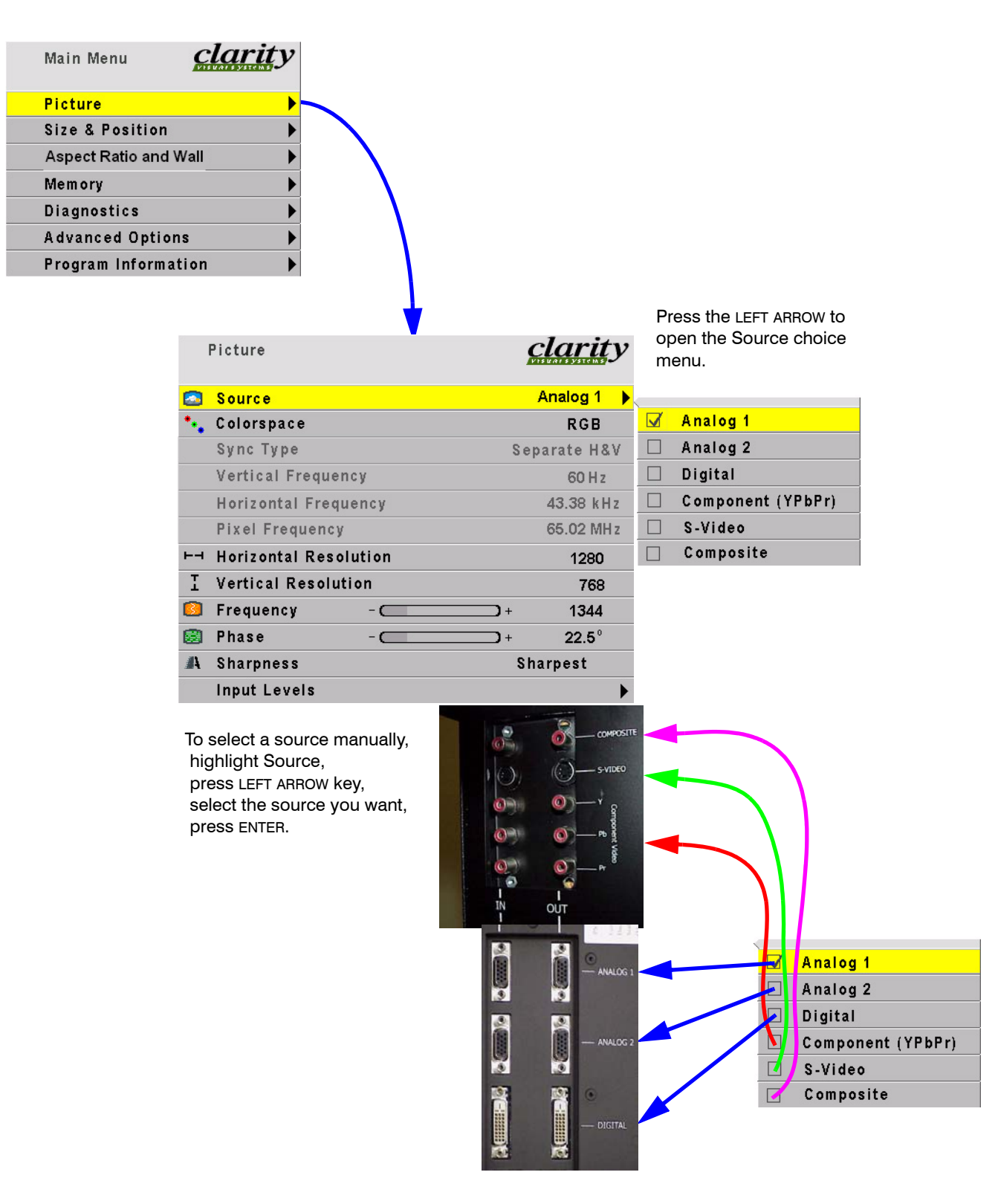

### <span id="page-103-0"></span>Input Levels: Analog Sources

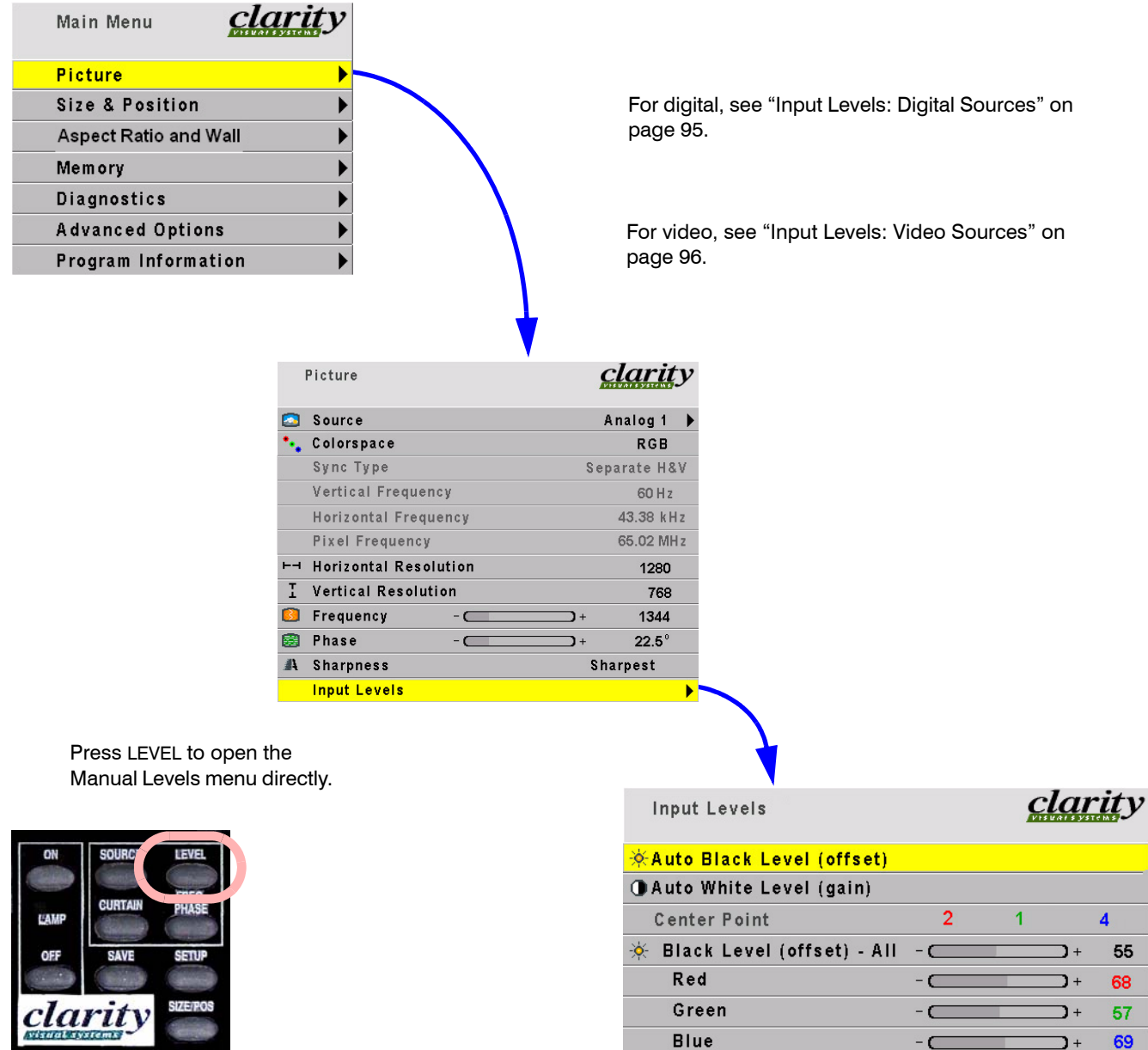

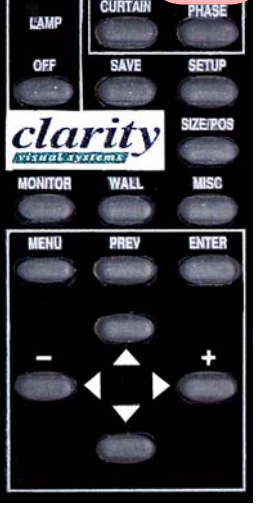

White Level (gain) - All

Red

Green

**Blue** 

 $-\subset$ 

 $\sqrt{ }$ 

 $\Box$ 

 $C$ 

 $\overline{1}$ 

 $\overline{1}$ 

 $\overline{1}$ 

 $\mathbf{I}$ 

130

128

131

130

### <span id="page-104-0"></span>Input Levels: Digital Sources

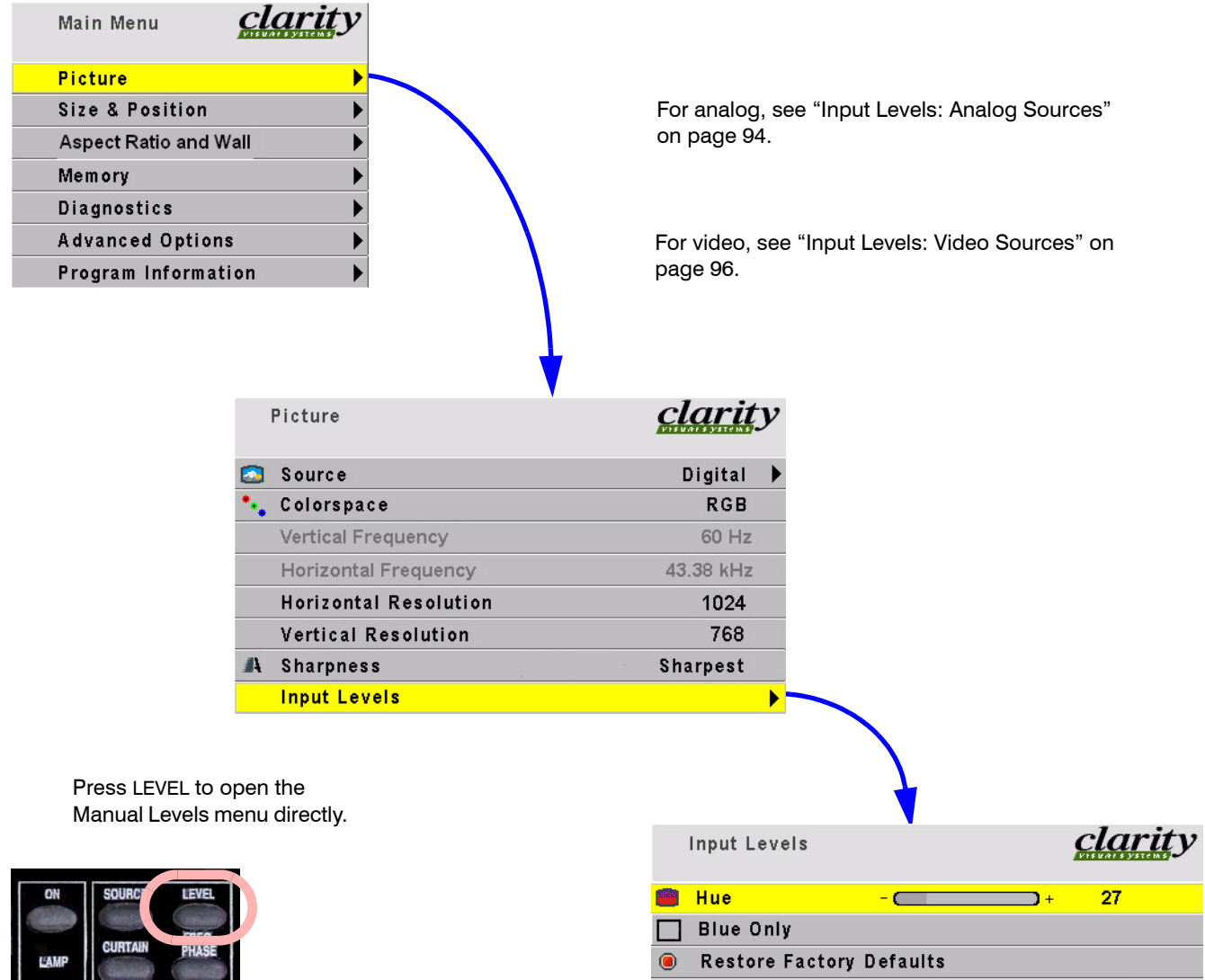

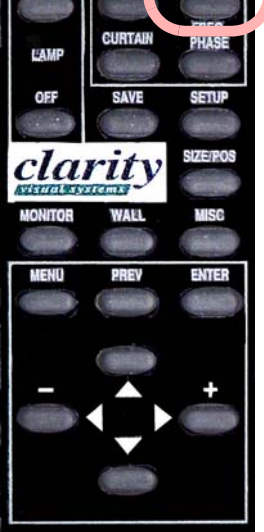

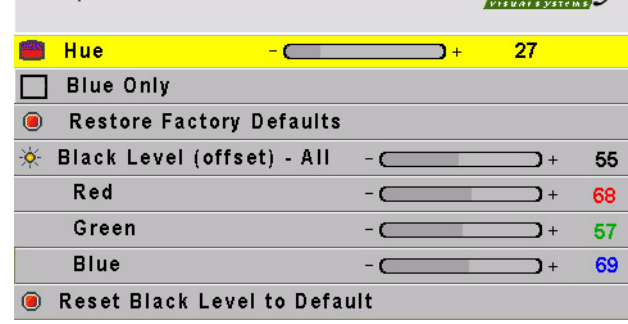

## <span id="page-105-0"></span>Input Levels: Video Sources

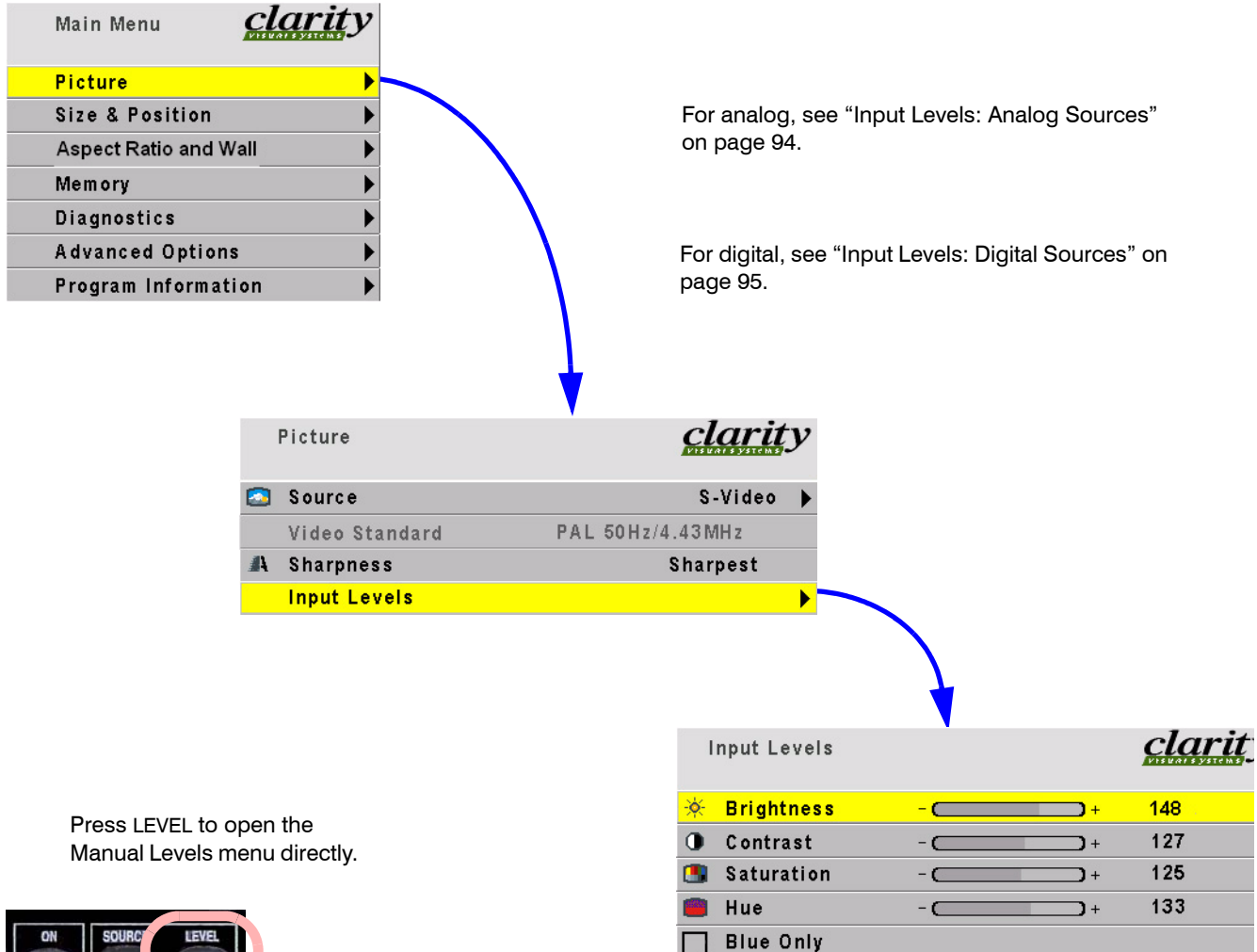

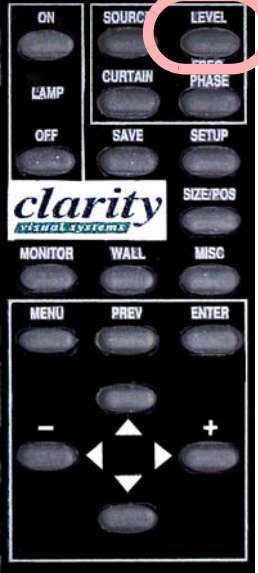

<span id="page-106-0"></span>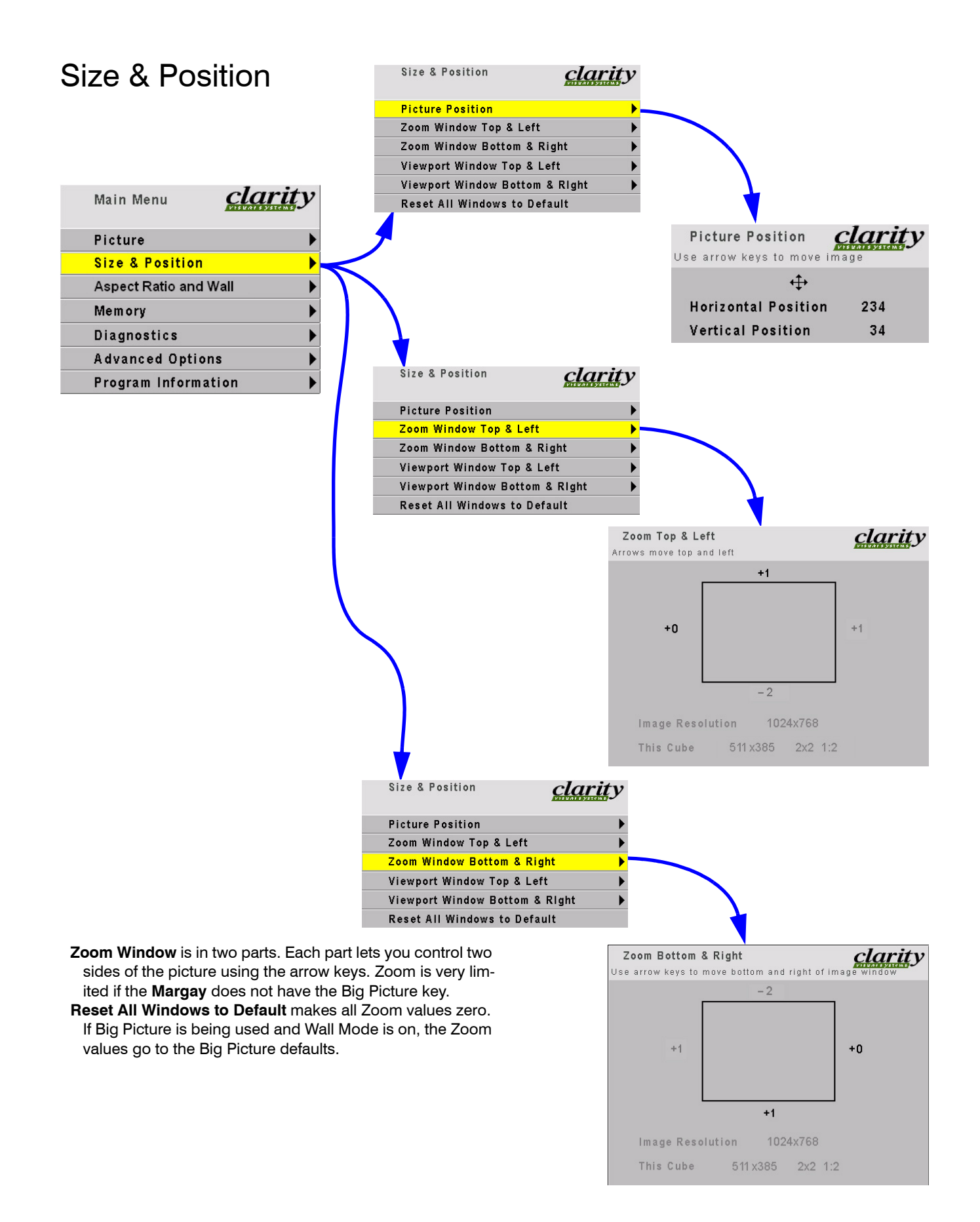

### <span id="page-107-0"></span>Size & Position

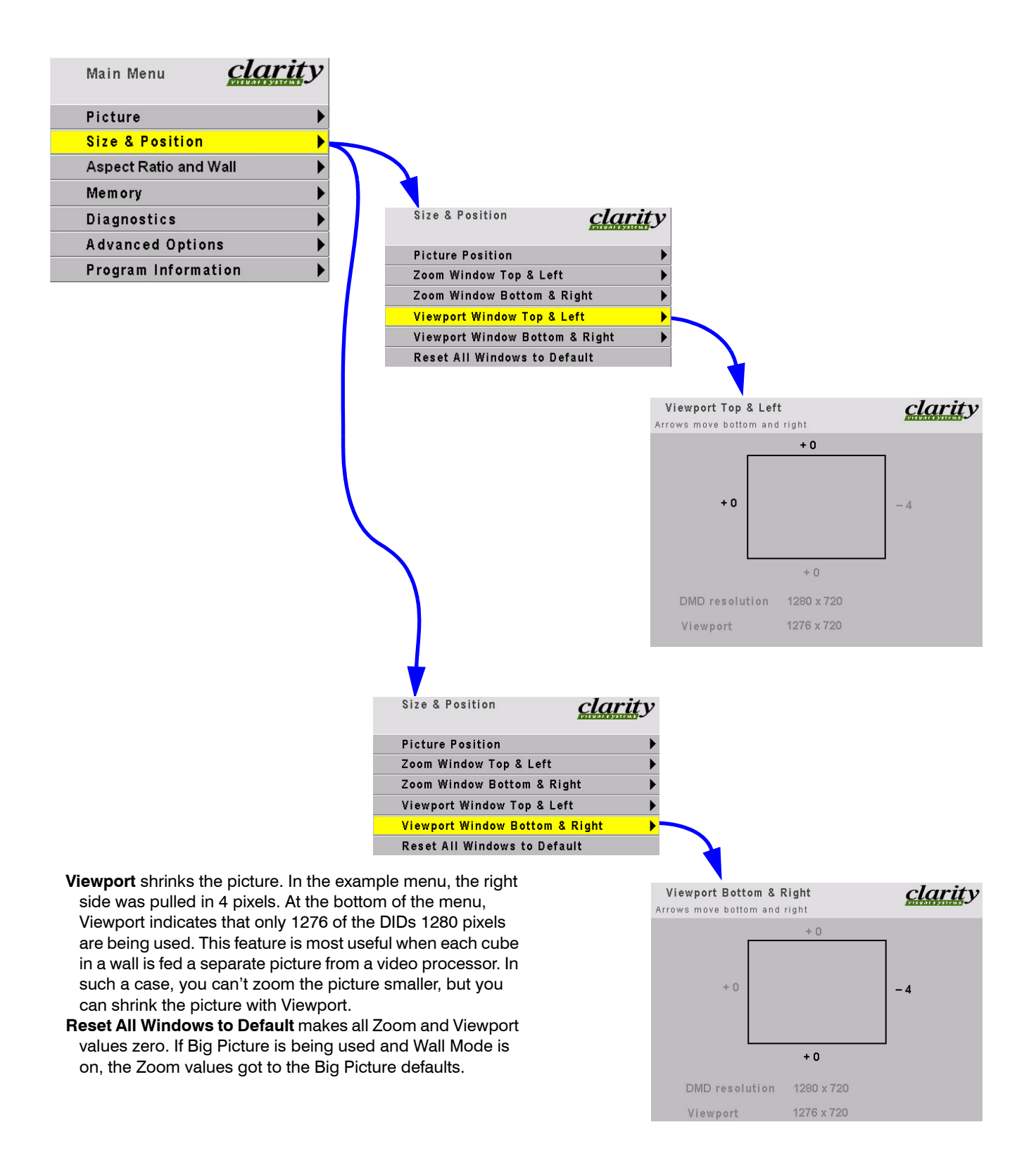
# Aspect Ratio & Wall

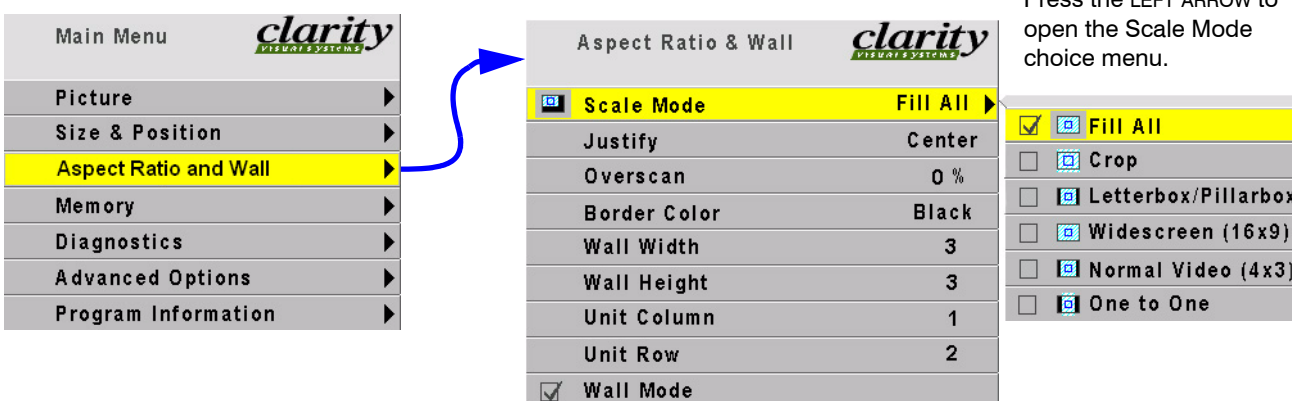

Wall Width and Height determine the dimensions of the Big Picture wall, which is not necessarily the same as the physical wall (it could be smaller). The upper limit is 32 cubes in each dimension. However, this does not mean you can safely stack Margays 32 cubes high!

**Unit Column** and **Row** designate where this cube is in the defined wall, which is not necessarily the same position as in the physical wall. The Column can never be larger than the Width, and the Row can never be larger than the Height.

When **Wall Mode** is checked (on), each cube shows only its segment of the whole picture. When Wall Mode is unchecked (off), the cube shows the entire picture.

Press the LEFT ARROW to

- When the aspect ratio of the source picture and the aspect ratio of the cube (or the whole wall when in Wall Mode) do not match, **Scale Mode** and **Justify** are used to fit the picture onto the cube (or wall).
- **Scale Mode** is Fill All, Crop, Letterbox/Pillarbox, Widescreen, Normal Video or One to One.
- **Fill Al**l stretches the picture as necessary on one axis to fill the screen. All of the picture is shown.
- **Crop** fills the screen by zooming until the second edges touch the screen edges and crops the rest. Some of the picture will be cut off.
- **Letterbox/Pillarbox** fills the screen by zooming until the first edges touch the screen edges (sides or top-bottom) and leaves the rest of the screen filled with the Curtain color. All of the picture is shown.
- **Widescreen (16x9)** forces a 1.77 aspect ratio to display compressed DVDs correctly. All of the picture is shown.
- **Normal Video (4x3)** may be the best choice for standard video sources, such as PAL and NTSC.
- **One to One** puts the original picture up pixel for pixel. Its shape and size will depend entirely on the source. VGA sources will be small.
- **Justify** moves the picture to the top, middle or bottom, or to the left, center or right. This has no function when the Scale Mode is Fill All.

# Memory

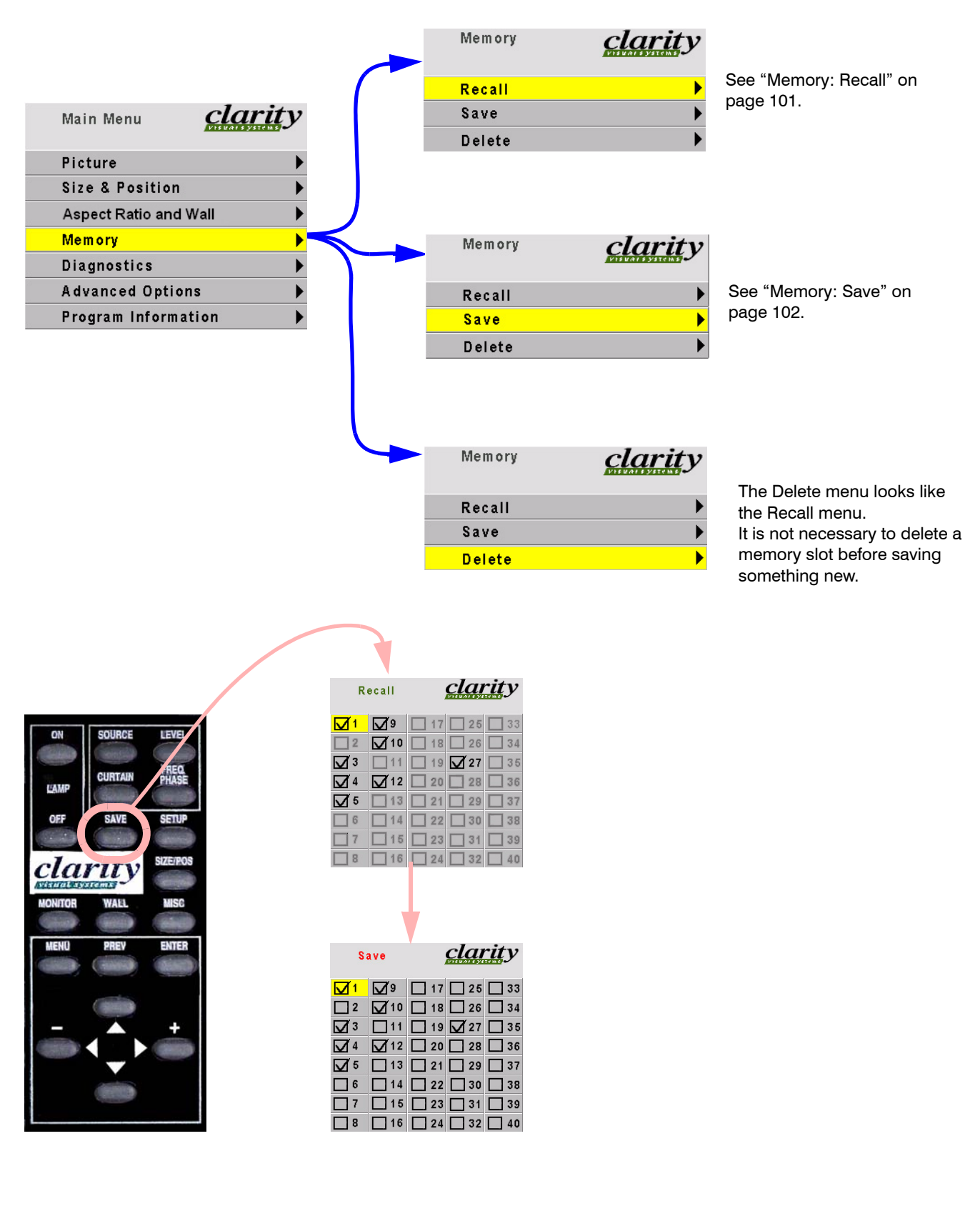

### <span id="page-110-0"></span>Memory: Recall

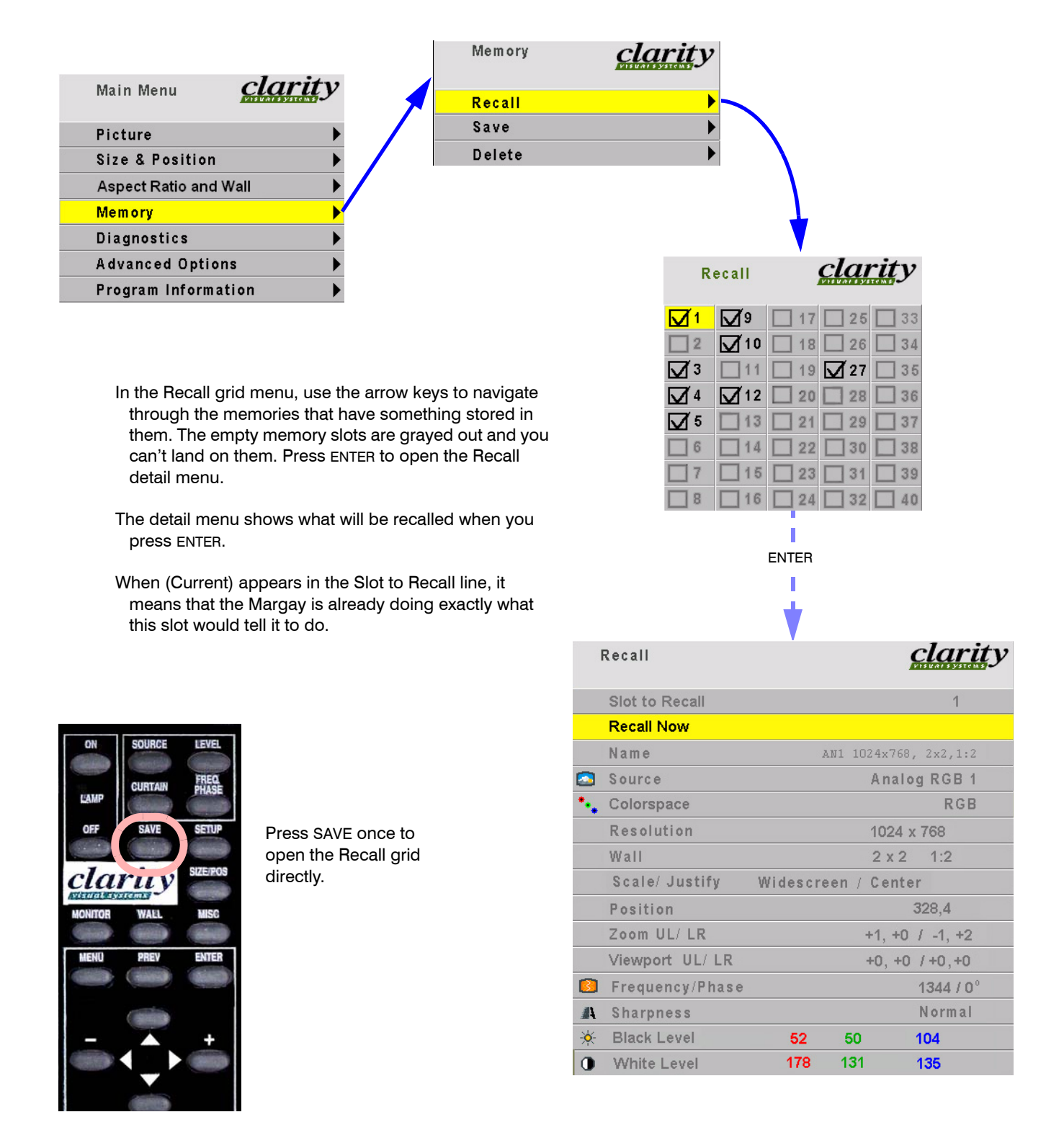

<span id="page-111-0"></span>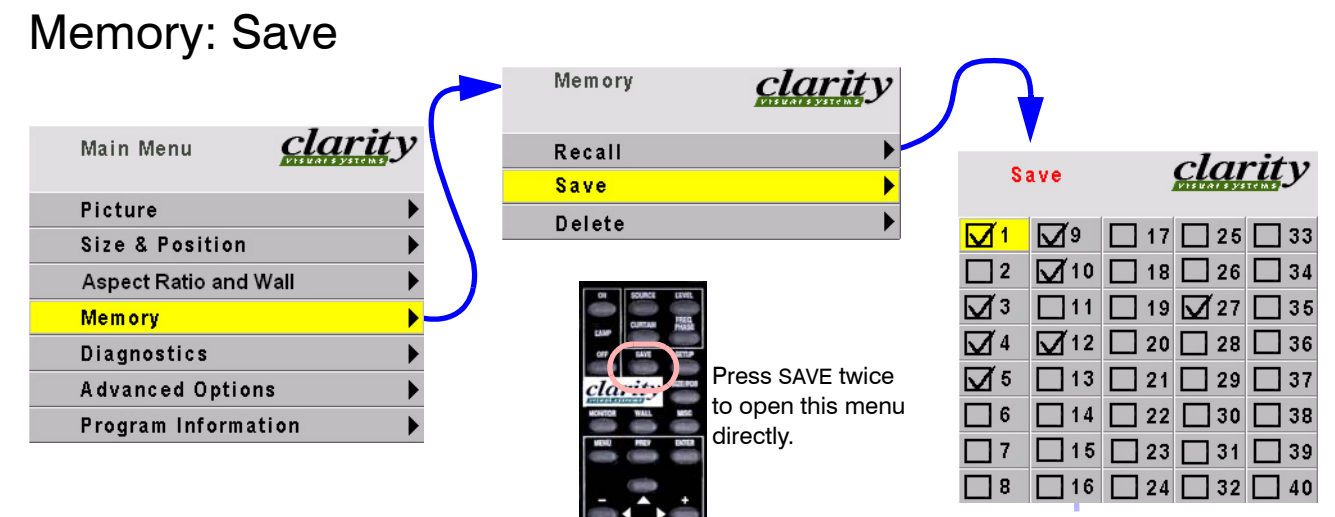

ENTER

clarity

Save

- In the Save grid, use the arrow keys to cycle through the available memories. As you navigate through all 40 memories, Save Now will show (Overwrite), as shown here, if the slot already has something in it.
- For each empty memory, the Name of the memory is the default name for this slot. You can change this name as described below. Many lines are grayed out because you can't change anything here except the name of the memory. The lines in this menu are different for saving different modes: video or digital.
- (Overwrite) appears if the Save to Slot number currently has something saved in it.
- To save, highlight Save Now and press ENTER.
- A (Current) notice will appear in Save to Slot to indicate that the save was successful and that the slot now contains exactly what the Margay is doing now.

To change the **Name** of a memory slot, highlight Name and press ENTER. A bar appears below the name which indicates character position. Use the  $+/-$  arrows to move the yellow highlight in this bar. Use the up-down arrows to change the character at that position. There are 24 character spaces available.

The default name is an abbreviation of the memory contents: connector used, resolution, wall configuration and wall position (if wall mode is on).

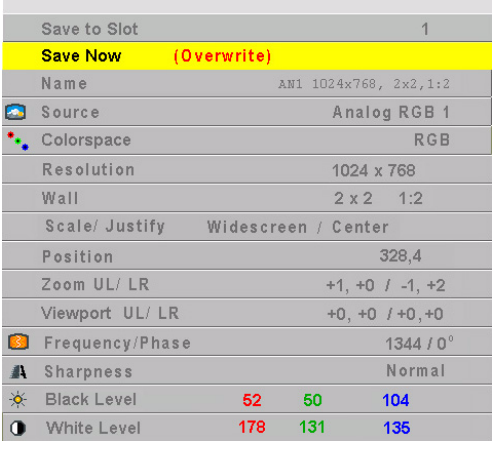

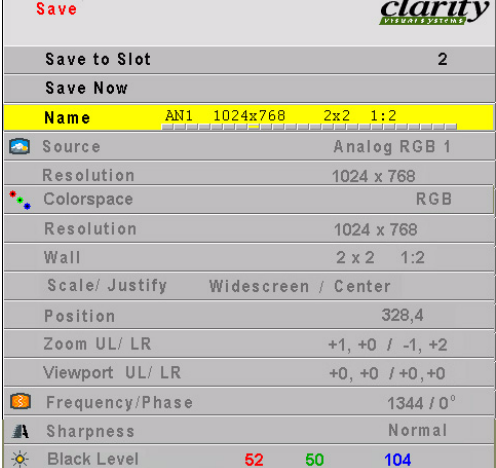

# Diagnostics: Display Status

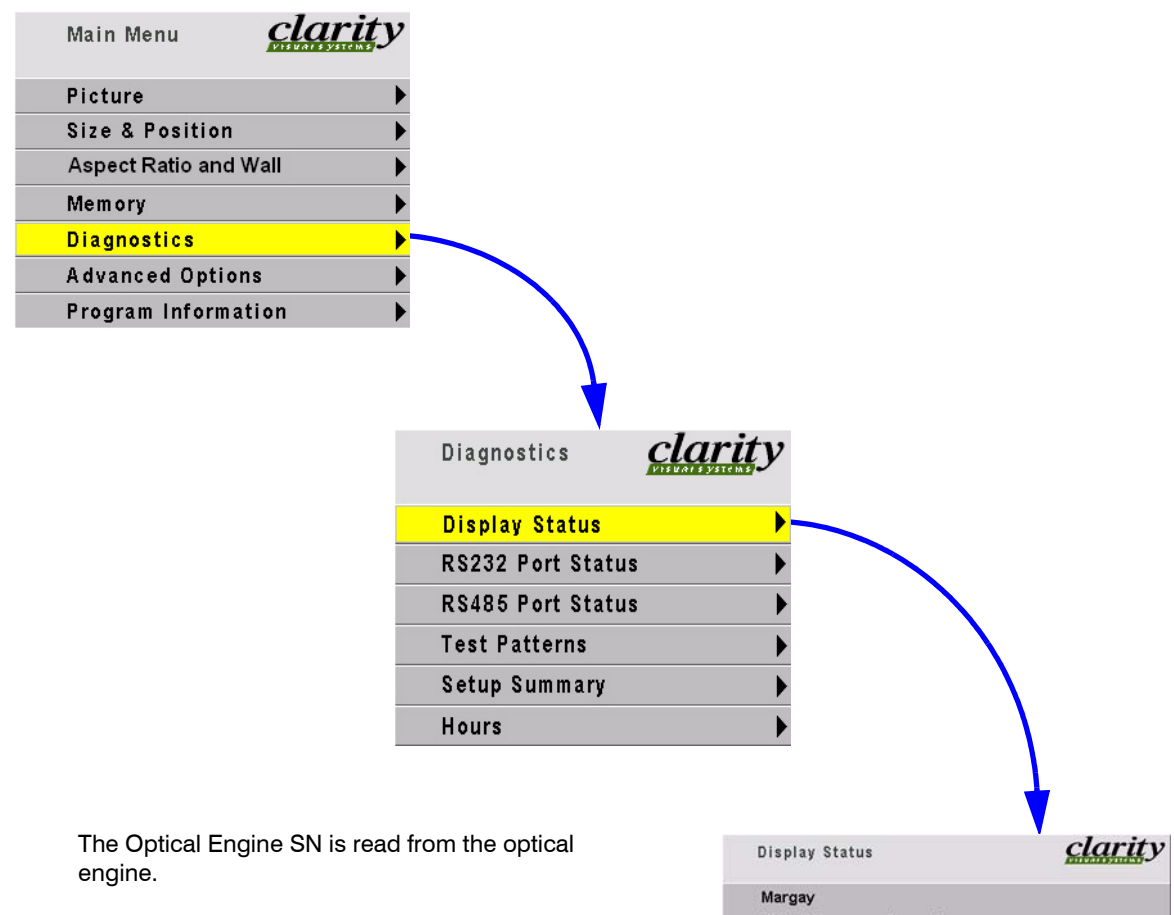

The Aspect Tag is a text line you can enter using the appropriate RS232 string command. (Find the Margay RS232 Guide on the Clarity Visual Systems website.)

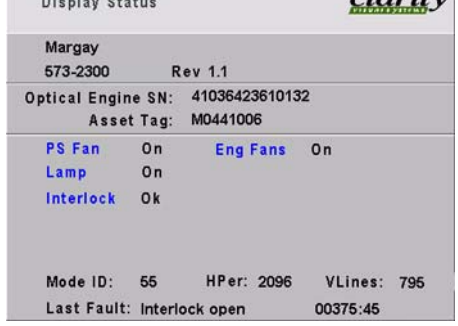

# Diagnostics: RS232 & RS485 Status

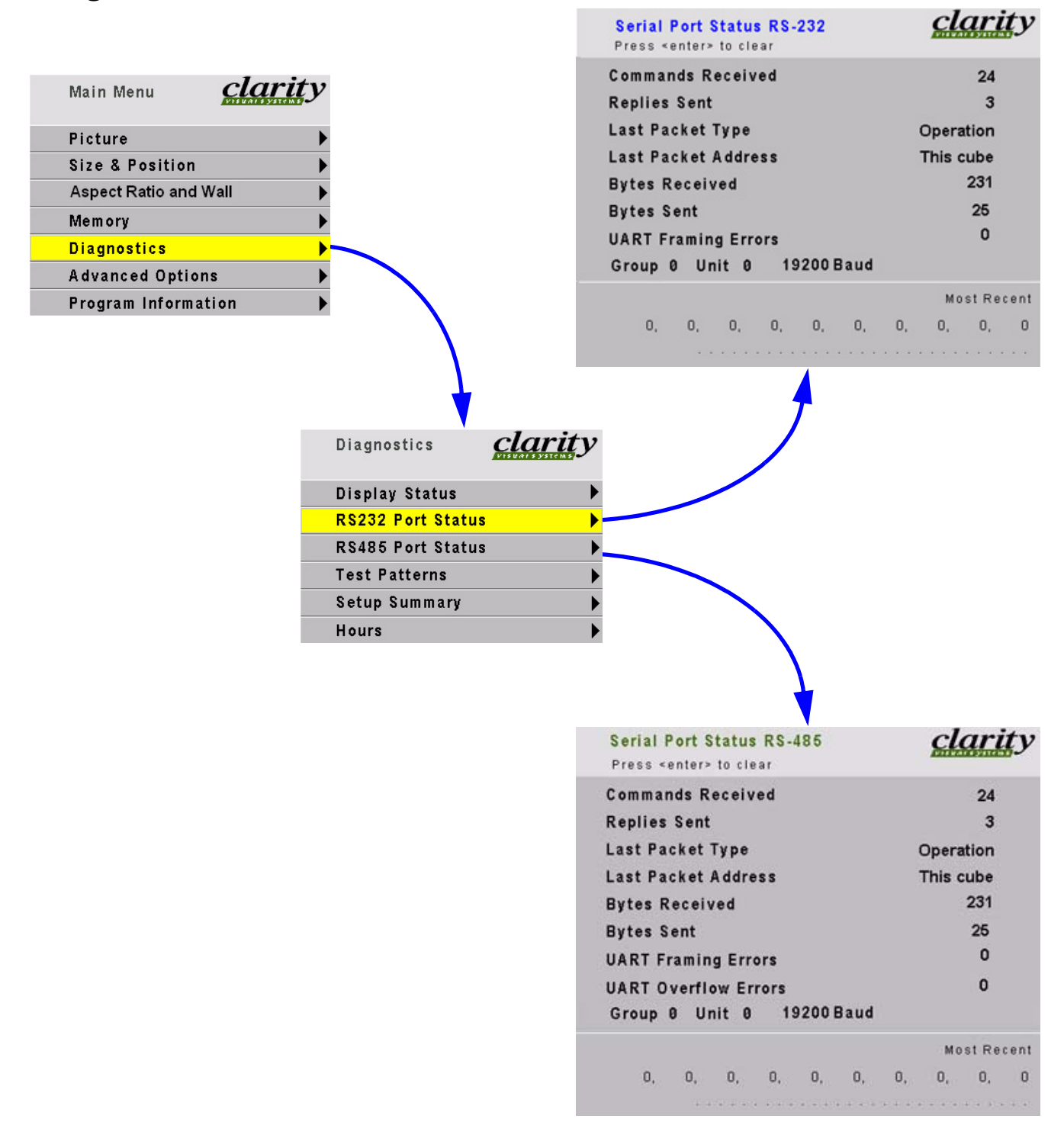

# Diagnostics: Test Patterns

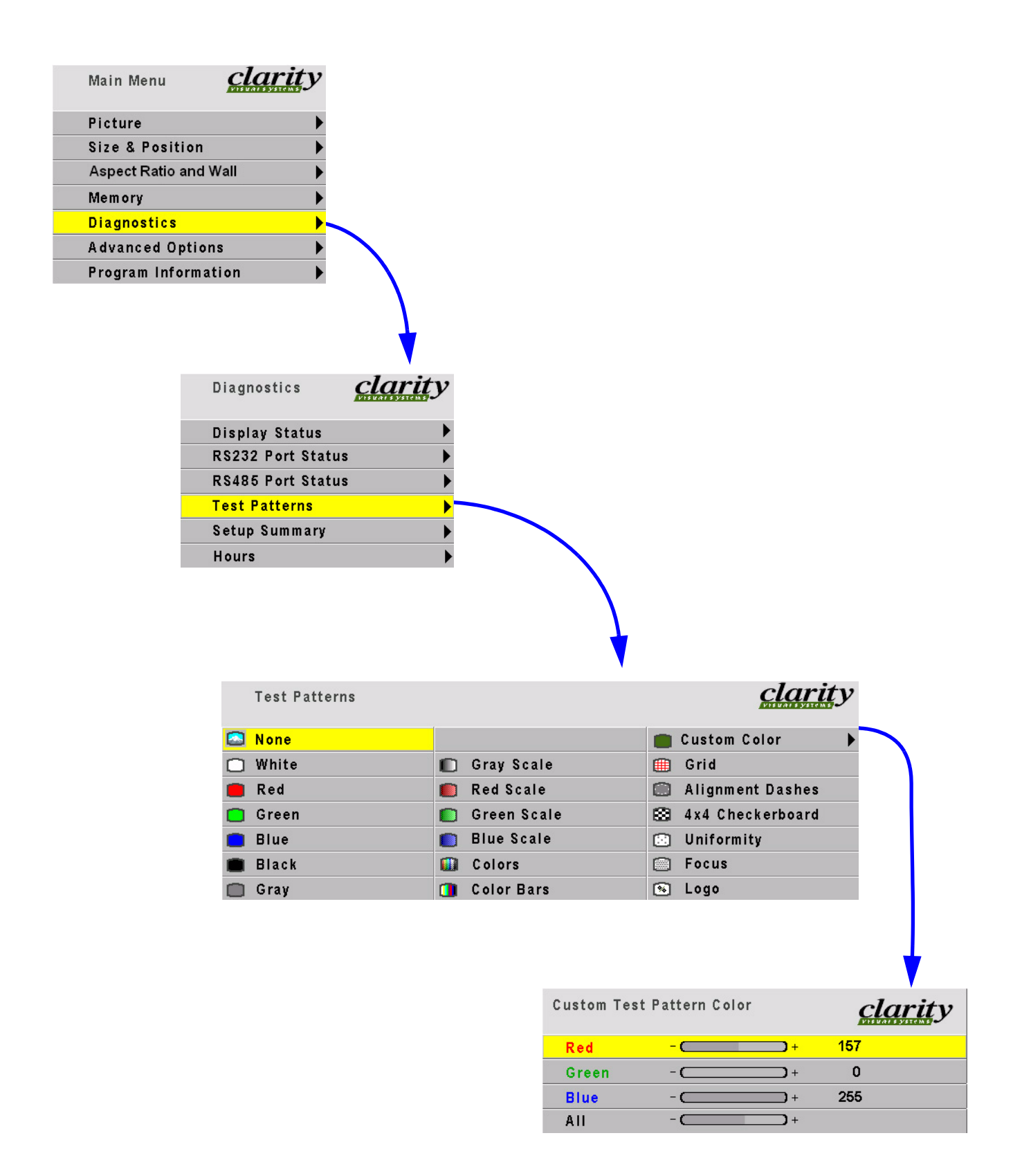

# Diagnostics: Setup Summary

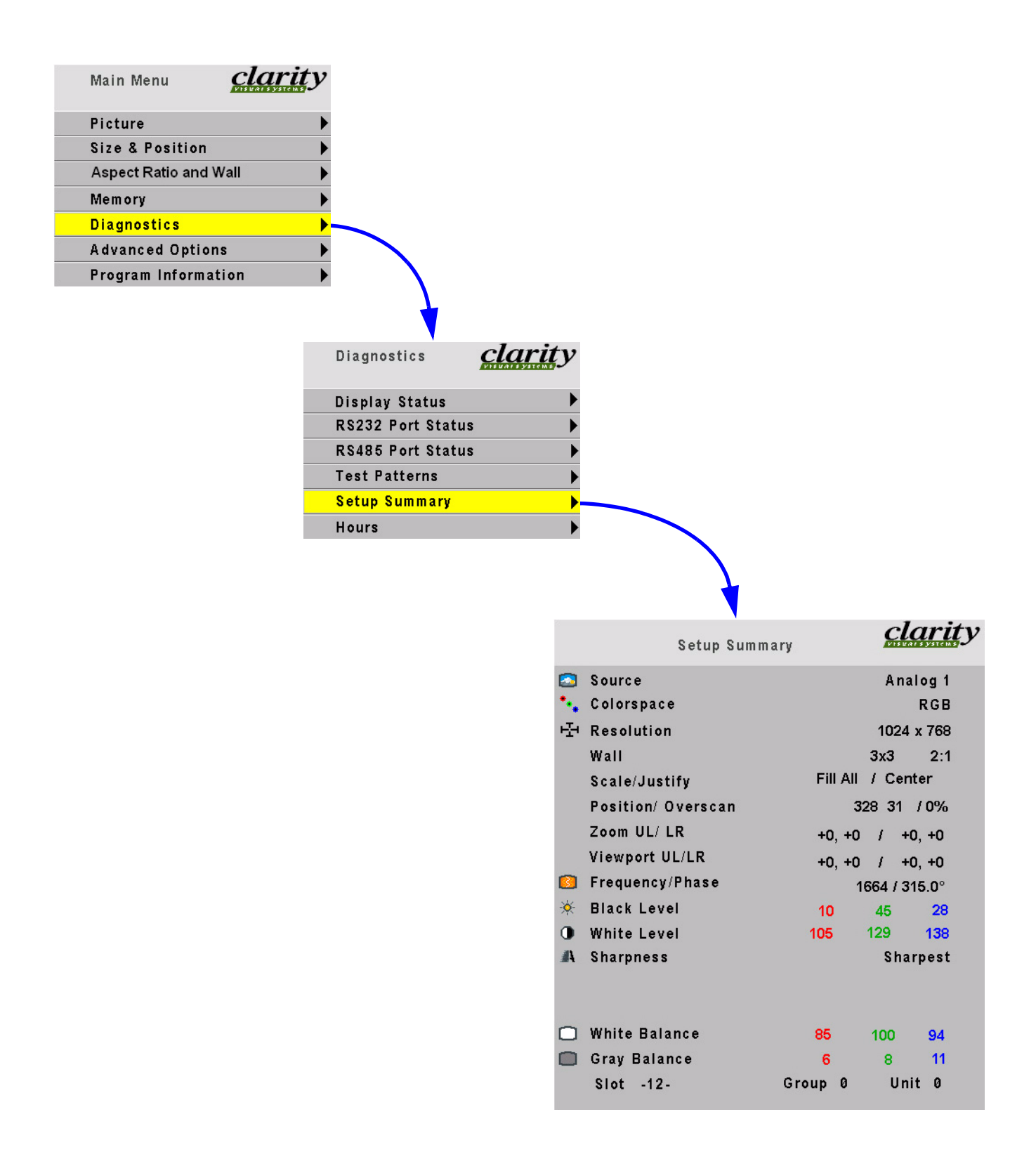

# Diagnostics: Hours

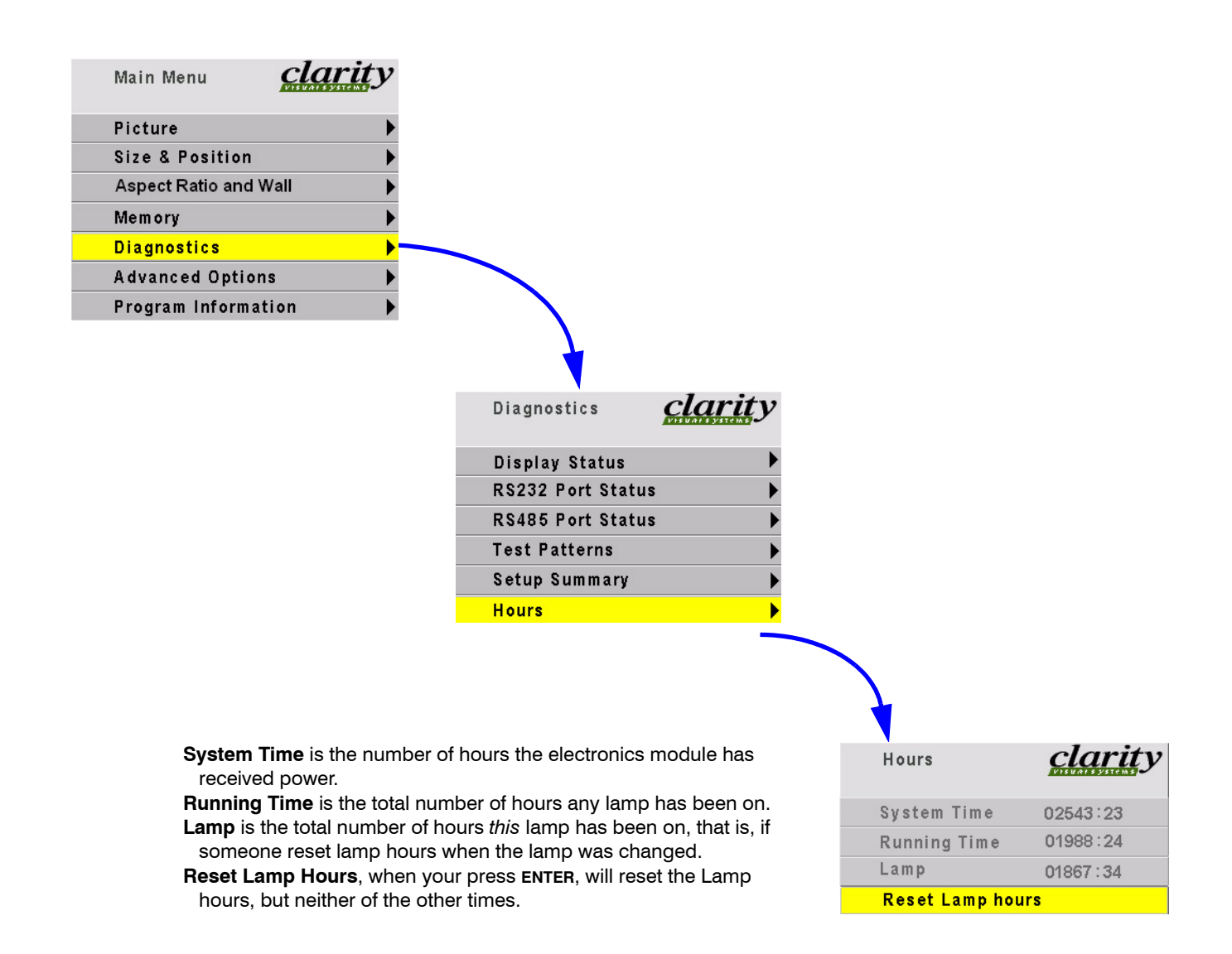

### Advanced Options: Color Balance

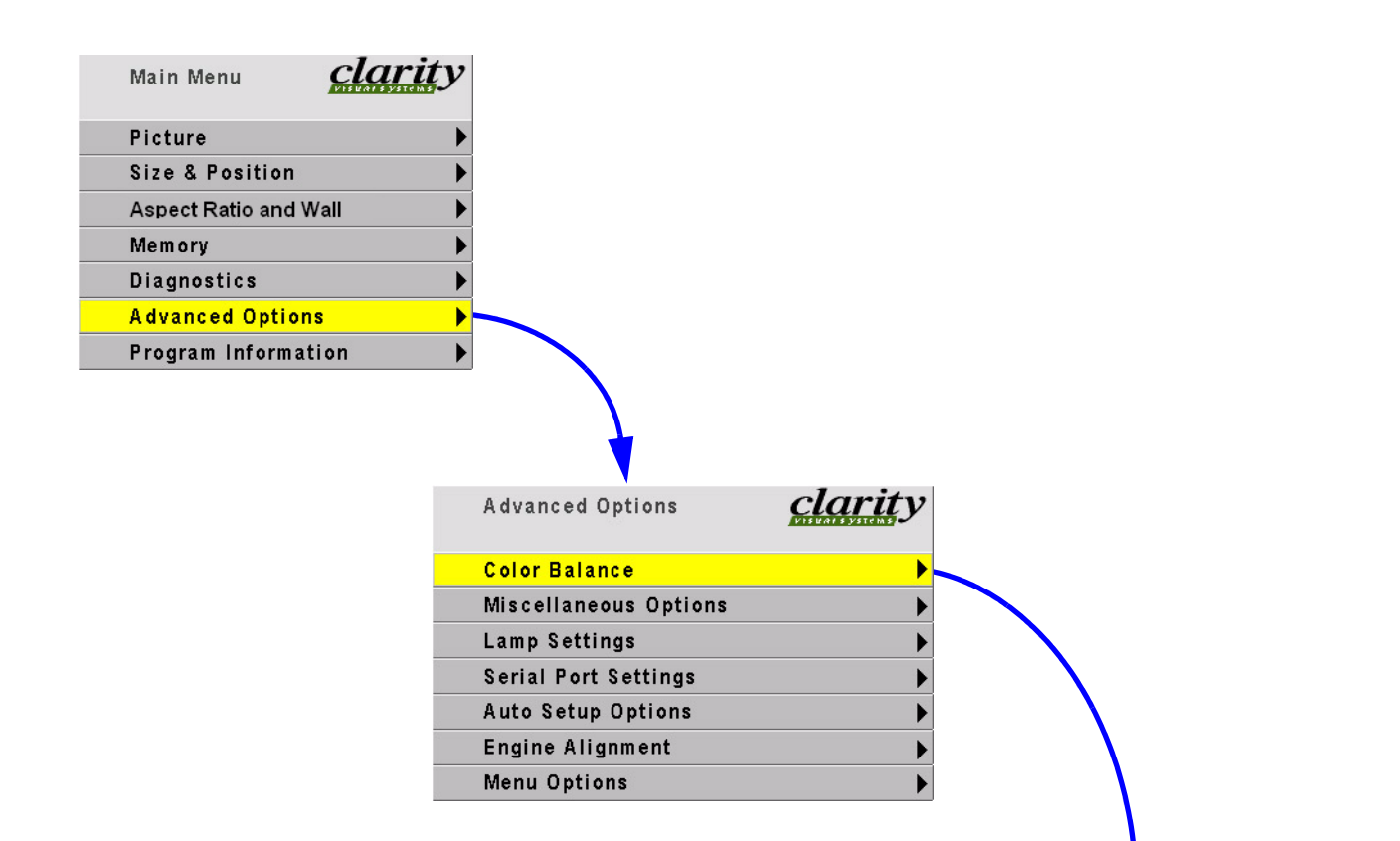

For a complete description of color balancing, see ["Color Balancing a Wall of Mar](#page-61-0)[gays" on page 52.](#page-61-0)

- **Color Temperature** sets the color temperature to one of four fixed values (3200K, 5500K, 6500K, 8500K) or to **Custom**. The fixed temperatures have preset values for all the White and Gray settings and are used primarily in single Margay installations.
- **Custom** is the one for color balancing a wall of Margays.
- **Gamma** changes the colors slightly for Film or Video display. Use Film for deeper reds. Use Video for optimal brightness.
- **White Boost** can increase the brightness of the brightest parts of the picture. Settings are Off, Medium, High. Using this control may alter slightly some of the brighter colors. If used, it should be used on all cubes.
- $\mathcal{L}$  It will be more difficult to color balance a wall if White Boost is used.

Color Balance

*clarity* 

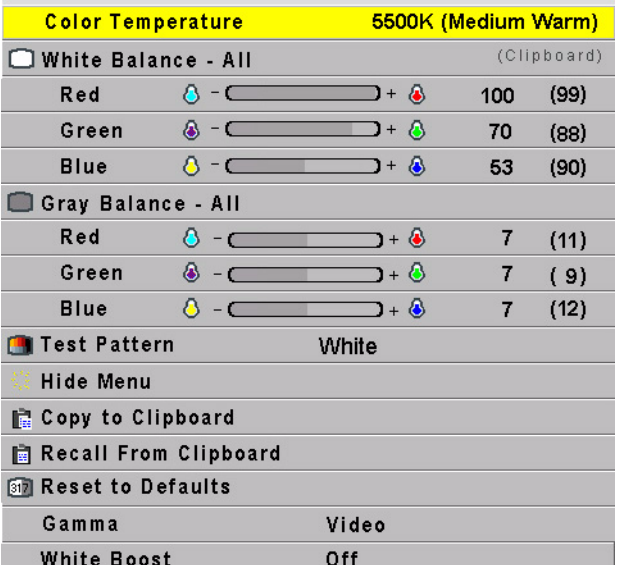

### Advanced Options: Miscellaneous Options

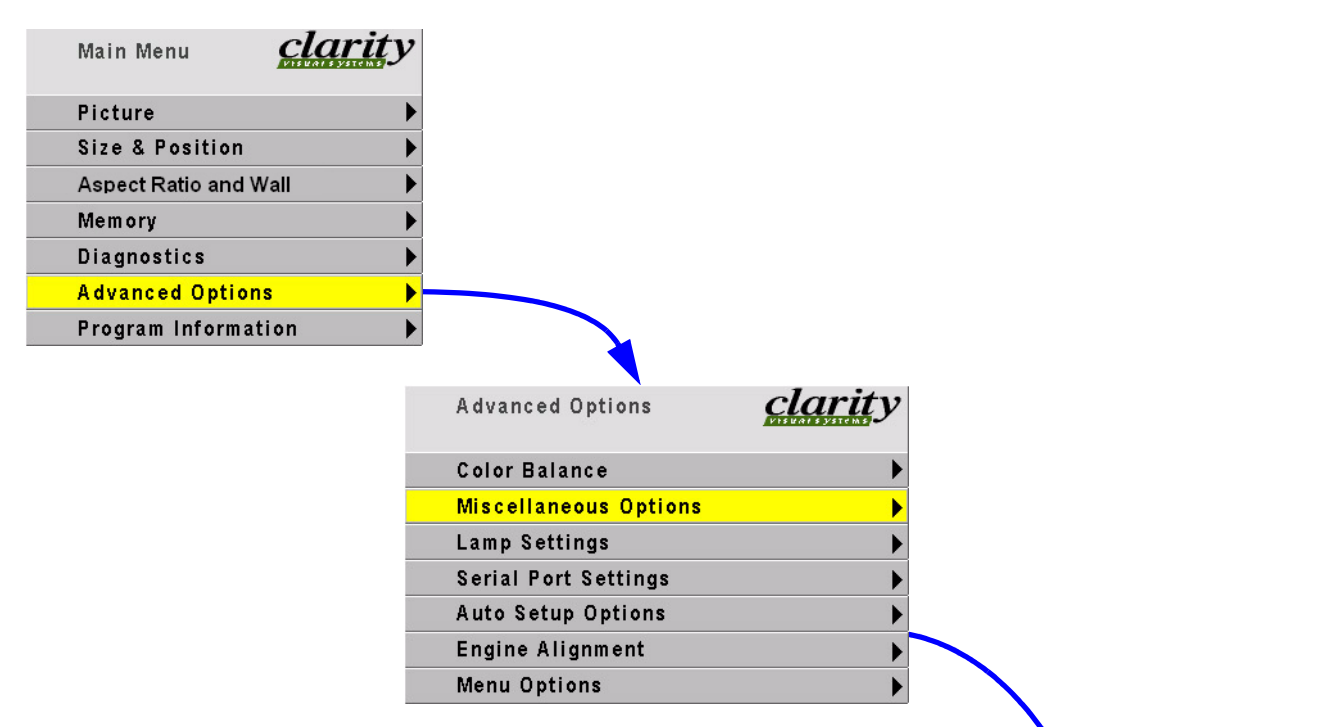

- **Beeper** makes the Margay make a chirping sound each time a remote button is pressed (and received by the Margay). The display *always* triple-beeps when a button is pressed that tells the Margay to do something it can't do, such as turn on the lamps when they are already on.
- **Curtain Pattern** choose what the screen will show when the Curtain button is pressed.
- **Auto Codes** causes the Margay to start flashing the On Screen Codes whenever an event causes the lamps to go out, such as opening the rear panel.
- **Plug and Play** enables the Extended Display Identification Data (EDID) that is used by many computers to determine the capabilities of the monitor. This is a complicated standard, and not all video card drivers and operating systems act the same. If you are having trouble getting your video card to output a picture when attached to our display, you can try disabling Plug and Play and rebooting the computer, to see if it acts any better. Normally Plug and Play should be enabled.
- **Inverted Installation** inverts the menus, the picture, and makes the left-right sense of the image alignment motors switch.
- **Preferred Aspect Ratio** tells the Margay which aspect ratio to use when the incoming signal may have several choices. For instance, 1024x768 and 1366x768 have similar signal timings, and the Margay might choose the wrong one. If you application sometimes has 1024x768 but never 1366x768, set this control for 4x3.

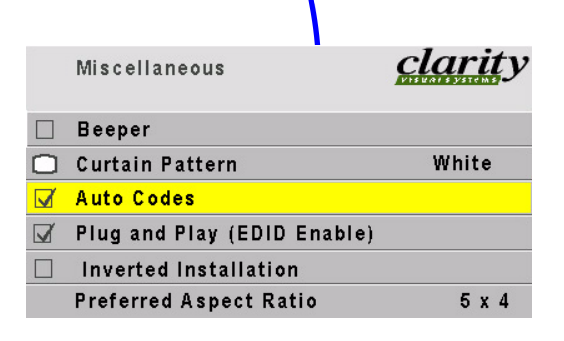

### Advanced Options: Lamp Settings

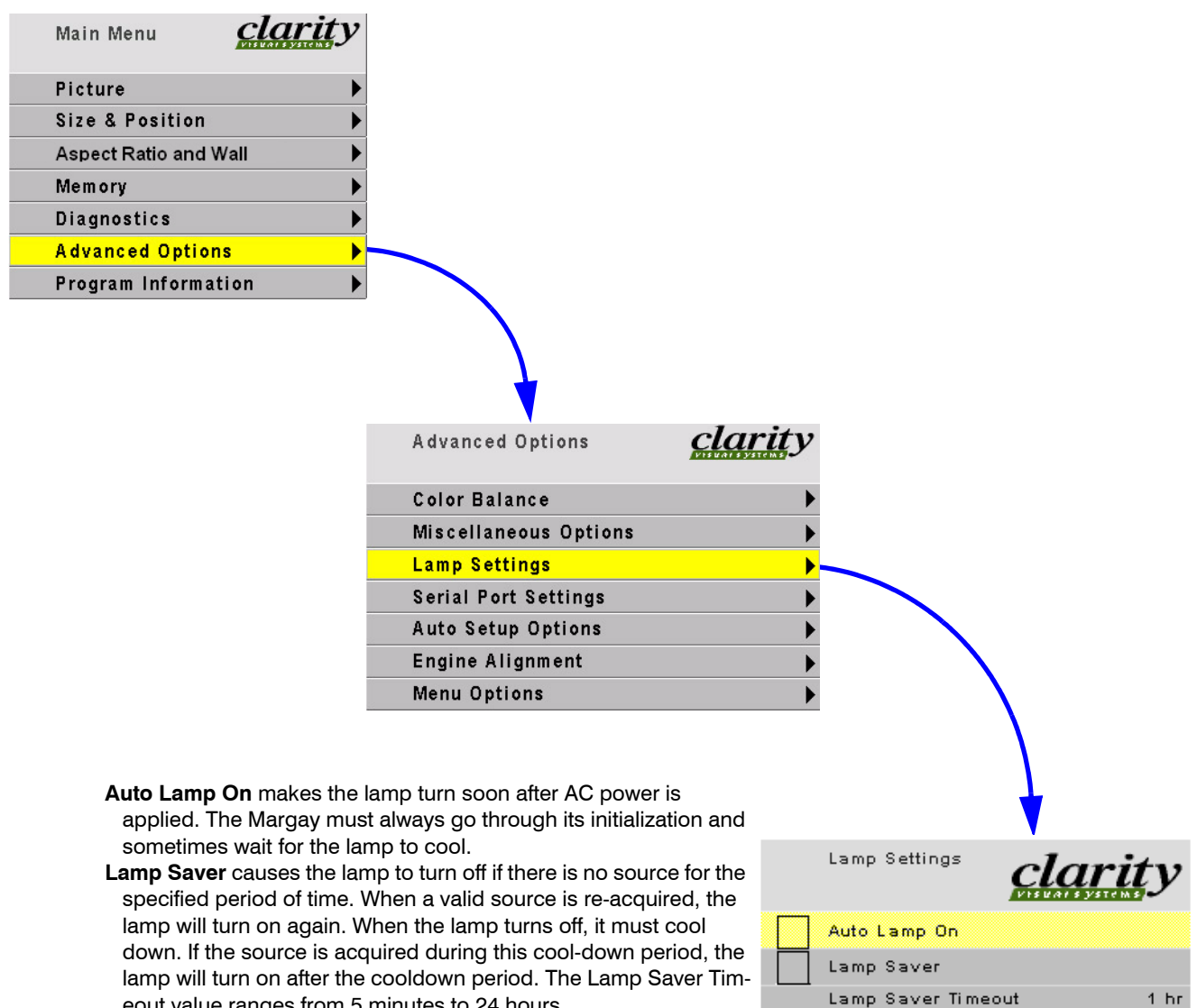

eout value ranges from 5 minutes to 24 hours.

 $1<sub>hr</sub>$ 

### Advanced Options: Serial Port Settings

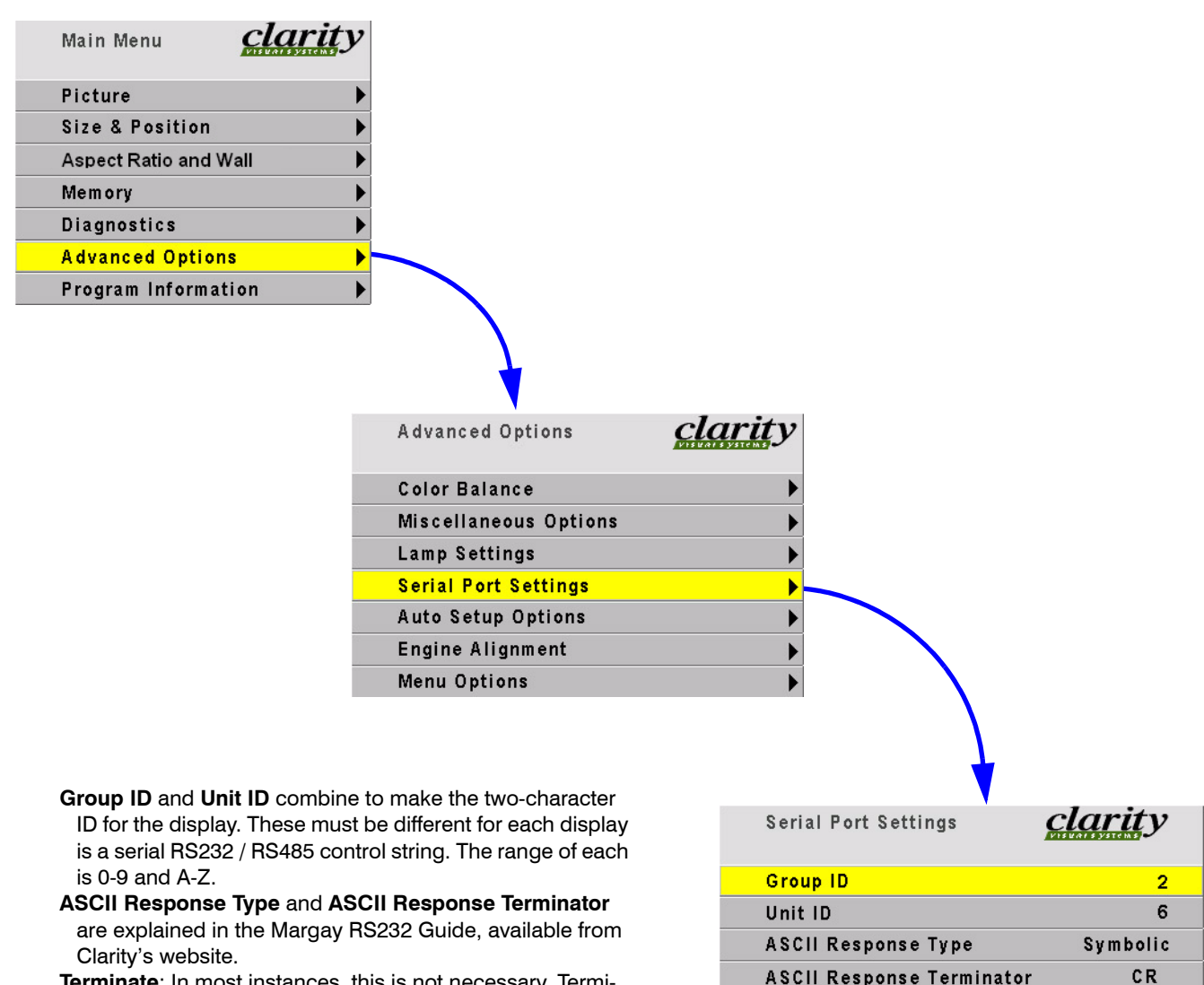

**Terminate**: In most instances, this is not necessary. Terminating the string unnecessarily can cause its own communication problems. The guide line is: If it works without terminating, leave it alone. It should only be used on the last display in the string, if at all.

**ASCII Response Terminator Baud Rate**  $\Box$  Terminate RS-485

2400

# <span id="page-121-0"></span>Advanced Options: Auto Setup Options

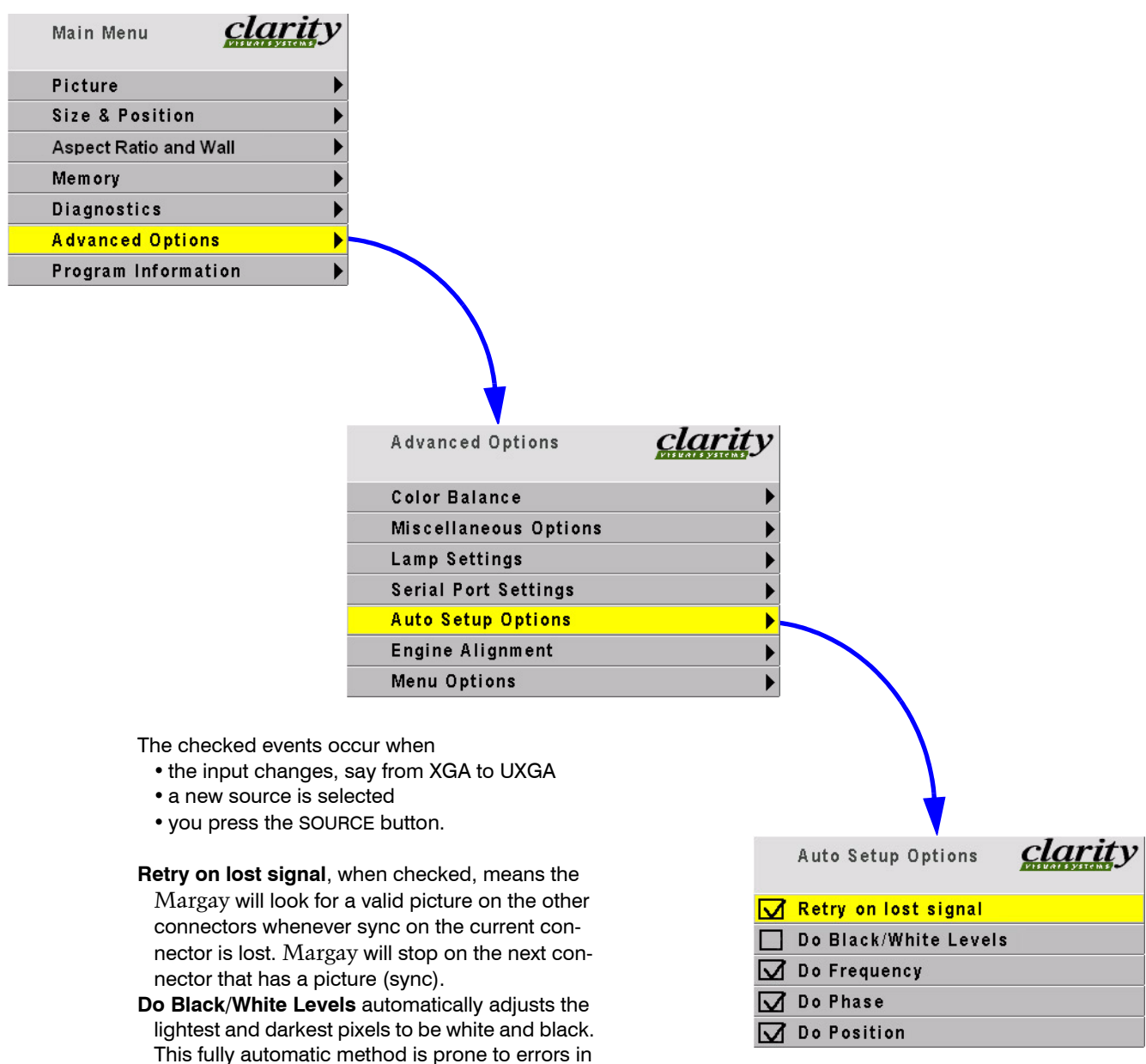

- the white level. Semi-automatic level adjustment is better.
- **Do Frequency** and **Do Phase** automatically adjust the electronics module to the frequency and phase of the selected picture.
- **Do Position** puts the upper left pixel of the picture in the upper left corner of the LCD.

# Advanced Options: Engine Alignment

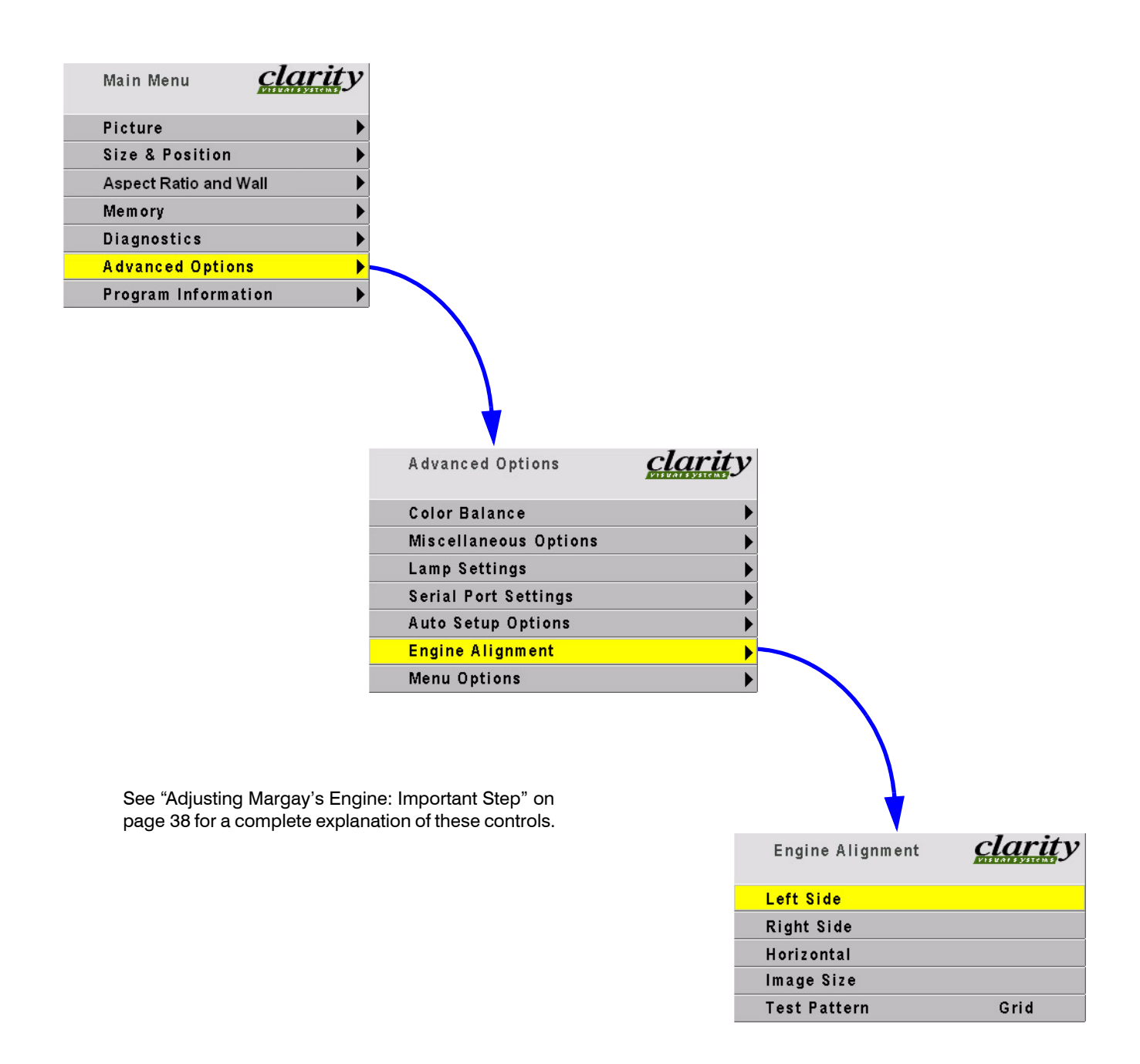

# Advanced Options: Menu Options

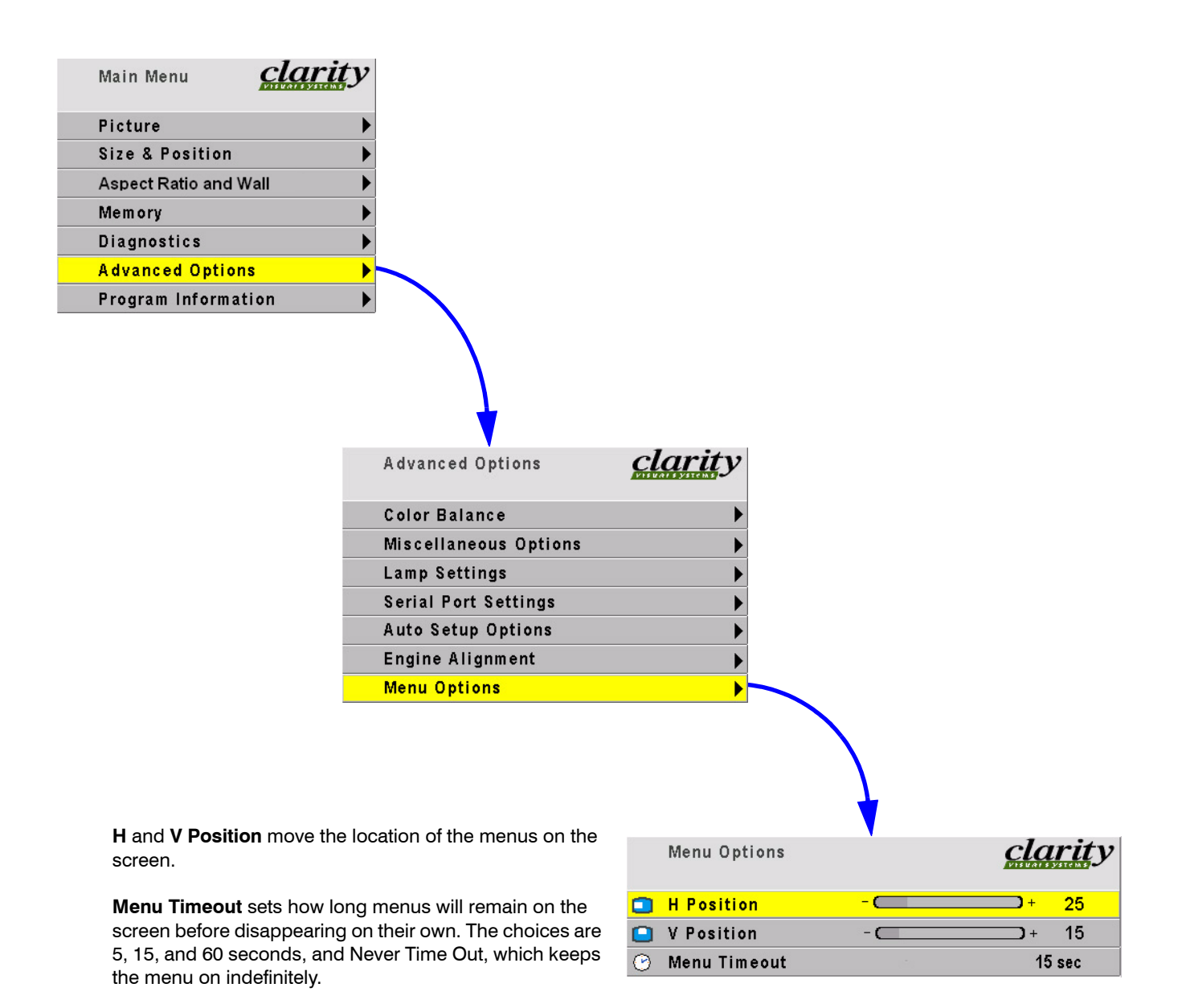

# Program Information

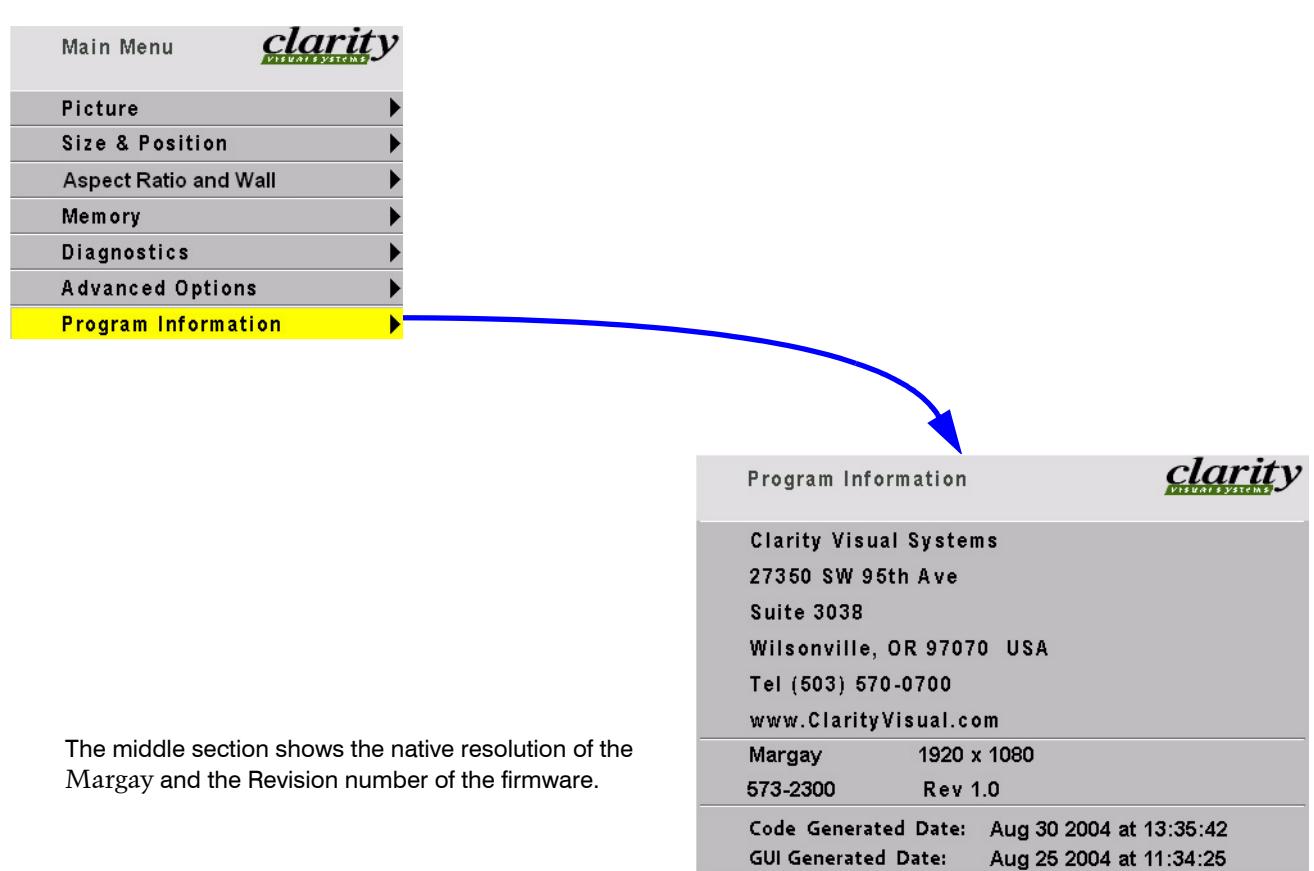

# 7.2 Remote Control Buttons

*The function of each remote control button are shown on the next several pages.* 

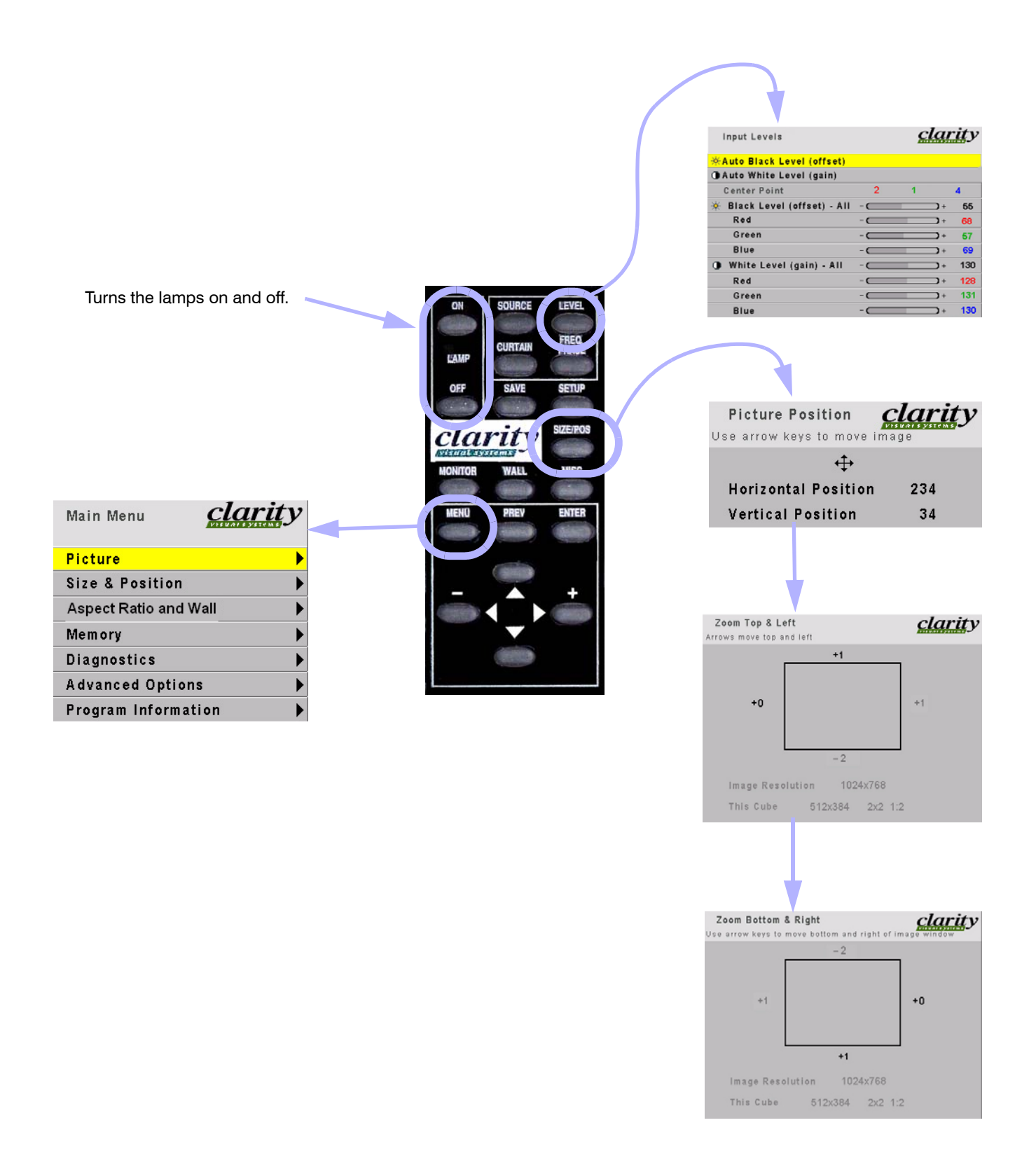

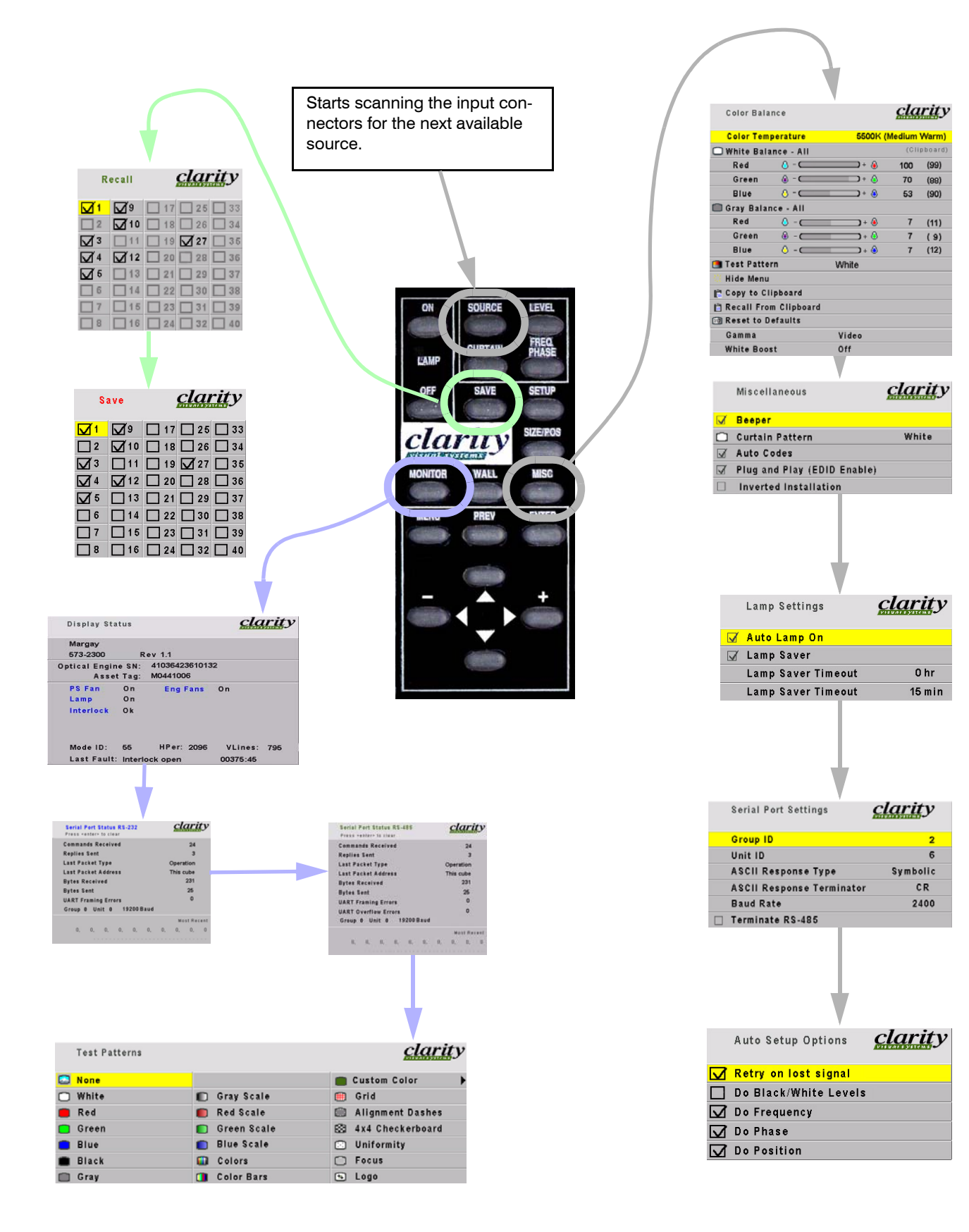

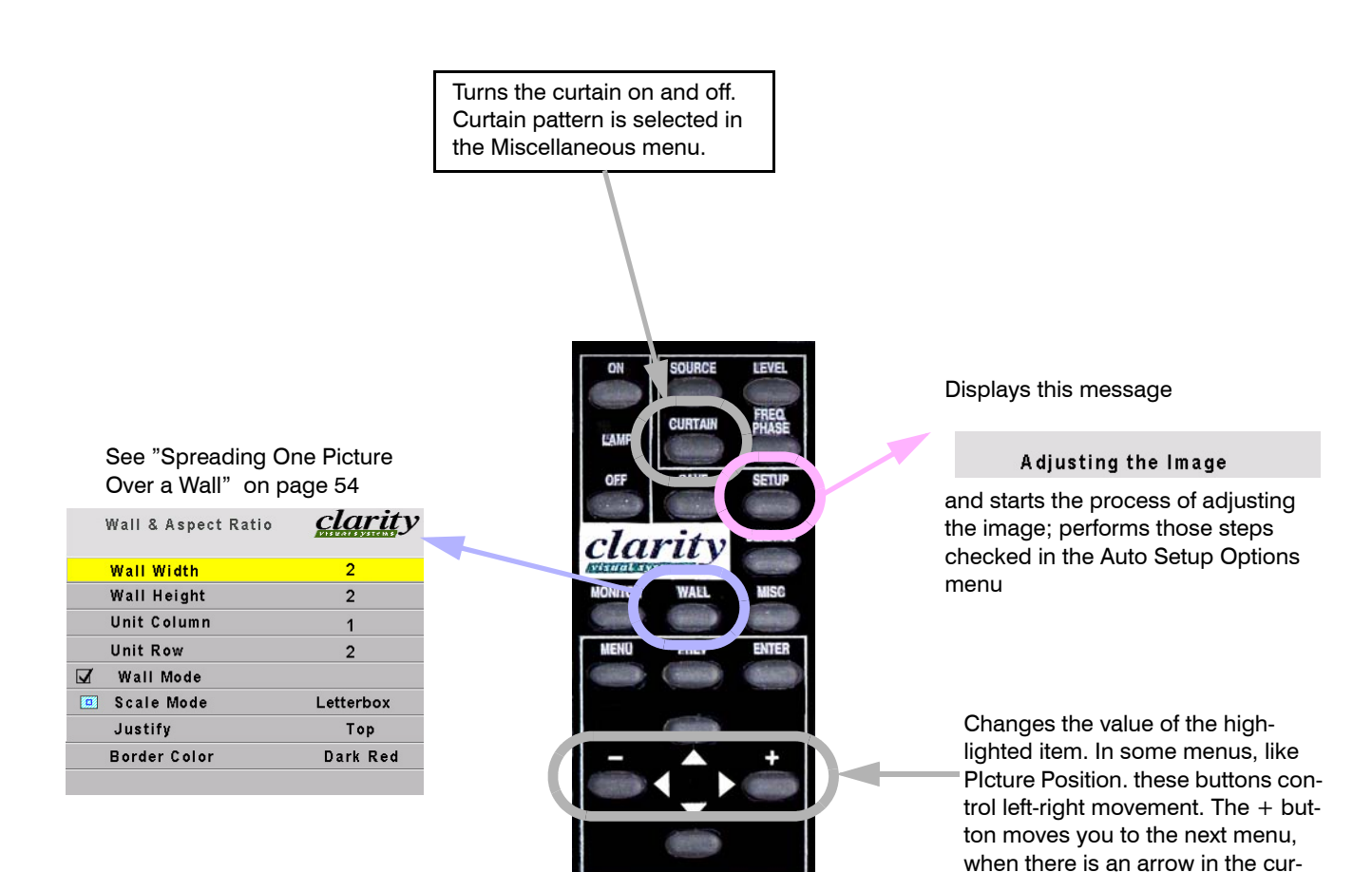

rent highlighted item.

Download from Www.Somanuals.com. All Manuals Search And Download.

#### Opens the Picture menu

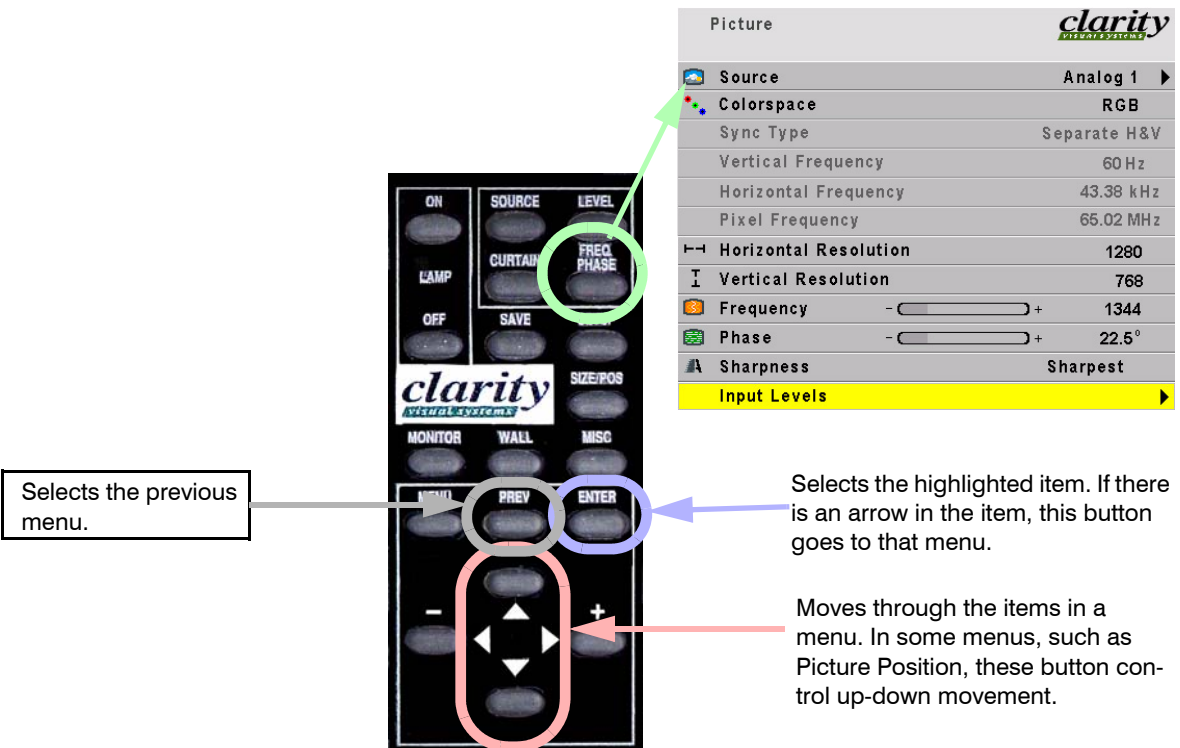

# 7.3 Drawings

*All dimensions are in inches.* 

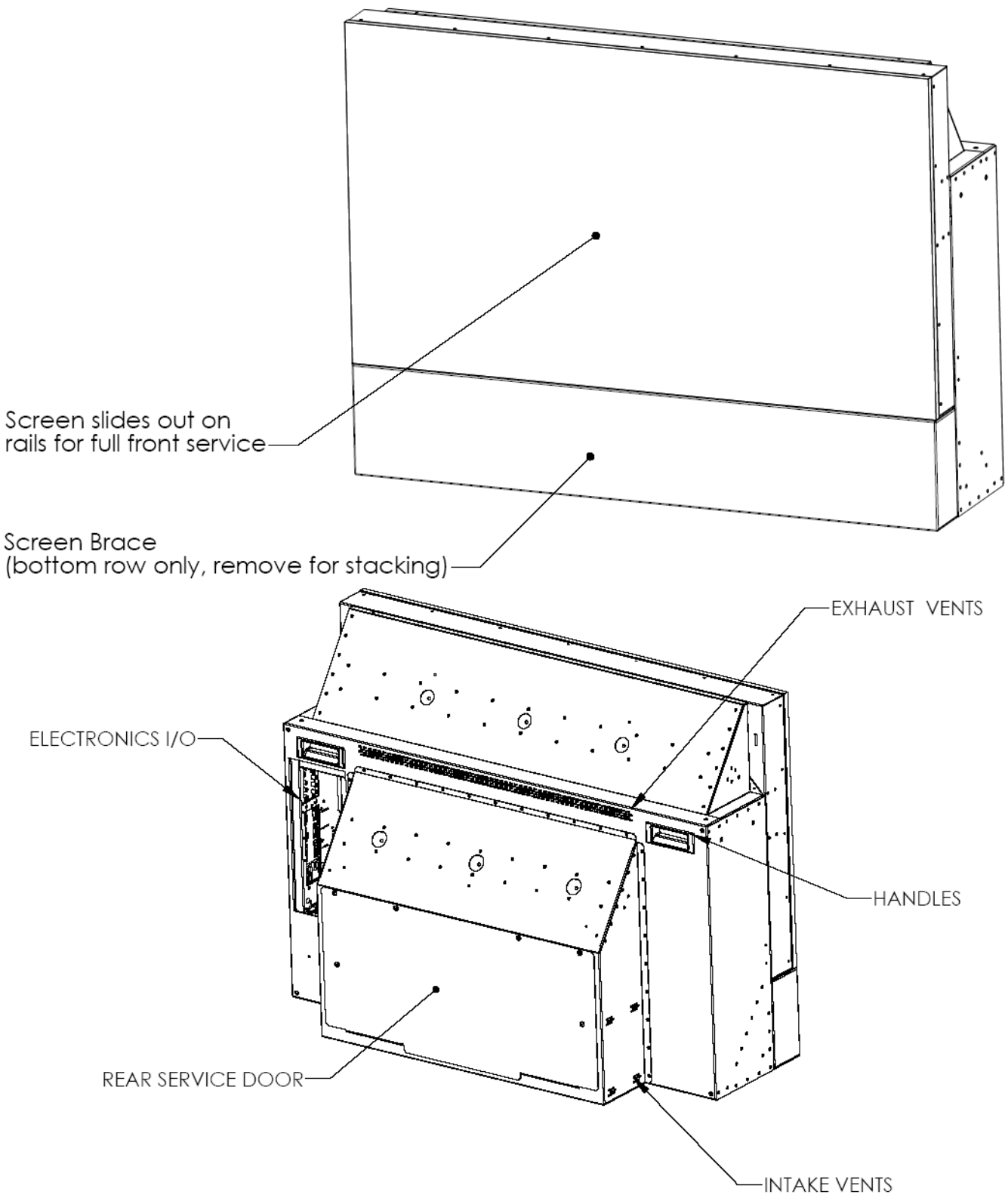

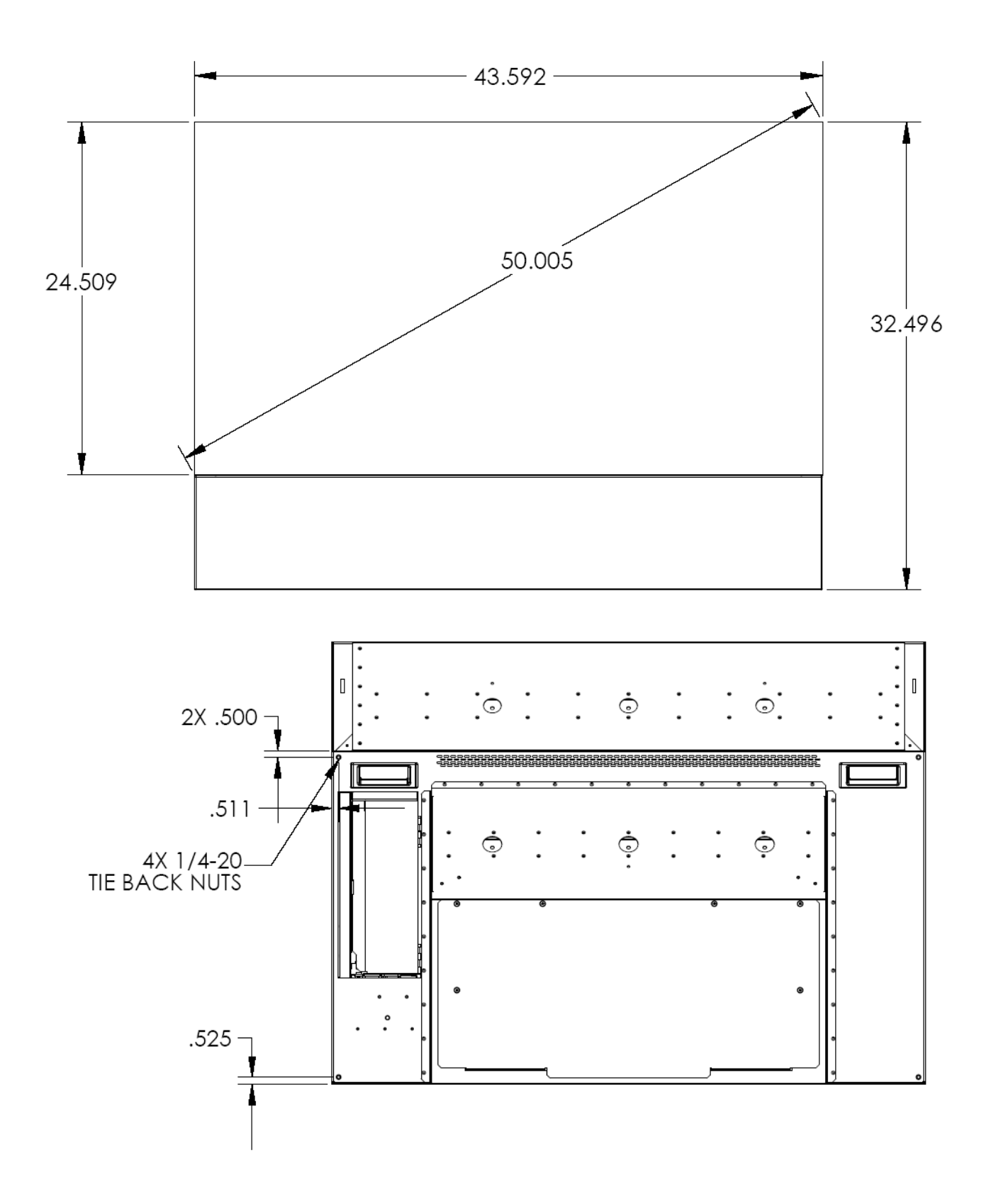

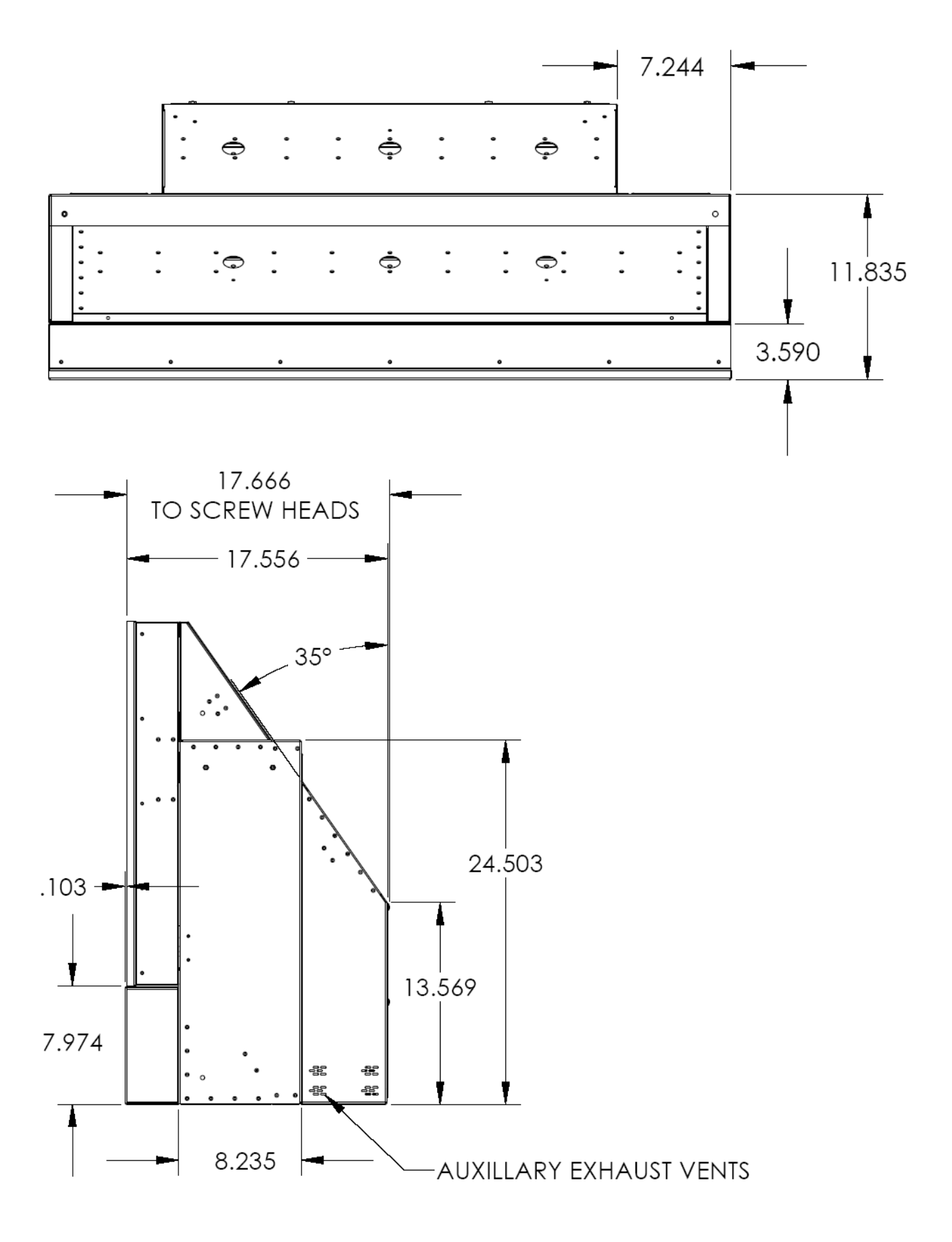

# 7.4 Connector Diagrams

*These are connector diagrams with pin designations. All connectors on these pages are shown looking at them from the outside, not from the solder side. These diagrams look at the outside of the connector, as the cable sees it, not the wiring side.* 

### **RS232 adapter**

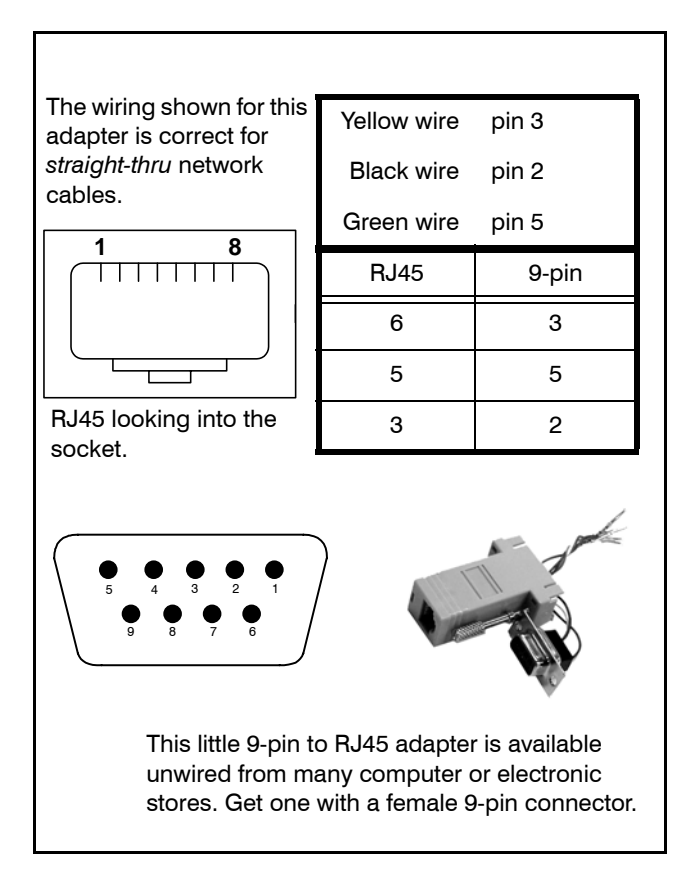

The cable **must** be wired straight-thru. You can tell if a cable is wired straight-thru by looking at its two ends side-by-side.

- 1. Hold the cable ends next to each other, both ends pointing away from you. Have the clips on both connectors pointing down so you can't see them.
- 2. If the color of the wires on the two connectors is the same, left to right, the cable is straight-thru. The order of the colors doesn't matter, as long as they are both the same.

#### **DB15 standard VGA connector**

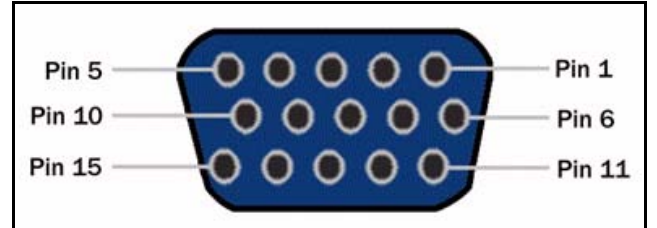

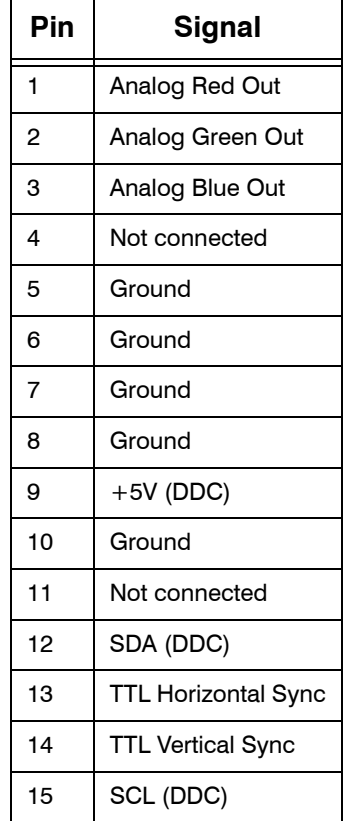

**S-Video connector DVI-I connector**

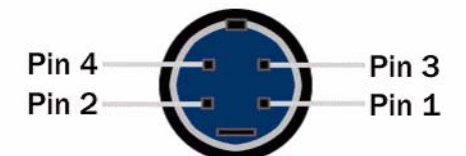

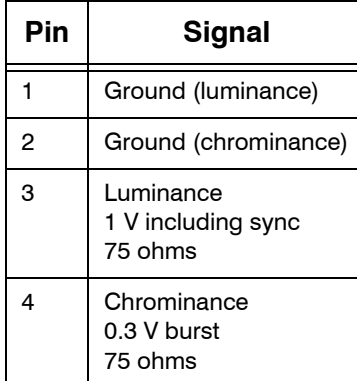

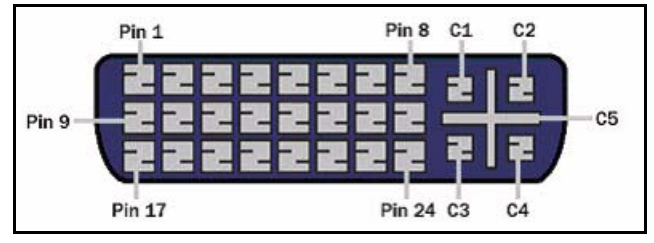

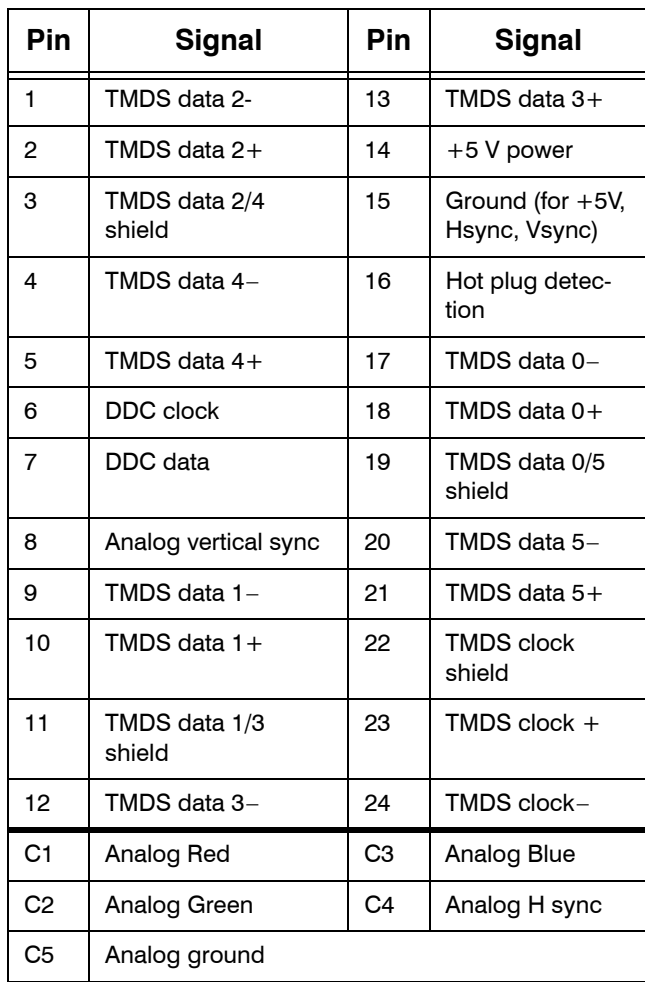

# 7.5 Glossary of Terms

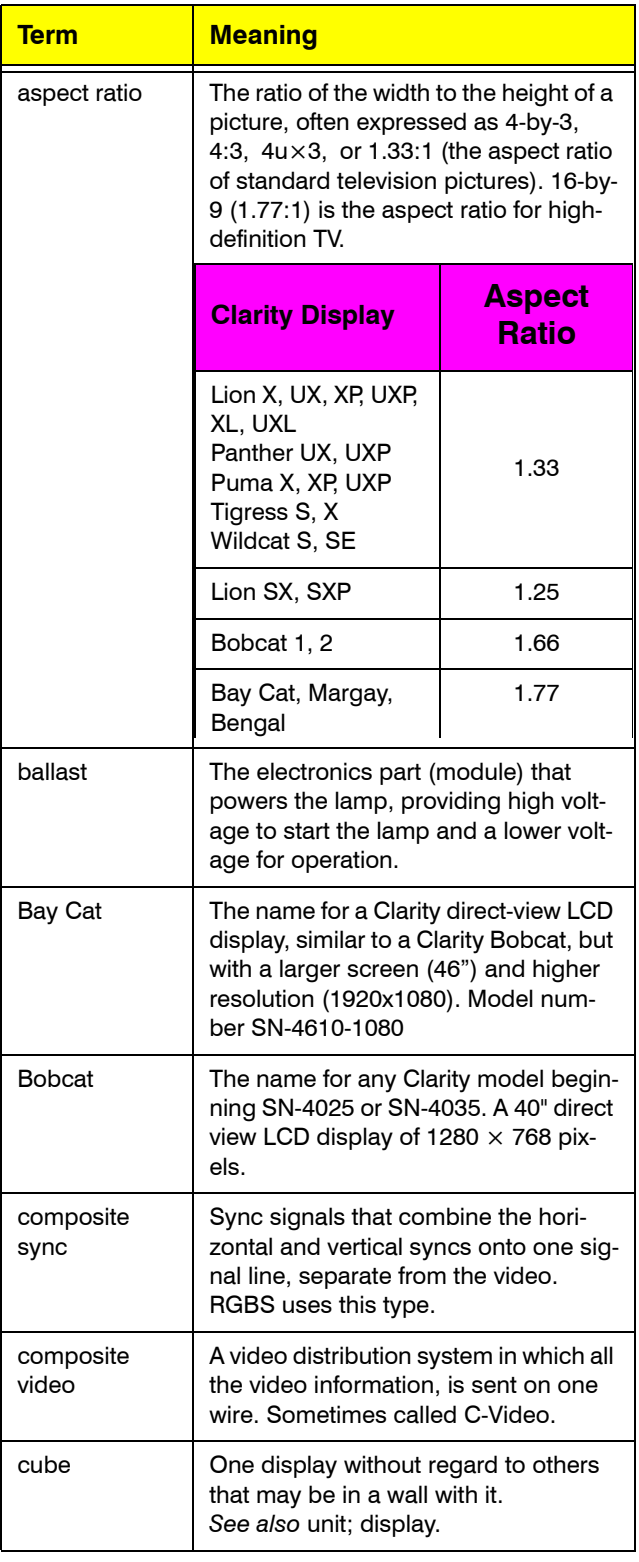

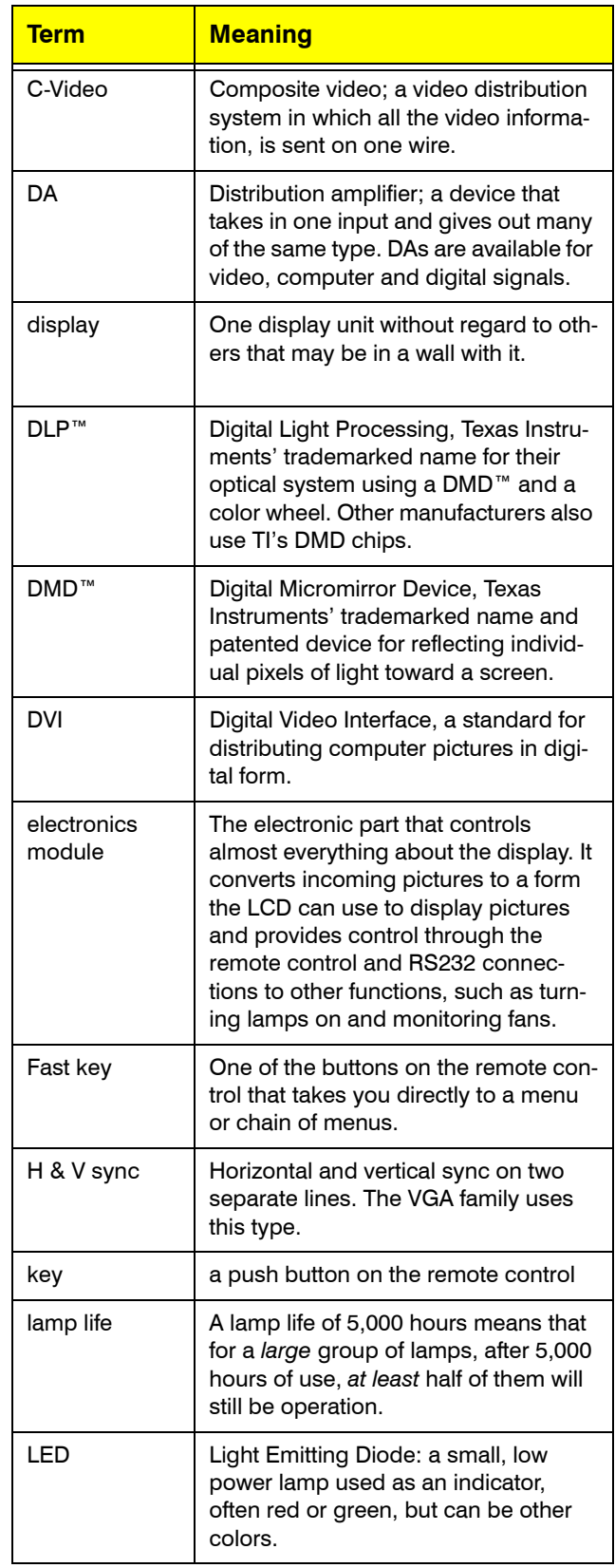

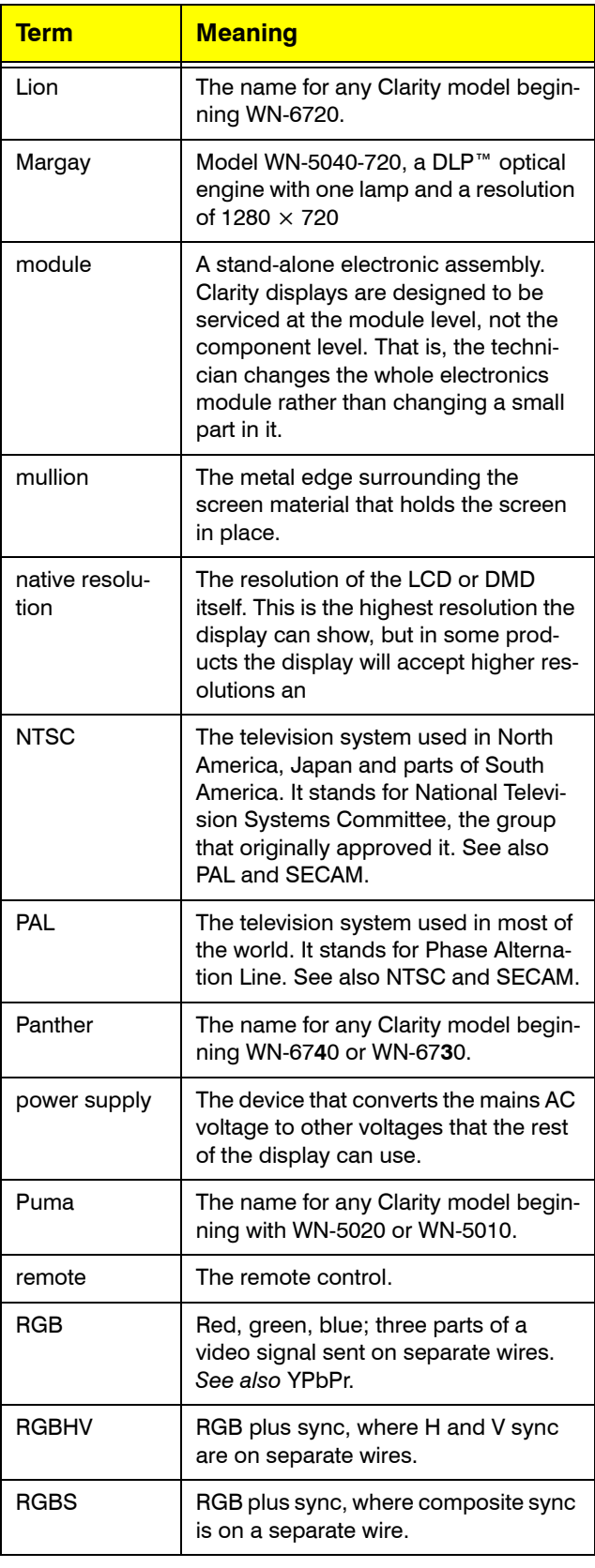

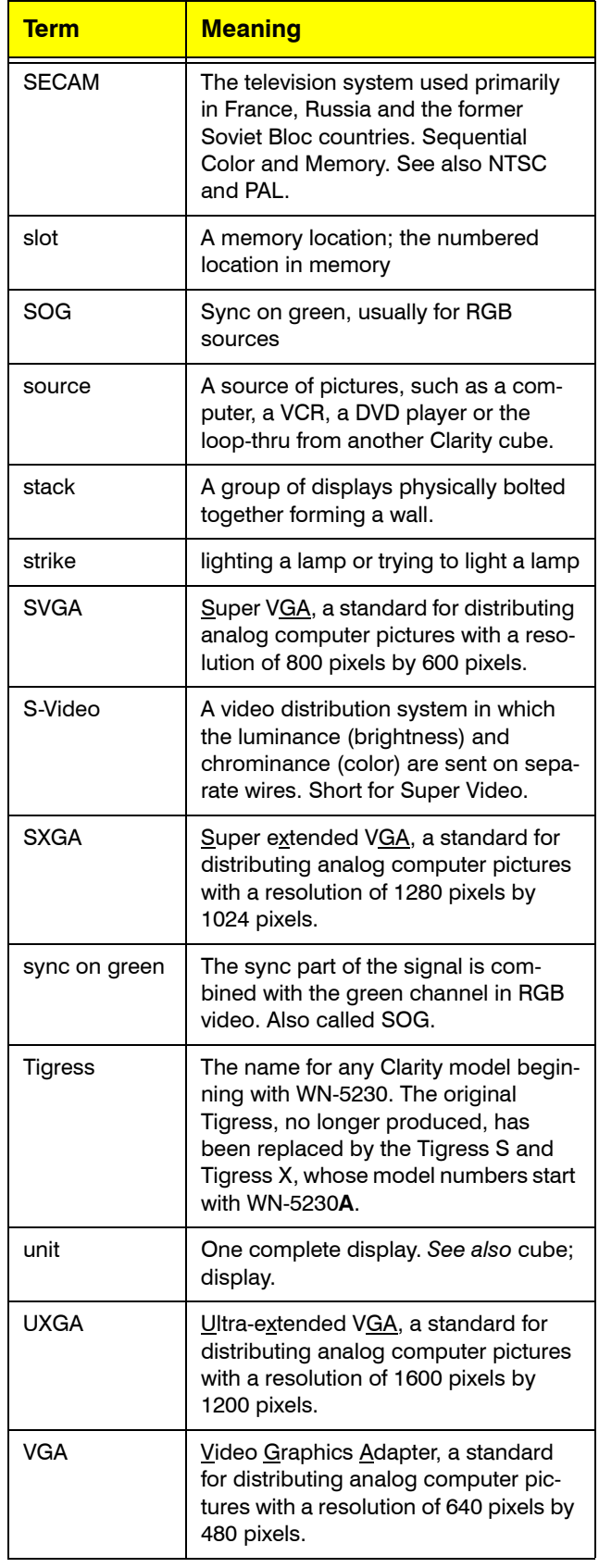

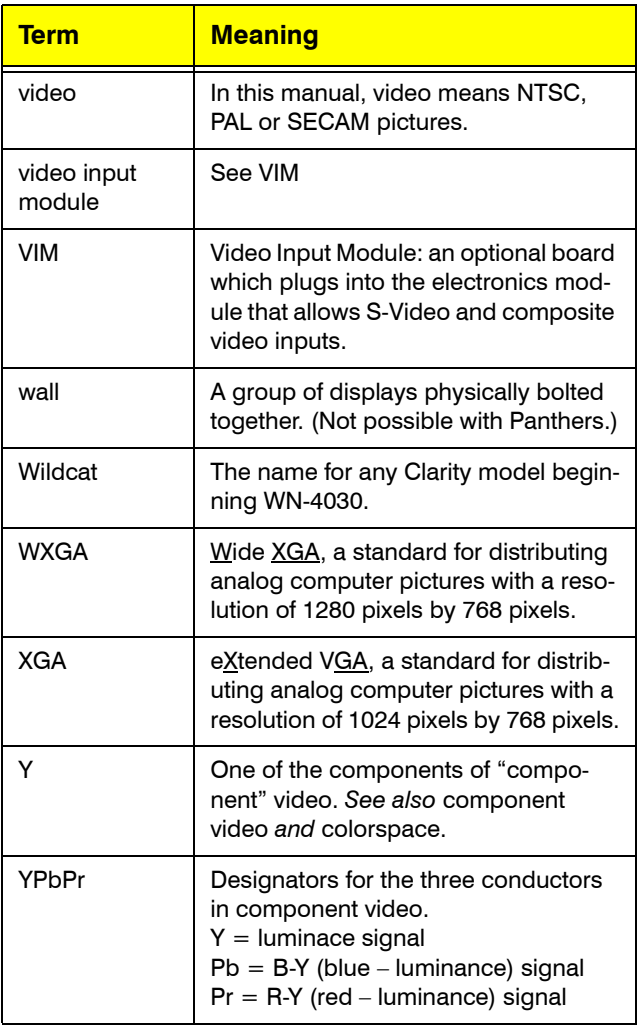

# 7.6 Specifications for Margay

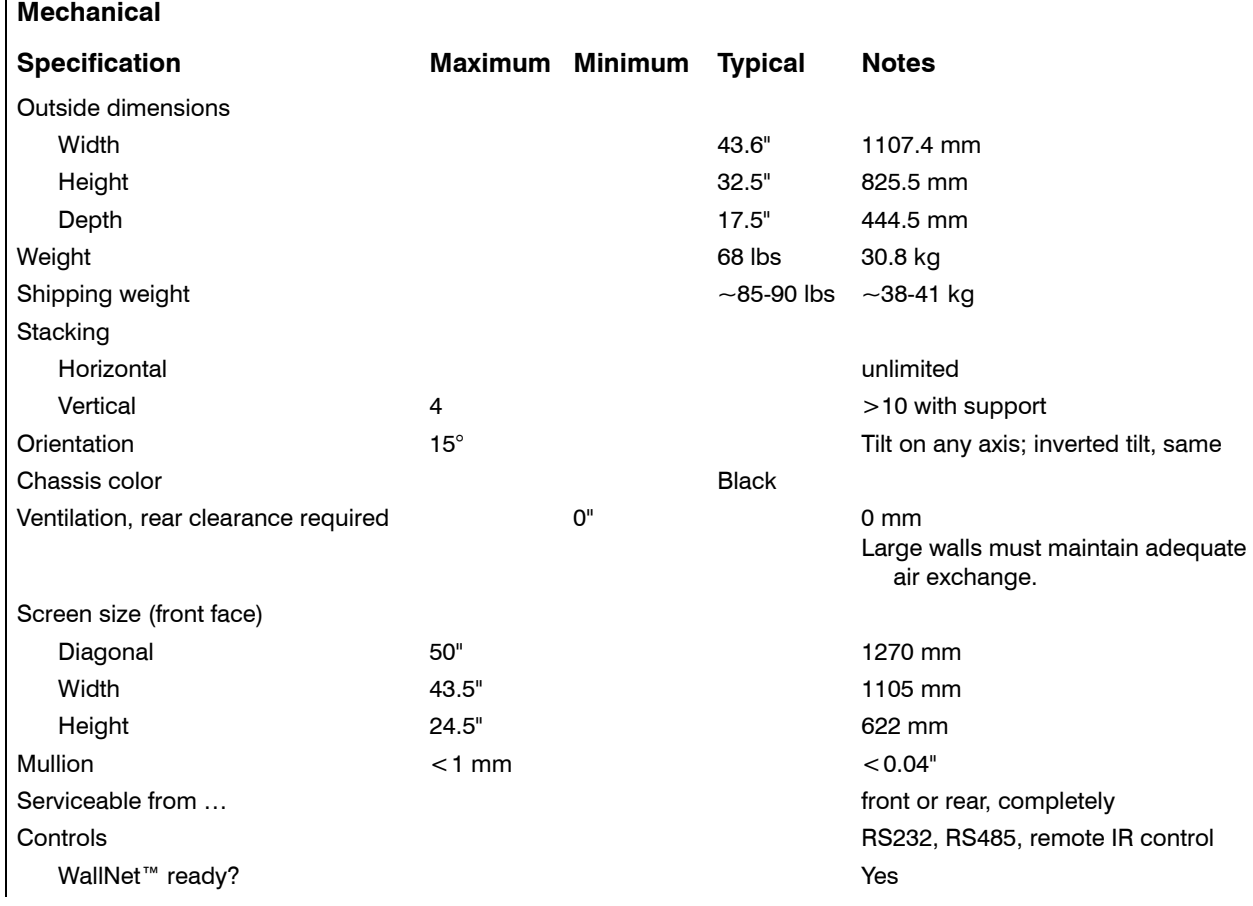

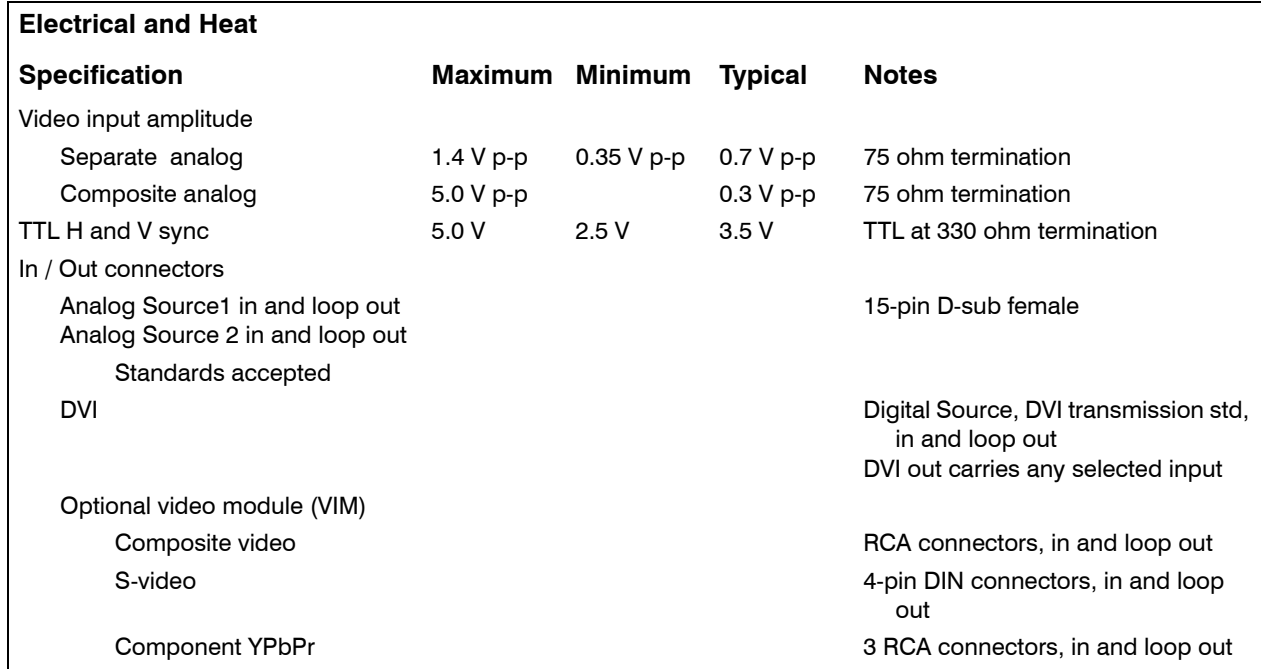

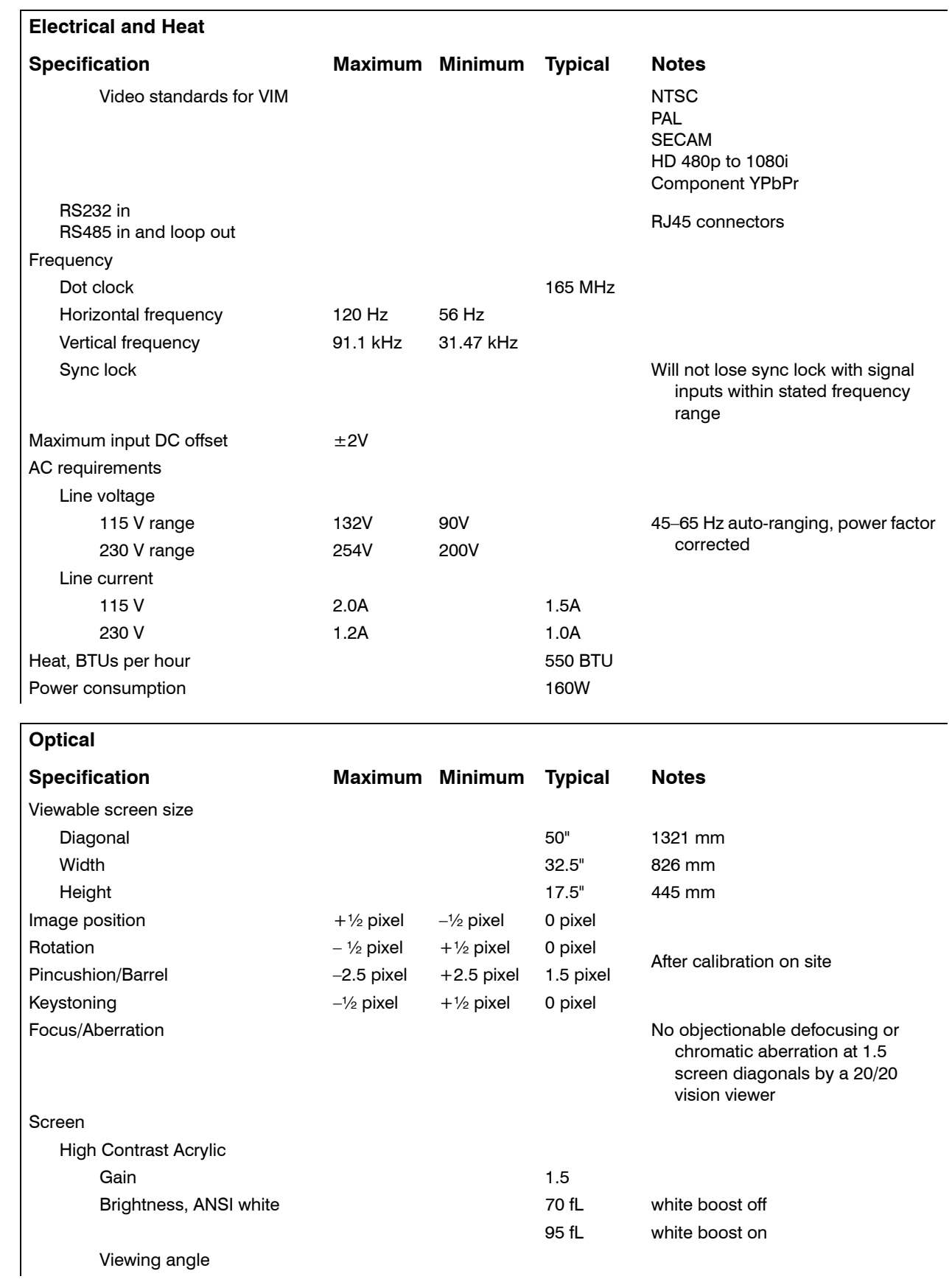

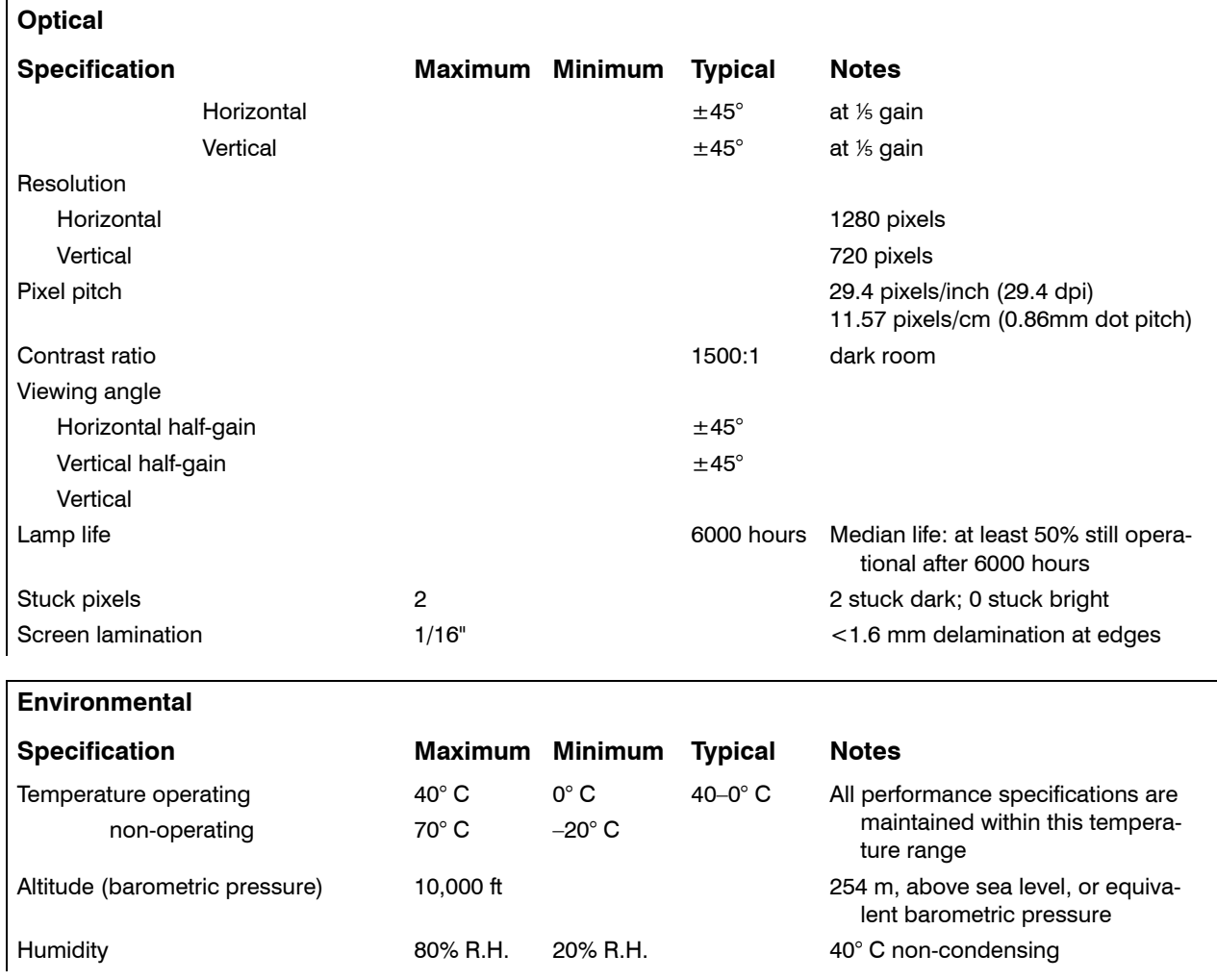

# 7.7 Regulatory Certifications

#### **Declaration of Conformity**

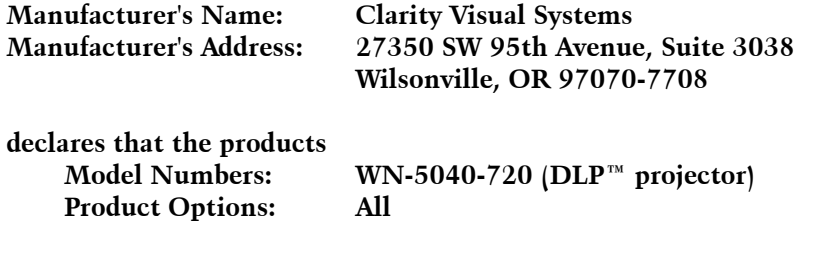

**conforms to the following EU Directives and the standards stated:**

**Safety: UL60950 - Safety of IT Equipment**

#### **Electromagnetic Compatibility Directive 89/336/EEC and amendments**

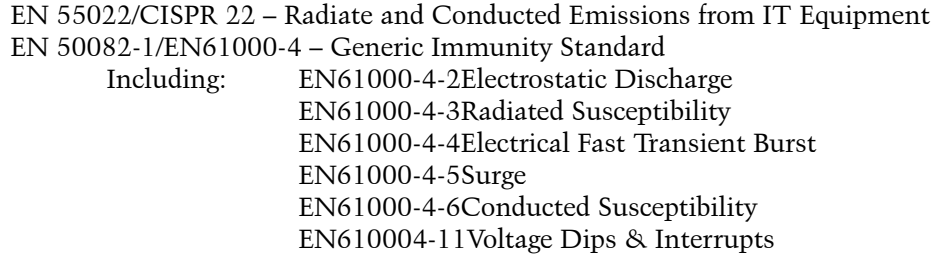

#### **FCC Regulations**

This equipment has been tested and found to comply with the limits for a Class A digital device, pursuant to Part 15 of the FCC rules. These limits are designed to provide reasonable protection against harmful interference in an installation. This equipment generates, uses and can radiate radio frequency energy, and if not installed and used in accordance with the instructions, may cause harmful interference to radio communications. However, there is no guarantee that interference will not occur in a particular installation. If this equipment does cause harmful interference to radio or television reception, which can be determined by turning the equipment off and on, the user is encouraged to try to correct the interference by one or more of the following measures:

- Reorient or relocate receiving antenna.
- Increase separation between equipment and receiver.
- Connect equipment to an outlet on a circuit different from that to which the receiver is connected.
- Consult your dealer or an experienced radio/TV technician.

**Note:** Any changes or modifications to the display not expressly approved by Clarity Visual could void the user's authority to operate this equipment. Use of a shielded interface cable is required to comply with the Class A limits of Part 15 of FCC rules.

#### **Other Certifications**

UL, CUL, FCC/CISPR 22/85, CE
# Index

# Numbers

4×3 aspect ratio, definition of, [126](#page-135-0) 9-pin to RJ45 adapter, [28](#page-37-0)

# <span id="page-144-0"></span>A

about menu (program information), [115](#page-124-0) AC power requirements, [131](#page-140-0) AC connections, [26](#page-35-0) AC loop-thru, [26](#page-35-1) accessories, [2](#page-11-0) adapter, RJ45, [28](#page-37-1) adapter, RJ45 to 9-pin, [28](#page-37-0) adapter, RS232, wiring of, [124](#page-133-0) addressing the cubes, [74](#page-83-0) adjusting levels, [44](#page-53-0), [46](#page-55-0) to computer sources, [44](#page-53-0) adjusting to computer source, [44](#page-53-1) adjusting to digital source, [48](#page-57-0), [50](#page-59-0) adjusting video with color bars, [50](#page-59-1) adjusting with color bars, [50](#page-59-2) air filter, changing, [88](#page-97-0) aligning the optical engine, [38](#page-47-0) amplitude, video input, [130](#page-139-0) analog input, [22](#page-31-0) analog inputs, [22](#page-31-1) analog inputs, component video into, [24](#page-33-0) analog sources, adjusting input levels, [94](#page-103-0) arrow buttons, [118](#page-127-0), [119](#page-128-0) ascii response, [111](#page-120-0) aspect ratio, [56](#page-65-0), [99](#page-108-0) aspect ratio, definition of, [126](#page-135-1) aspect ratio, preferred, [109](#page-118-0) auto codes, [80](#page-89-0), [109](#page-118-1) auto lamp on, [110](#page-119-0) auto setup options, [44](#page-53-2) auto setup options menu, [112](#page-121-0)

# <span id="page-144-1"></span>B

ballast, definition of, [126](#page-135-2) baud rate, [74](#page-83-1), [111](#page-120-0) beeper, [72](#page-81-0), [109](#page-118-1) big picture, [99](#page-108-1) big picture key, [54](#page-63-0) big picture key, installing, [12](#page-21-0) big picture key, none, [57](#page-66-0) black edge [on the screen](#page-61-0), [58](#page-67-0) black level, 52 black level, digital, [48](#page-57-1) black level, manual, adjusting, [46](#page-55-1) blue, in color balance, [53](#page-62-0) Bobcat, definition of, [126](#page-135-3) border color, [57](#page-66-1) building the wall, [14](#page-23-0) buttons, arrow, [118](#page-127-0), [119](#page-128-0)

buttons, remote control, [116](#page-125-0), [117](#page-126-0), [118](#page-127-1), [119](#page-128-1)

#### <span id="page-144-2"></span> $\mathsf{C}$

cables for RS232, straight-thru, [124](#page-133-1) cables, connecting, [22](#page-31-2) center point, [46](#page-55-2) certifications, [134](#page-143-0) changing air filter, [88](#page-97-0) choosing the source, [42](#page-51-0), [68](#page-77-0), [93](#page-102-0) Clarity's Big Picture, [54](#page-63-1) cleaning products, [90](#page-99-0) cleaning screens, mirrors, [90](#page-99-0) color balance hide menu, [52](#page-61-1) saving, [53](#page-62-1) color balance menu, [108](#page-117-0) color balancing, [42](#page-51-1), [52](#page-61-2) color bars, adj[usting video with](#page-66-1), [50](#page-59-3) color, border, 57 colorspace, [24](#page-33-1) column, [99](#page-108-0) column in wall mode, [99](#page-108-2) component video, [24](#page-33-2) component vide[o into analog inputs](#page-31-3), [24](#page-33-0) composite sync, 22 composite sync, definition of, [126](#page-135-4) composite video, [24](#page-33-3) composite video, definition of, [126](#page-135-5) computer source, adjusting to, [42](#page-51-2), [44](#page-53-1) computer sources, adjusting to, [44](#page-53-0) conformity, declaration of, [134](#page-143-1) connecting cables, [22](#page-31-2) connector diagrams, [124](#page-133-2) connectors, [20](#page-29-0), [22](#page-31-4) connectors, input, switching, [65](#page-74-0) connecto[rs, wiring diagrams of](#page-108-3), [124](#page-133-3) crop, [56](#page-65-1), 99 cube address, [74](#page-83-0) cube IDs, [74](#page-83-2) cube, definition of, [126](#page-135-6) current data in memory, [102](#page-111-0) curtain, [118](#page-127-2) curtain pattern, [109](#page-118-1) C-Video, definition of, [126](#page-135-7)

# <span id="page-144-3"></span>D

DA, definition of, [126](#page-135-8) declaration of conformity, [134](#page-143-1) definitions of terms, [126](#page-135-9) delete menu, [100](#page-109-0) diagrams of connectors, [124](#page-133-3) digital inputs, [22](#page-31-5) loop-thru, [22](#page-31-6) digital black level, [48](#page-57-1)

[A](#page-144-0) [B](#page-144-1) [C](#page-144-2) [D](#page-144-3) [E](#page-145-0)[F](#page-145-1) [G](#page-145-2) [H](#page-145-3)[I](#page-145-4)[J](#page-145-5)[K](#page-145-6)[L](#page-145-7) [M](#page-145-8) [N](#page-146-0) [O](#page-146-1) [P](#page-146-2) [Q R](#page-146-3)[S](#page-147-0)[T](#page-148-0)[U](#page-148-1) W V [X](#page-148-4)[Y](#page-148-5)[Z](#page-148-6)

# [A](#page-144-0) [B](#page-144-1) [C](#page-144-2) [D](#page-144-3)[E](#page-145-0)[F](#page-145-1)[G](#page-145-2) [H](#page-145-3)[I](#page-145-4)[J](#page-145-5)[K](#page-145-6)[L](#page-145-7) [M](#page-145-8) [N](#page-146-0) [O](#page-146-1) [P](#page-146-2) [Q R](#page-146-3)[S](#page-147-0)[T](#page-148-0)[U](#page-148-1) W V [X](#page-148-4)[Y](#page-148-5)[Z](#page-148-6)

digital input, [22](#page-31-7) digital source, adjusting to, [48](#page-57-0) digital sourc[es, adjusting input levels for](#page-139-1), [95](#page-104-0) dimensions, 130 dimensions, drawings with, [120](#page-129-0) display status menu, [103](#page-112-0) display, definition of, [126](#page-135-10) DLP optical engine, [42](#page-51-3) DLP, definition of, [126](#page-135-11) DMD, definition of, [126](#page-135-12) do black level/while level, [112](#page-121-1) do black/white levels, [44](#page-53-3) do frequency, [112](#page-121-2) do frequency, phase, position, [112](#page-121-0) do phase, [112](#page-121-3) do position, [112](#page-121-4) document number, [i](#page-2-0) drawings, [120](#page-129-0) DVI, [22](#page-31-8) DVI Out loop-thru from Analog, [22](#page-31-9) DVI, definition of, [126](#page-135-13)

# <span id="page-145-0"></span>E

EDID, [109](#page-118-1) electrical specifications, [130](#page-139-2) electronics module, definition of, [126](#page-135-14) engine alignment menu, [113](#page-122-0) engine, optical, aligning, [38](#page-47-0) enter button, [119](#page-128-2) environmental specifications, [132](#page-141-0) errors in this manual, reporting to Clarity, [v](#page-6-0)

# <span id="page-145-1"></span>F

fast key, definition of, [126](#page-135-15) FCC regulations, [134](#page-143-2) feedback about this manual, [v](#page-6-1) fill all, [56](#page-65-2), [99](#page-108-4) filter, air, changing, [88](#page-97-0) firmware, revision, number of, [115](#page-124-1) first row, building, [14](#page-23-0) freq/phase button, [119](#page-128-3) frequency, specification, [131](#page-140-1)

# <span id="page-145-2"></span>G

gamma, [108](#page-117-0) geometry pattern, [41](#page-50-0) global saving, [64](#page-73-0) green, in color balance, [53](#page-62-2) grid pattern, [41](#page-50-1) group ID, [74](#page-83-3), [111](#page-120-0)

#### <span id="page-145-3"></span>H

H & V sync, definition of, [126](#page-135-16) H position, [114](#page-123-0) height, wall, [99](#page-108-0) hide menu, [52](#page-61-1) high voltage, [4](#page-13-0) horizontal frequency specification, [131](#page-140-1) hours menu, [107](#page-116-0)

<span id="page-145-4"></span>I

ID, cube, [74](#page-83-2) input amplitude, [130](#page-139-0) input conne[ctors, switching](#page-51-4), [65](#page-74-0) input levels, 42 input levels, adjusting for analog sources, [94](#page-103-0) input levels, adjusting for digital sources, [95](#page-104-0) input levels, adjusting for video sources, [96](#page-105-0) installation, inverted, [109](#page-118-2) installing, [30](#page-39-0) banner, upside down, [18](#page-27-0) big picture key, [12](#page-21-0) VIM, video input module, [10](#page-19-0) installing screens, [32](#page-41-0) interlock, electrical, [4](#page-13-1) inverted installation, [109](#page-118-1) inverted installation in menu, [18](#page-27-1) issue input specific memory, [65](#page-74-1) mode specific memory, [65](#page-74-2)

# <span id="page-145-5"></span>J

justify, [57](#page-66-2), [99](#page-108-5)

#### <span id="page-145-6"></span>K

key, big picture, installing, [12](#page-21-0) key, definition of, [126](#page-135-17) keys, arrow, [118](#page-127-0), [119](#page-128-0)

# <span id="page-145-7"></span>L

lamp lam[ps on in diagnostic code](#page-141-1), [81](#page-90-0) life, 132 life, definition of, [126](#page-135-18) on/off button, [116](#page-125-1) lamp hours, [107](#page-116-0) lamp life, [86](#page-95-0) lamp save, [110](#page-119-1) lamp saver, [110](#page-119-0) lamp settings menu, [110](#page-119-2) lamp won't light, [78](#page-87-0) lamp, replacing, [87](#page-96-0) LEDs definition of, [126](#page-135-19) meaning of, [83](#page-92-0) LEDs, reading the, [82](#page-91-0) LEDs, table of, [83](#page-92-1) letterbox, [56](#page-65-3), [99](#page-108-6) level button, [94](#page-103-1), [116](#page-125-2) leveling the screens, [32](#page-41-1) levels adjusting, [44](#page-53-0), [46](#page-55-0) adjusting semi-automatically, [44](#page-53-4) Lion, definition of, [127](#page-136-0) loop-thru, [22](#page-31-10) digital, [22](#page-31-6) lost signal, retry on, [112](#page-121-5)

# <span id="page-145-8"></span>M

manual black level, [46](#page-55-1)

[A](#page-144-0) [B](#page-144-1) [C](#page-144-2) [D](#page-144-3)[E](#page-145-0)[F](#page-145-1)[G](#page-145-2) [H](#page-145-3)[I](#page-145-4)[J](#page-145-5)[K](#page-145-6)[L](#page-145-7) [M](#page-145-8) [N](#page-146-0) [O](#page-146-1) [P](#page-146-2) [Q R](#page-146-3)[S](#page-147-0)[T](#page-148-0)[U](#page-148-1) W V [X](#page-148-4)[Y](#page-148-5)[Z](#page-148-6)

definition of, [127](#page-136-3)

manual levels, adjusting, [94](#page-103-0) manual white level, [46](#page-55-3) manual, feedback about this, [v](#page-6-2) manufacturer's address, [134](#page-143-3) Margay, definition of, [127](#page-136-1) Margay, specifications, [130](#page-139-3) meaning of LEDs, [83](#page-92-0) meanings of terms, [126](#page-135-9) measurement drawings, [120](#page-129-0) mechanical specifications, [130](#page-139-4) memory current data in, [102](#page-111-0) number of, [102](#page-111-1) overwriting a, [102](#page-111-2) slot, [62](#page-71-0) slots, [65](#page-74-3), [100](#page-109-1), [101](#page-110-0), [102](#page-111-3) menu about (program information), [115](#page-124-0) auto setup options, [112](#page-121-0) buttons, [116](#page-125-3) color balance, [108](#page-117-0) color balance, hide, [52](#page-61-1) delete, [100](#page-109-0) diagnostics, [103](#page-112-0), [104](#page-113-0) display status, [103](#page-112-0) engine alignment, [113](#page-122-0) H position, [114](#page-123-0) hours, [107](#page-116-0) input levels, [94](#page-103-1), [95](#page-104-0) inverted installation, [18](#page-27-1) lamp settings, [110](#page-119-2) miscellaneous options, [109](#page-118-1) options, [114](#page-123-1) picture, [92](#page-101-0) position, [97](#page-106-0) program information, [115](#page-124-0) recall, [101](#page-110-1) RS232 port status, [104](#page-113-0) RS485 port status, [104](#page-113-0) serial port settings, [111](#page-120-1) setup summary, [106](#page-115-0) size, [97](#page-106-0) test patterns, [105](#page-114-0) timeout, [114](#page-123-2) trees, [92](#page-101-1) V position, [114](#page-123-3) zoom, [97](#page-106-0) menu options, [114](#page-123-1) menu position, [114](#page-123-1) menu timeout, [114](#page-123-1) mirror, cleaning, [90](#page-99-0) misc menu chain, [117](#page-126-1) miscellaneous options, [109](#page-118-1) model name, location of, [141](#page-150-0) model number, location of, [141](#page-150-1) modes switching, [64](#page-73-1) module, definition of, [127](#page-136-2) monitor menu chain, [117](#page-126-1)

<span id="page-146-0"></span>N

mullion

name, memory slot, [102](#page-111-4) native resolution, [115](#page-124-2) native resol[ution, definition of](#page-77-1), [127](#page-136-4) no picture, 68 normal video, [99](#page-108-7) NTSC, [24](#page-33-4) NTSC, definition of, [127](#page-136-5)

# <span id="page-146-1"></span>O

on screen code, [80](#page-89-1) on screen code, table of, [81](#page-90-1) on screen c[odes, auto on](#page-108-8), [109](#page-118-3) one to one, 99 open screen for work, [36](#page-45-0) optical engine, aligning, [38](#page-47-0) optical specifications, [131](#page-140-2) options, miscellaneous, [109](#page-118-1) overwriting a memory, [102](#page-111-2)

# <span id="page-146-2"></span>P

PAL, [24](#page-33-5) PAL, definition of, [127](#page-136-6) Panther, definition of, [127](#page-136-7) parameters, saved, [64](#page-73-2) pattern, curtain, [109](#page-118-4) picture menu, [92](#page-101-2) picture menu, [92](#page-101-0) picture position, [58](#page-67-1) picture, source select, [42](#page-51-0), [68](#page-77-0), [93](#page-102-0) pillarbox, [99](#page-108-6) pixel pitch, [132](#page-141-2) pixels, stuck, [132](#page-141-3) plug and play, [109](#page-118-1) position, [58](#page-67-2) power supply, definition of, [127](#page-136-8) power connections, [26](#page-35-2) preferred aspect ratio, [109](#page-118-0) prev button, [119](#page-128-4) products, cleaning, [90](#page-99-0) program information menu, [115](#page-124-0) Puma definition of, [127](#page-136-9)

# <span id="page-146-3"></span>R

radiation, UV, [4](#page-13-2) reading the LEDs, [82](#page-91-0) recall, [62](#page-71-1) red, in color balance, [53](#page-62-3) regulatory information, [134](#page-143-4)

[A](#page-144-0) [B](#page-144-1) [C](#page-144-2) [D](#page-144-3) [E](#page-145-0)[F](#page-145-1) [G](#page-145-2) [H](#page-145-3)[I](#page-145-4)[J](#page-145-5)[K](#page-145-6)[L](#page-145-7) [M](#page-145-8) [N](#page-146-0) [O](#page-146-1) [P](#page-146-2) [Q R](#page-146-3)[S](#page-147-0)[T](#page-148-0)[U](#page-148-1) W V [X](#page-148-4)[Y](#page-148-5)[Z](#page-148-6)

# [A](#page-144-0) [B](#page-144-1) [C](#page-144-2) [D](#page-144-3) [E](#page-145-0) [F](#page-145-1) [G](#page-145-2) [H](#page-145-3) [I](#page-145-4) [J](#page-145-5) [K](#page-145-6) [L](#page-145-7) [M](#page-145-8) [N](#page-146-0) [O](#page-146-1) [P](#page-146-2) [Q R](#page-146-3) [S](#page-147-0) [T](#page-148-0) [U](#page-148-1) V W [X](#page-148-4) [Y](#page-148-5) [Z](#page-148-6)

remote control arrow keys, [118](#page-127-3), [119](#page-128-5) curtain, [118](#page-127-4) delete, [100](#page-109-2) enter, [119](#page-128-2) freq/phase, [92](#page-101-3), [119](#page-128-3) lamp, [116](#page-125-4) lamp on/off, [116](#page-125-1) level, [116](#page-125-5) menu, [116](#page-125-3) monitor, [117](#page-126-2) on/off, [116](#page-125-4) prev, [119](#page-128-4) recall, [100](#page-109-2) save, [100](#page-109-2) setup, [118](#page-127-5) source, [117](#page-126-3) wall, [118](#page-127-6) remote control buttons, [116](#page-125-0), [117](#page-126-0), [118](#page-127-1), [119](#page-128-1) remote, definition of, [127](#page-136-10) removing screens, [30](#page-39-0), [34](#page-43-0) reset all windows, [97](#page-106-1), [98](#page-107-0) resolution native, [115](#page-124-2) definition of, [127](#page-136-4) retry on last signal, [112](#page-121-0) retry on lost signal, [112](#page-121-5) RGB, definition of, [127](#page-136-11) RGBHV, definition of, [127](#page-136-12) RGBS, definition of, [127](#page-136-13) RJ45 adapter, [28](#page-37-1) RJ45 to 9-pin adapter, [28](#page-37-0) row in wall mode, [99](#page-108-2) RS232 straight-thru cables for, [124](#page-133-1) RS232 adapter, wiring of, [124](#page-133-0) RS232 connections, [28](#page-37-2) RS232 port status menu, [104](#page-113-0) RS232, control with, [74](#page-83-4) RS485 connections, [28](#page-37-3) RS485 port status menu, [104](#page-113-0) RS485 terminate, [111](#page-120-0) RS485, loop-thru, [74](#page-83-5) running time, [107](#page-116-0)

# <span id="page-147-0"></span>S

safety, [4](#page-13-3) regulatory specifications, [134](#page-143-5) save, [62](#page-71-1) menu chain, [117](#page-126-1) save config after color balance, [53](#page-62-4) saved globally, [64](#page-73-3) saved parameters, [64](#page-73-4) saving your work, [62](#page-71-1) scale mode, [56](#page-65-4), [99](#page-108-9) screen delamination, [132](#page-141-4) screen shims, [32](#page-41-1) screen support, [2](#page-11-1), [14](#page-23-1)

screen, cleaning, [90](#page-99-0) screen, open for work, [36](#page-45-0) screens, [30](#page-39-0) screens, [installing and removing](#page-33-6), [30](#page-39-0) SECAM, 24 SECAM, definition of, [127](#page-136-14) selecting the source, [42](#page-51-0), [68](#page-77-0), [92](#page-101-4), [93](#page-102-0) semi-automatic level adjustment, [44](#page-53-4) serial number, location of, [141](#page-150-2) serial port settings menu, [111](#page-120-1) setup button, [118](#page-127-7) setup summary menu, [106](#page-115-0) shims, [2](#page-11-2), [32](#page-41-1) signal, lost, retry on, [112](#page-121-5) size & position menu, [97](#page-106-0) size/pos button, [116](#page-125-6) slot definition of, [127](#page-136-15) memory, [100](#page-109-1), [101](#page-110-0), [102](#page-111-3) name of, [102](#page-111-4) slots, memory, [65](#page-74-3) SOG, definition of, [127](#page-136-16) source adjusting to, [42](#page-51-5) button, [117](#page-126-3) definition of, [127](#page-136-17) selecting, [92](#page-101-4) source absent, [68](#page-77-2) source select, [42](#page-51-0), [68](#page-77-0), [93](#page-102-0) source, computer, adjusting to, [44](#page-53-1) source, digital, adjusting to, [48](#page-57-0) source, video, adjusting to, [50](#page-59-0) specifications electrical, [130](#page-139-2) environmental, [132](#page-141-0) mechanical, [130](#page-139-4) optical, [131](#page-140-2) specifications for Margay, [130](#page-139-3) stack, definition of, [127](#page-136-18) standby state indic[ated in diagnostic code](#page-79-0), [81](#page-90-2) start up sequence, 70 straight-thru cables for RS232, [124](#page-133-1) strike, definition of, [127](#page-136-19) stuck pixels, [132](#page-141-3) suction cup, [2](#page-11-3) support, technical, [141](#page-150-3) SVGA, definition of, [127](#page-136-20) S-video, [24](#page-33-7) S-Video, definition of, [127](#page-136-21) swapping parts, [78](#page-87-1) switching input connectors, [65](#page-74-0) switching modes, [64](#page-73-1) SXGA, definition of, [127](#page-136-22) sync composite, definition of, [126](#page-135-4) H & V, definition of, [126](#page-135-16) sync on green, [22](#page-31-11) sync on green, definition of, [127](#page-136-16) sync, loss of, [112](#page-121-6)

[A](#page-144-0) [B](#page-144-1) [C](#page-144-2) [D](#page-144-3)[E](#page-145-0)[F](#page-145-1)[G](#page-145-2) [H](#page-145-3)[I](#page-145-4)[J](#page-145-5)[K](#page-145-6)[L](#page-145-7) [M](#page-145-8) [N](#page-146-0) [O](#page-146-1) [P](#page-146-2) [Q R](#page-146-3)[S](#page-147-0)[T](#page-148-0)[U](#page-148-1) W V [X](#page-148-4)[Y](#page-148-5)[Z](#page-148-6)

system time, [107](#page-116-0)

#### <span id="page-148-0"></span>T

table of LEDs, [83](#page-92-1) table of on screen code, [81](#page-90-1) technical support, [141](#page-150-3) terms used in this man[ual, meanings of](#page-50-0), [126](#page-135-20) test pattern, geometry, 41 test pattern, grid, [41](#page-50-1) test patterns menu, [105](#page-114-0) three beeps, [72](#page-81-1) Tigress, definition of, [127](#page-136-23) timeout, menu, [114](#page-123-2) triple beep, [72](#page-81-1) troubleshooting, [78](#page-87-2)

#### <span id="page-148-1"></span>U

ultra-violet radiation, [4](#page-13-4) unhide Color Balance menu, [52](#page-61-3) unit column & row, [99](#page-108-0) colum[n & row, in wall mode](#page-120-0), [99](#page-108-2) unit ID, [74](#page-83-6), 111 unit, definition of, [127](#page-136-24) upside down, installing a [banner](#page-6-3), [18](#page-27-0) user guide part number, v UV radiation, [4](#page-13-2) UXGA, definition of, [127](#page-136-25)

#### <span id="page-148-2"></span>V

V position, [114](#page-123-3) vertical frequency, [131](#page-140-3) VGA, definition of, [127](#page-136-26) video composite, definition of, [126](#page-135-5) definition of, [128](#page-137-0) input mod[ule, definition of](#page-61-4), [128](#page-137-1) video controls, 52 video input amplitude, [130](#page-139-0) video input m[odule, installing](#page-59-2), [10](#page-19-0) video source, 50 video source, adjusting to, [50](#page-59-0) video sources, adju[sting input levels for](#page-141-5), [96](#page-105-0) viewing angle, [131](#page-140-4), 132 viewport, [98](#page-107-1) VIM, definition of, [128](#page-137-2) VIM, installing, [10](#page-19-0) voltages, high, [4](#page-13-5)

# <span id="page-148-3"></span>W

wall button, [118](#page-127-6) definition of, [128](#page-137-3) mode, [99](#page-108-0) size, [99](#page-108-0) wall Height, [99](#page-108-10) wall mode, [54](#page-63-2) wall width, [99](#page-108-11) wall, building the, [14](#page-23-0) warranty, [iii](#page-4-0)

white boost, [108](#page-117-0) white level, [52](#page-61-5) white level, [manual, adjusting](#page-108-12), [46](#page-55-3) Widescreen, 99 widescreen, [57](#page-66-3) width wall, [99](#page-108-0) Wildcat, definition of, [128](#page-137-4) wiring of connectors, [124](#page-133-3) words used in this manual, meanings of, [126](#page-135-20) work from front, open screen for, [36](#page-45-0) WXGA, definition of, [128](#page-137-5)

# <span id="page-148-4"></span>X

XGA, definition of, [128](#page-137-6)

#### <span id="page-148-5"></span>Y

Y, definition of, [128](#page-137-7) YPbPr, [24](#page-33-8) YPbPr, definition of, [128](#page-137-8)

#### <span id="page-148-6"></span>Z

zoom, [58](#page-67-3) zoom menu, [97](#page-106-0)

# [A](#page-144-0) [B](#page-144-1) [C](#page-144-2) [D](#page-144-3) [E](#page-145-0)[F](#page-145-1) [G](#page-145-2) [H](#page-145-3)[I](#page-145-4)[J](#page-145-5)[K](#page-145-6)[L](#page-145-7) [M](#page-145-8) [N](#page-146-0) [O](#page-146-1) [P](#page-146-2) [Q R](#page-146-3)[S](#page-147-0)[T](#page-148-0)[U](#page-148-1) W V [X](#page-148-4)[Y](#page-148-5)[Z](#page-148-6)

# [A](#page-144-0) [B](#page-144-1) [C](#page-144-2) [D](#page-144-3) [E](#page-145-0) [F](#page-145-1) [G](#page-145-2) [H](#page-145-3) [I](#page-145-4) [J](#page-145-5) [K](#page-145-6) [L](#page-145-7) [M](#page-145-8) [N](#page-146-0) [O](#page-146-1) [P](#page-146-2) [Q R](#page-146-3) [S](#page-147-0) [T](#page-148-0) [U](#page-148-1) V W [X](#page-148-4) [Y](#page-148-5) [Z](#page-148-6)

# **Having trouble?**

<span id="page-150-3"></span>Most questions are probably answered somewhere in this manual. Check the Index.

If the problem you have is completely baffling, call your Clarity reseller—the company that sold the Clarity display to you.

# **My Clarity Reseller is:**

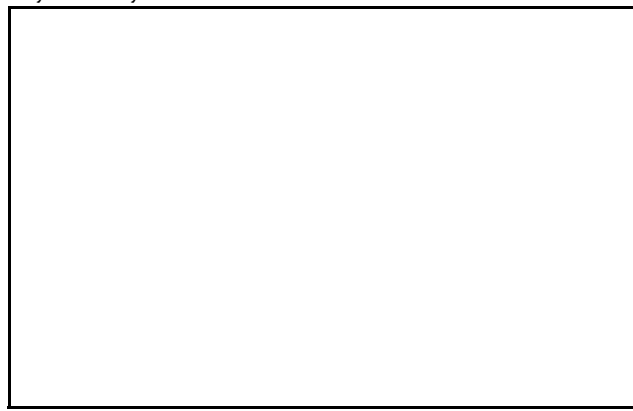

If you can't contact your reseller for some reason, Clarity's contact information is on the back cover of this manual.

# **But first!**

Get the **serial number** of the unit you have. The serial number is found on a label in these places:

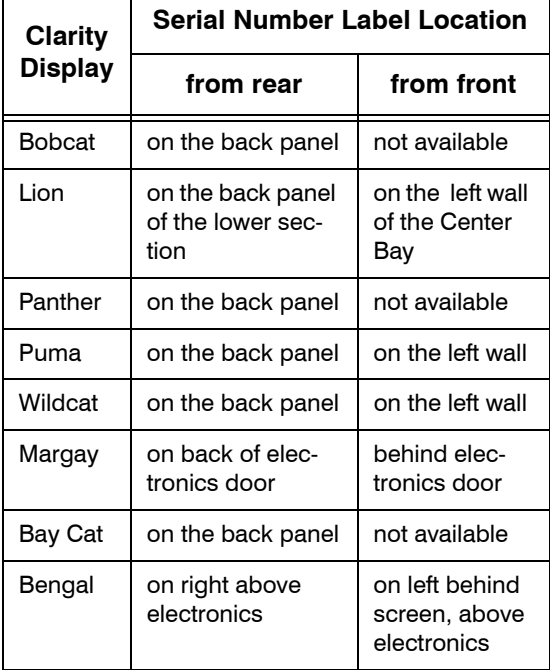

<span id="page-150-2"></span><span id="page-150-1"></span><span id="page-150-0"></span>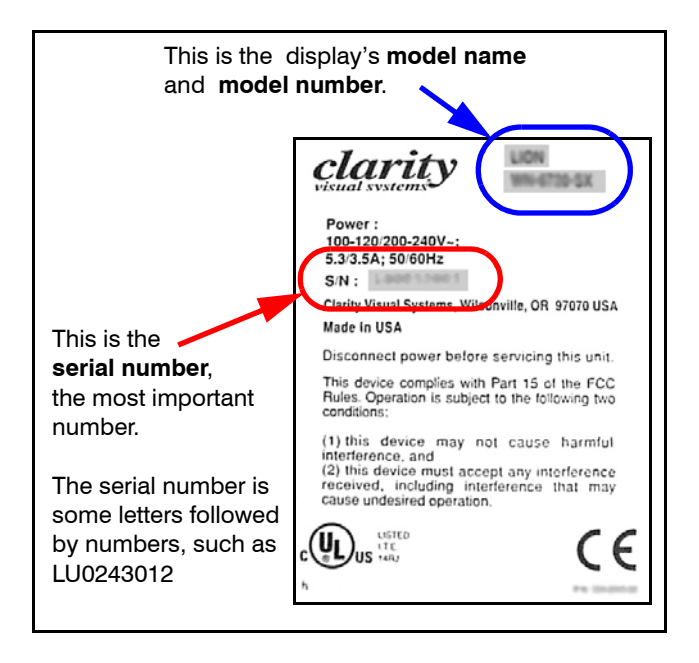

# **Describe the problem**

Try to describe the problem in the most precise language you can. Remember, the person you are talking to or writing to can't see what you see. Try to use helpful language.

# **Un-helpful language:**

- It looks funny.
- The picture doesn't look right.
- The image is bad.
- It isn't working.

# **Helpful language:**

- I see horizontal streaks coming from the right side of high contrast edges.
- I see a solid green background has vertical bands in it.
- Whenever I try to "\_\_\_\_\_\_", I get a message on the screen that says  $"$   $"$ .
- The lamp will not turn on. When I changed it with another lamp, it still did not turn on.
- There is a black line on the left side, and I can't move the picture over there with the Position control.
- I see flashing red and amber lights on the screen. (Note the sequence of the colored lights. It's important.)

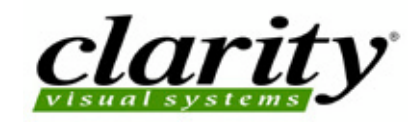

©2005 Clarity Visual Systems, Inc. All rights reserved

27350 SW 95th Avenue, Suite 3038<br>Wilsonville, OR 97070-7708<br>Main Phone: +1 503 570 0700 • Customer Service Phone: +1 503 570 4634 • Fax: +1 503 570 4657 www.ClarityVisual.com • Service@ClarityVisual.com

Download from Www.Somanuals.com. All Manuals Search And Download.

Free Manuals Download Website [http://myh66.com](http://myh66.com/) [http://usermanuals.us](http://usermanuals.us/) [http://www.somanuals.com](http://www.somanuals.com/) [http://www.4manuals.cc](http://www.4manuals.cc/) [http://www.manual-lib.com](http://www.manual-lib.com/) [http://www.404manual.com](http://www.404manual.com/) [http://www.luxmanual.com](http://www.luxmanual.com/) [http://aubethermostatmanual.com](http://aubethermostatmanual.com/) Golf course search by state [http://golfingnear.com](http://www.golfingnear.com/)

Email search by domain

[http://emailbydomain.com](http://emailbydomain.com/) Auto manuals search

[http://auto.somanuals.com](http://auto.somanuals.com/) TV manuals search

[http://tv.somanuals.com](http://tv.somanuals.com/)